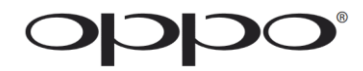

# ユーザーマニュアル

ご使用前にお読みください

# ULTRA HD Blu-ray Disc Player **UDP-205**

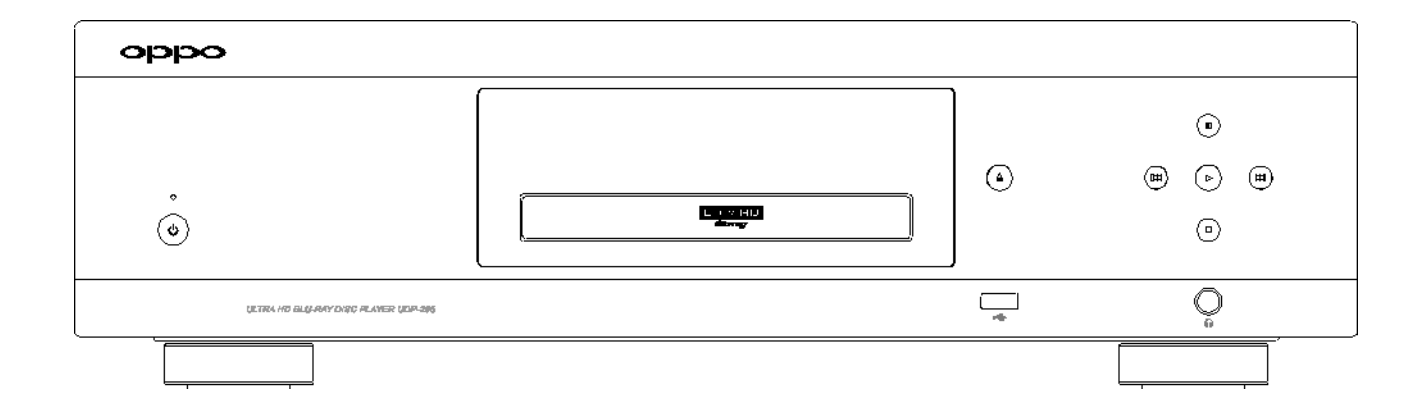

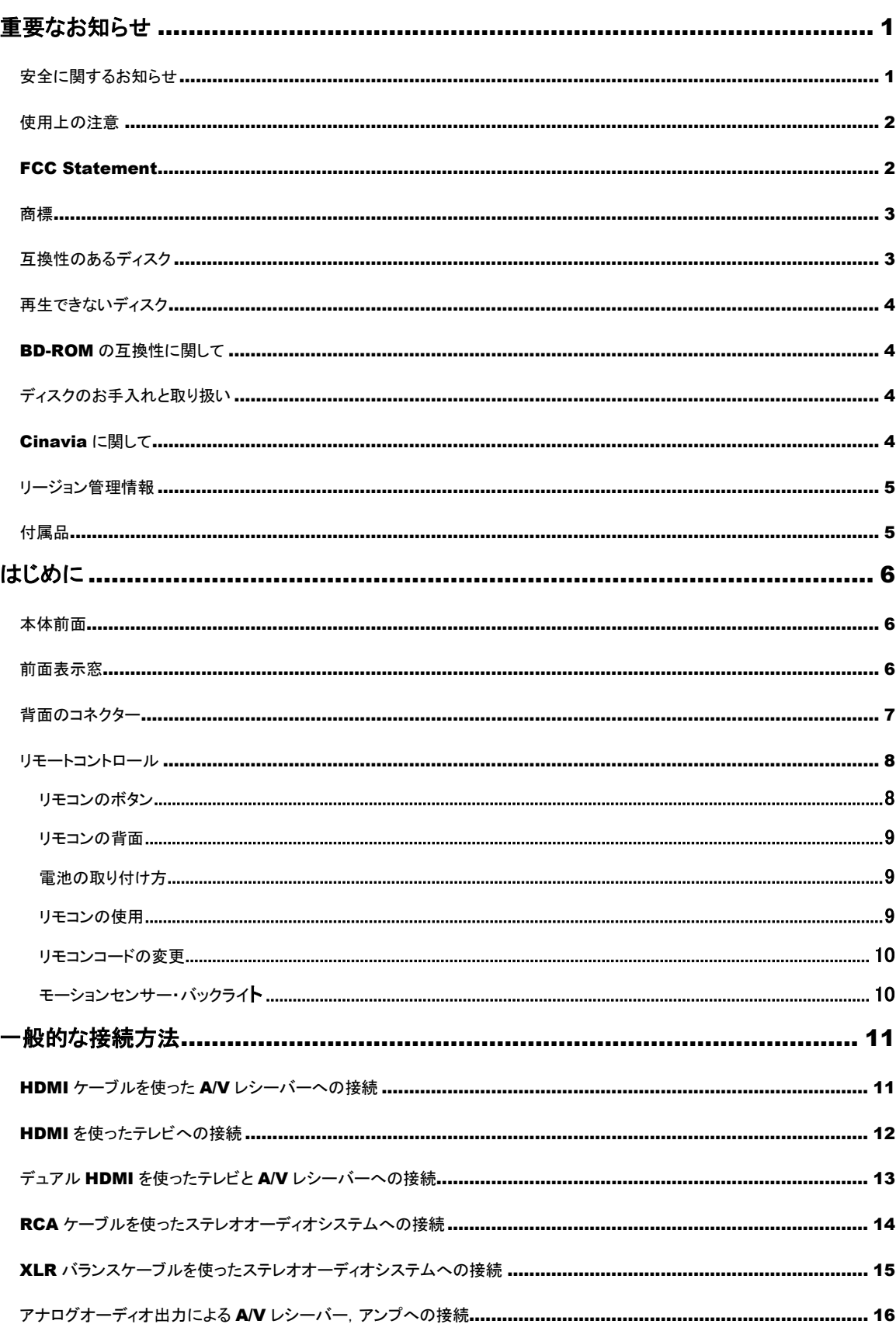

目次

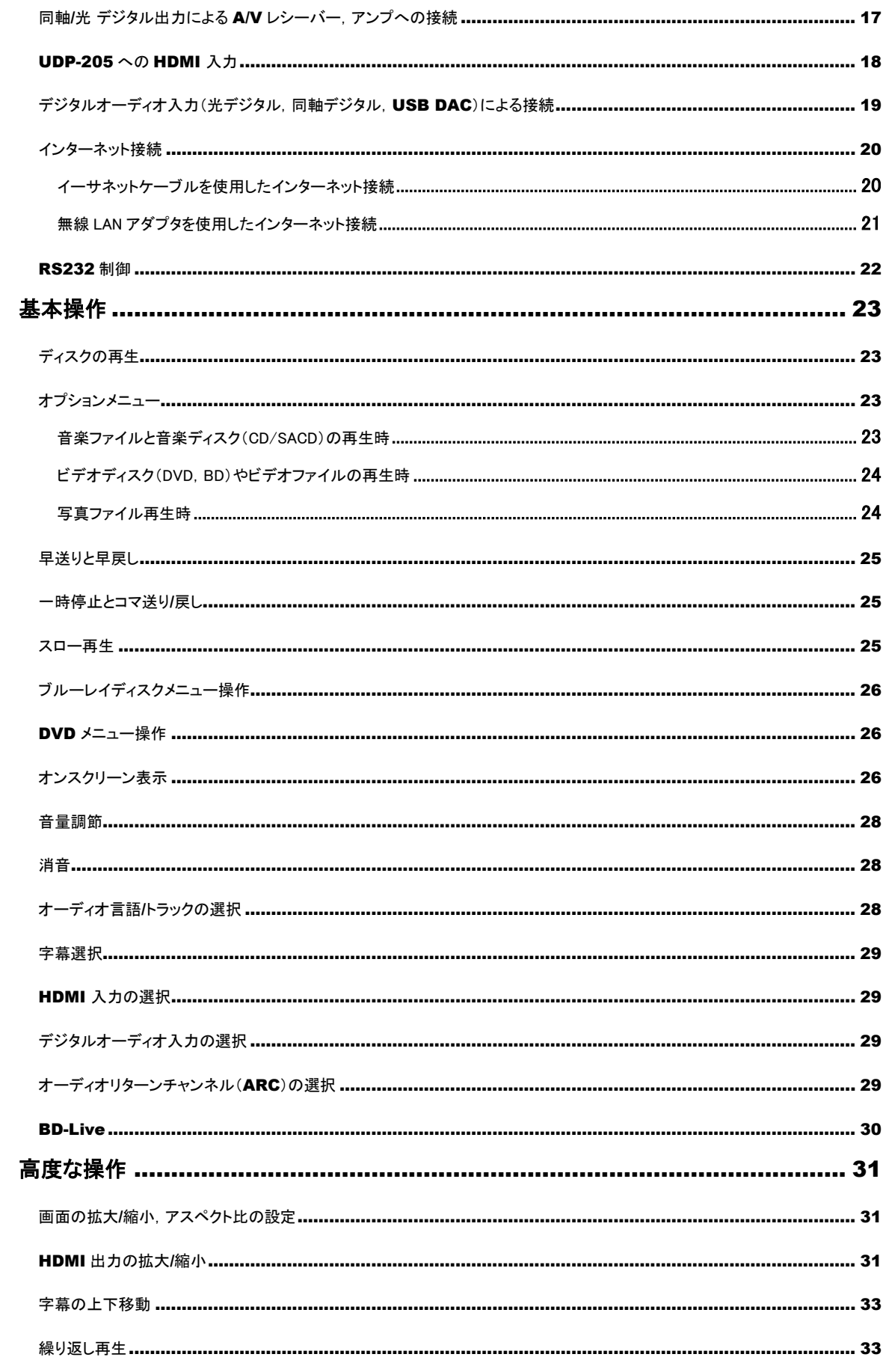

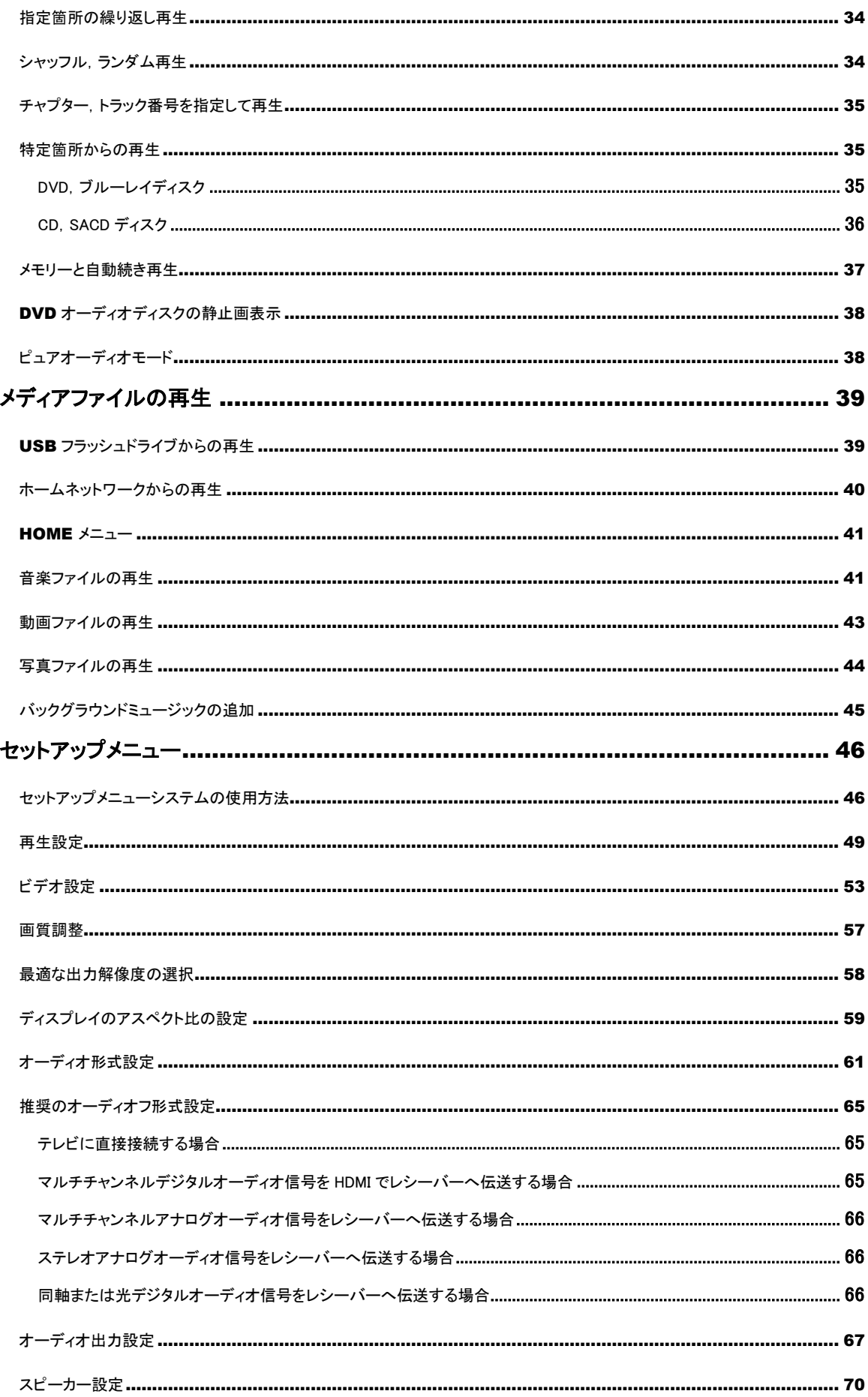

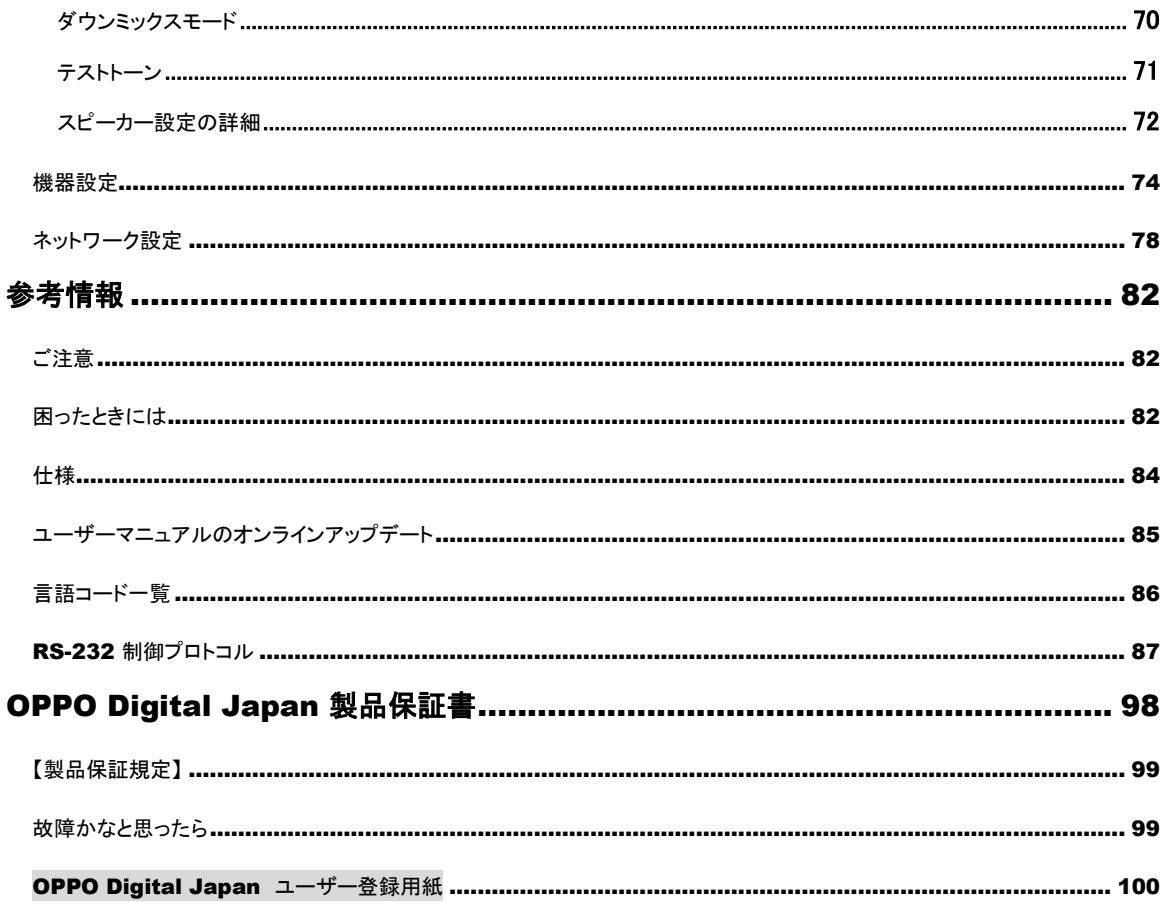

# <span id="page-5-0"></span>重要なお知らせ

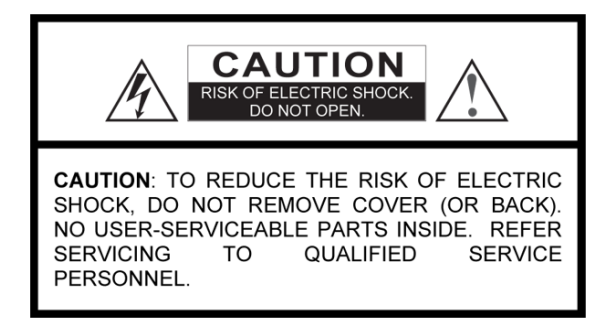

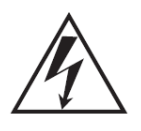

左記のマークは,製品筐体に人体に 危険なレベルの感電を及ぼす可能性 がある,絶縁されていない「危険な電 圧」が存在することをユーザーに警告 するためのものです。

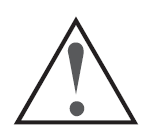

左記のマークは,この電気器具に付 属の説明書に操作や管理に関する重 要な指示があることをユーザーに知ら せるためのものです。

警告:

火災や感電の危険を避けるために,この電気 器具を雨や水分にさらさないでください。筐体 内には危険な高電圧が存在します。キャビネッ トを開けないでください。修理は資格のある専 門家に依頼してください。本機に水がかかった り濡れたりしないようにしてください。また、本 機の上に花瓶のような水が入ったものを置か ないでください。

#### <span id="page-5-1"></span>安全に関するお知らせ

- 1. 以下の説明を読んでください。
- 2. この説明書を保管しておいてください。
- 3. すべての警告に留意してください。
- 4. すべての指示に従ってください。
- 5. 本機を水のそばで使用しないでください。
- 6. 拭き取りは乾いた布で行ってください。
- 7. 通風口をふさがないでください。メーカーの指示に 従って設置してください。
- 8. ヒーター,ストーブその他の (アンプを含む) 熱を発 生する機器等,熱源のそばに設置しないでくださ い。

#### 注意:

電池の表裏を間違って取り付けると破裂する危険性が あります。電池は同一または同等品と交換してくださ い。

この製品はレーザーを使用しています。本文書中で説 明されている以外の調整,調節,手順を行うと,有害な 光線照射を受けるおそれがあります。カバーを開けた り,自分で修理しようとしないでください。修理はお買い 求めの販売店にお問合せください。

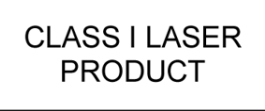

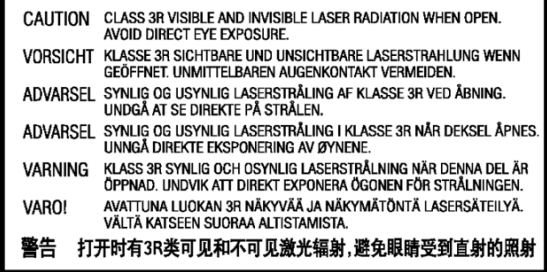

このラベルは製品内部のレーザーの保護カバーに貼 られています。

- 9. 極性や接地があるプラグの安全性を無効にしない でください。極性のあるプラグとは端子の 1 つの幅 が他の端子より広くなっているものです。接地があ るプラグは 2 つの平たい端子と 1 つの接地端子が あるものです。これらの幅広の端子や 3 番目の接 地端子は,安全のために使われています。付属の プラグがコンセント形状に合わない場合には, 電気 工事士にコンセントの交換を相談してください。
- 10. 電源コード,特にプラグ,コンセント,機器との接続 の部分が踏まれたりつぶされたりしないように保護 してください。
- 11. メーカーの指定した付属品,アクセサリーのみを使 用するようにしてください。

# 重 要 な お 知 ら せ

12. メーカーの指定した可動式台座,スタン ド,三脚,取付金具,置台を使用してくだ さい。可動式台座を使用する場合は転 倒によって怪我しないよう移動の際に十 分注意してください。

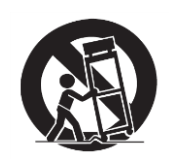

13. 雷嵐のときや長期間使用しない場合は,機器をコン セントから外してください。

#### <span id="page-6-0"></span>使用上の注意

- AC 電源コードを電気器具に接続する前に,器具の 電圧指定が供給電圧に一致していることを確認して ください。電源が対応しているか不明の場合には,電 力会社にお問合せください。対応電源入力範囲は AC100V/230V,50/60Hz です。
- CLASS1 構造の危機は保護接地接続がある商用電 力コンセントに接続してください。
- プレーヤーがコンセントに接続されている間は, 雷源 が切られていても AC 電源から電力が供給されてい ます。
- 長期間製品を使わない場合にはコンセントから電源 コードを外しておいてください。プラグを抜くときはコ ードを引っ張らずにプラグを持って外してください。
- 主プラグは電源を切るための手段として使用されま すので,簡単にプラグが抜けるようにしておいてくだ さい。
- 14. 修理はすべて資格のある専門家に任せてくださ い。電源コードやプラグの破損等,機器が破損した 場合,液体がかかった場合,上にものを落とした場 合,雨や水分にさらされた場合,正常動作しない場 合,落としてしまった場合等には修理が必要です。
- 15. 電池(バッテリーパックまたは内蔵バッテリー)は, 太陽光や火のような異常な高温にさらさないでくだ さい。
- 製品に適切な換気を確保するため、製品をソファーや ベッド,絨毯の上に置かないでください。壁や本棚に設 置する場合には,周りに十分なスペースを確保してくだ さい : 製品の上,両横,後ろには4インチ (10 cm) の空 間を確保することをお薦めします。
- 高温になると装置が異常な動作をするようになります。 この装置や電池を直射日光やその他の発熱する物体 のそばに放置しないでください。
- プレーヤーを冷えた場所から暖かい場所に移動した り,暖かい場所から冷えた場所に移動したりすると,プ レーヤー内のレーザーのピックアップ部分に結露する ことがあり、プレーヤーが正常動作しなくなることがあり ます。このような場合には,装置の電源を入れたままデ ィスクはセットしないで1,2時間放置して湿気が蒸発し てしまうようにしてください。

#### <span id="page-6-1"></span>FCC Statement

This equipment has been tested and found to comply with the limits for a Class B digital device, pursuant to Part 15 of the FCC Rules. These limits are designed to provide reasonable protection against harmful interference in a residential installation. This equipment generates, uses, and can radiate radio frequency energy and, if not installed and used in accordance with the instructions, may cause harmful interference to radio communications. However, there is no guarantee that interference will not occur in a particular installation. If this equipment does cause harmful interference to radio or television reception, which can be determined by turning the equipment off and on, the user is encouraged to try to correct the interference by one or more of the following measures :

• Reorient or relocate the receiving antenna.

- Increase the separation between the equipment and receiver.
- Connect the equipment into an outlet on a circuit different from that to which the receiver is connected.
- Consult the dealer or an experienced radio/TV technician for help.
- Any unauthorized changes or modifications to this equipment would void the user's authority to operate this device.

This device complies with Part 15 of the FCC Rules. Operation is subject to the following two conditions : (1) This device may not cause harmful interference, and (2) this device must accept any interference received, including interference that may cause undesired operation.

#### <span id="page-7-0"></span>商標

- 「ULTRA HD Blu-ray(ブルーレイ)」,「Blu-ray Disc(ブルーレイディスク)」,「Blu-ray(ブルーレ イ)3D」,「BONUSVIEW」,「BD- Live」はBlu-ray Disc Associationの商標です。
- Javaおよび全てのJavaに基づく商標は,Oracle Corporationおよびその子会社,関連会社の米国 およびその他の国における登録商標です。
- DVDロゴはDVDフォーマット/ロゴライセンシング の商標で,米国,日本およびその他の国におい て登録されています。
- スーパーオーディオCD, SACD, SACDロゴは, SonyとPhilips Electronics N.V.の共有商標です。 ダイレクトストリームデジタル (DSD) はSonyの商 標です。
- 「AVCHD」と「AVCHD」ロゴは,PanasonicとSony の商標です。
- 「480p/720p/1080i/1080p」のアップコンバート矢 印ロゴ,「Source Direct」と「True 24p」ロゴは OPPO Digital, Inc.の商標です。
- DTS 社の保有パテントについて以下をご参照くださ い。 http : //patents.dts.com. DTS Licensing Limited 社のライセンスに基づき製造 されています。DTS-HD,記号,DTS- HD と記号の 組み合わせ,および DTS-HD Master Audio は,ア メリカ合衆国その他の国における DTS 社の登録商 標または商標です。© DTS 社不許複製。
- ドルビーラボラトリーズからの実施権に基づき製造 されています。Dolby,Dolby Audio,ドルビーおよび ダブルD記号はドルビーラボラトリーズの商標で す。
- HDMI, HDMI ロゴ及び High-Definition Multimedia Interface は, HDMI Licensing 社の商標または登録 商標です。
- 「Cinavia」は Verance 社の商標です。
- その他の商標については当該各社が所有権を有 します。

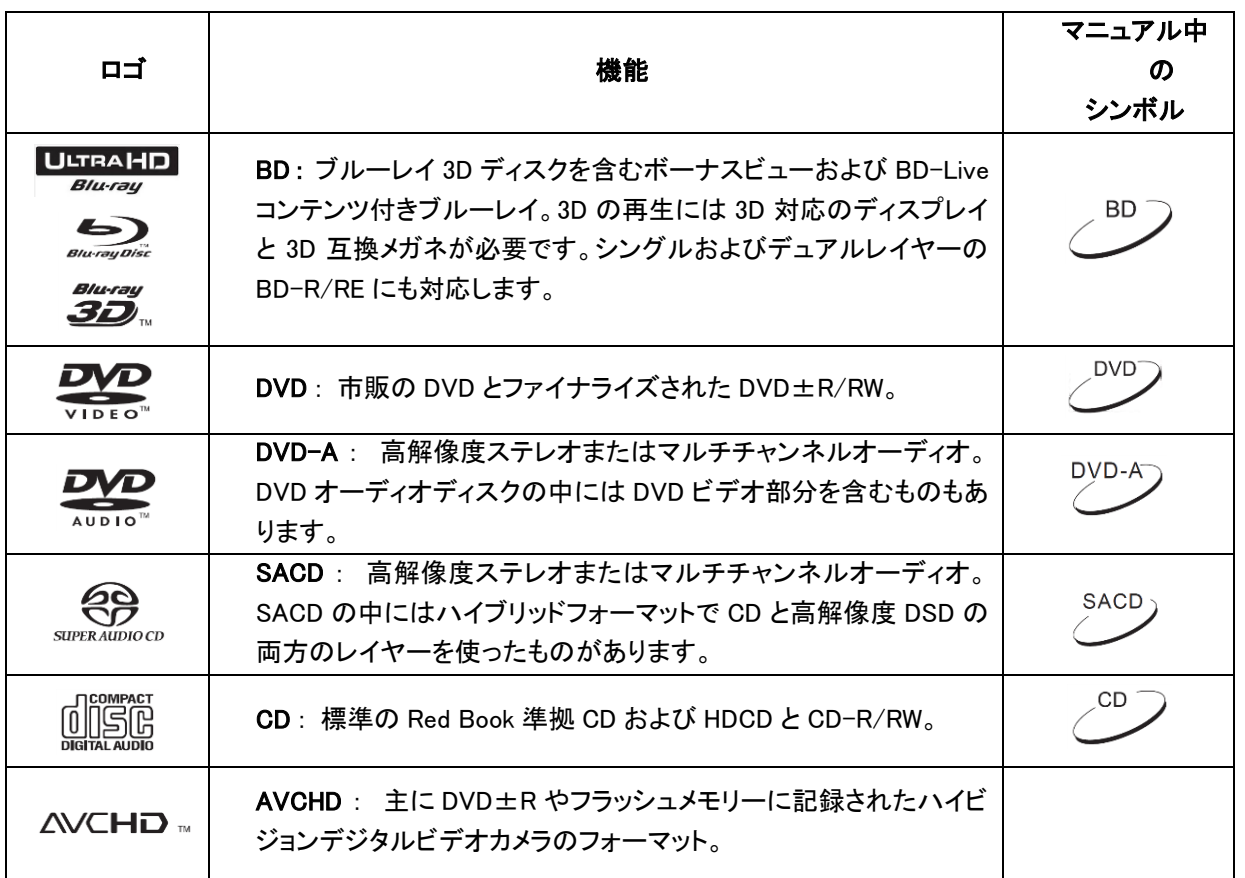

# <span id="page-7-1"></span>互換性のあるディスク

# <span id="page-8-0"></span>再生できないディスク

- カートリッジに入ったブルーレイディスク
- DVD-RAM
- HD-DVD
- CDエクストラのデータ部分
- リージョンコード2以外のDVDとA以外の ブルーレイ
- 一部の両面ディスク : 両面ディスクは片面に DVDビデオ,もう片面にデジタルオーディオが 記録されたディスクですが、デジタルオーディ オ面がCDフォーマットのレッドブック仕様を満 足していないため,再生は保証されません。
- コピープロテクトがかかったオーディオディス クは再生できない場合があります。

# <span id="page-8-1"></span>BD-ROMの互換性に関して

ブルーレイディスクの仕様は新しく発展中であるため,ディスクの種類,バージョン,エンコーディングによっ ては正常に再生できないものがあるかも知れません 。また,プレーヤーの製造後に策定されたブルーレイ ディスク仕様の新機能が使われる可能性があります。最善の視聴環境を保証するためにはプレーヤーの ファームウェアを適宜アップデートする必要があります。 OPPO Digital のウェブサイト www.oppodigital.jp で アップデートを確認するようにしてください。

# <span id="page-8-2"></span>ディスクのお手入れと取り扱い

- ディスクに傷や指紋をつけずにきれいな状態を維 持するため,ディスクは縁の部分を持って取り扱 い,記録面には手を触れないでください。
- ブルーレイの記録データは非常に高密度で,記録 レイヤーはディスク表面のすぐ下にあります。この ため,ブルーレイディスクは,DVDより埃や指紋の 影響を受けやすくなっています。再生で問題が発 生したディスクの表面に汚れがある場合には、クリ ーニングクロスで拭き取るようにしてください。ディ スクを拭く場合には,中央から外側に向けて放射 方向に汚れを拭き取ります。回転方向には拭かな いでください。
- レコード用の清掃スプレーやベンゼン,シンナー,帯 電防止スプレーのような溶剤は使用しないでくださ い。
- ディスクにラベルやステッカーを貼らないでください。 ディスクが反ったり厚くなりすぎて,再生に問題が発 生したりドライブから取り出せなくなったりします。
- 直射日光や熱源は避けてください。
- 次のようなディスクは使わないでください :
- ステッカーやラベルをはがして粘着物が付着してい るディスク。ディスクが取り出せなくなる可能性があり ます。
- 反ったり,ヒビが入っているディスク。
- ハート型や名刺型のような不規則な形状のディスク。

#### <span id="page-8-3"></span>Cinaviaに関して

商用フィルムやビデオ,そのサウンドトラックの不正な複製の使用を制限するために,本製品には Cinavia 社の技術が 使われています。不正な複製の禁止使用行為が検出されると,メッセージが表示されて再生や複製は中断されます。

この製品には Verance Corporation のライヤンスによる占有技術が搭載されており、米国特許 7369677 およびその他 の米国または世界で出願中の特許,この種の技術の特定面に関する著作権および企業秘密の保護によって保護さ れています。Cinavia®は Verance Corporation の商標です。著作権 2004-2013 Verance Corporation。不許複製。リバ ースエンジニアリングや分解は禁止されています。

Cinavia 技術の追加情報は Cinavia 社のオンライン消費者情報センター (http [: //www.cinavia.com\)](http://www.cinavia.com/) でご覧ください。文 書による Cinavia に関する追加情報の要求は, 返信住所を記載したはがきを次の住所まで送付してください : Cinavia Consumer Information Center, P.O. Box 86851, San Diego, CA, 92138, USA

#### <span id="page-9-0"></span>リージョン管理情報

このプレーヤーはリージョン管理情報に対応するように設計,製造されています。BD ビデオや DVD ディ スクのリージョン番号が,プレーヤーのリージョン番号に対応していない場合には,このプレーヤーでそ のディスク再生することはできません。

BD ビデオ : このプレーヤーではリージョンコード A のマークがついているディスクが再生できます。

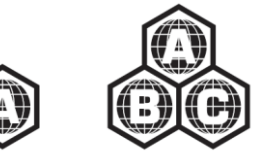

DVD-Video : このプレーヤーはリージョンコードが 2 の DVD を再生できます。

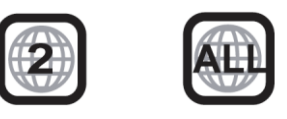

#### <span id="page-9-1"></span>付属品

お買い上げの UDP-205 パッケージに以下のパーツが付属していることを確認してください :

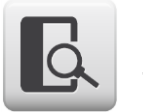

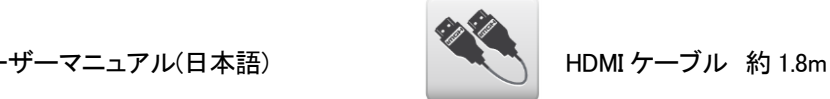

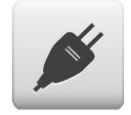

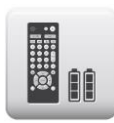

電源ケーブル 約 1.3m **リロー マイス 国** リモコン (単 3 電池付き)

<span id="page-10-0"></span>はじめに

<span id="page-10-1"></span>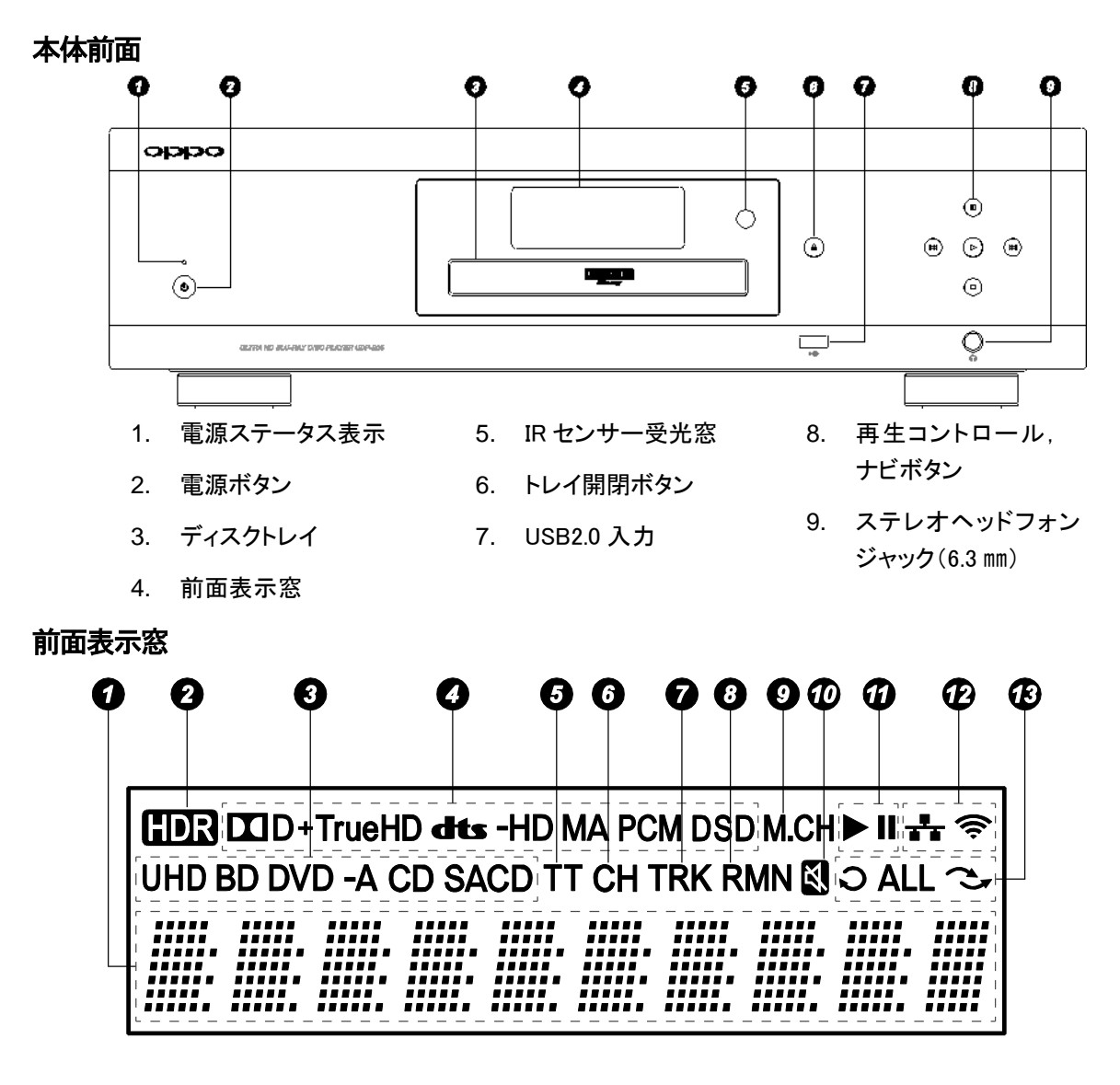

- <span id="page-10-2"></span>1. メイン表示 — テキストや数字が表示されます
- 2. HDR : 再生中のコンテンツがハイダイナミックレ ンジ 作品であることを表示します
- 3. ディスク種類表示 再生中のディスクの種類 が表示されます
- 4. オーディオ種類表示 再生中のオーディオトラ ックの種類が表示されます
- 5. タイトル 点灯中の表示時間はタイトルに関す るものです
- 6. チャプター 点灯中の表示時間はチャプター に関するものです
- 7. トラック 点灯中の表示時間はトラックに関するも のです
- 8. 残り時間 点灯中の表示は再生の残り時間です
- 9. マルチチャンネル表示 再生中のオーディオがマル チチャンネルのサラウンドであることを表示します
- 10. 消音 点灯中はオーディオが消音されています。
- 11. 再生状態 再生や一時停止などの再生状況を表 示します
- 12. ネットワークステータス プレーヤーが有線または無 線ネットワークに接続しています
- 13. 再生モード リピート, すべてをリピート, ランダムな ど再生モードを表示します

#### <span id="page-11-0"></span>背面のコネクター

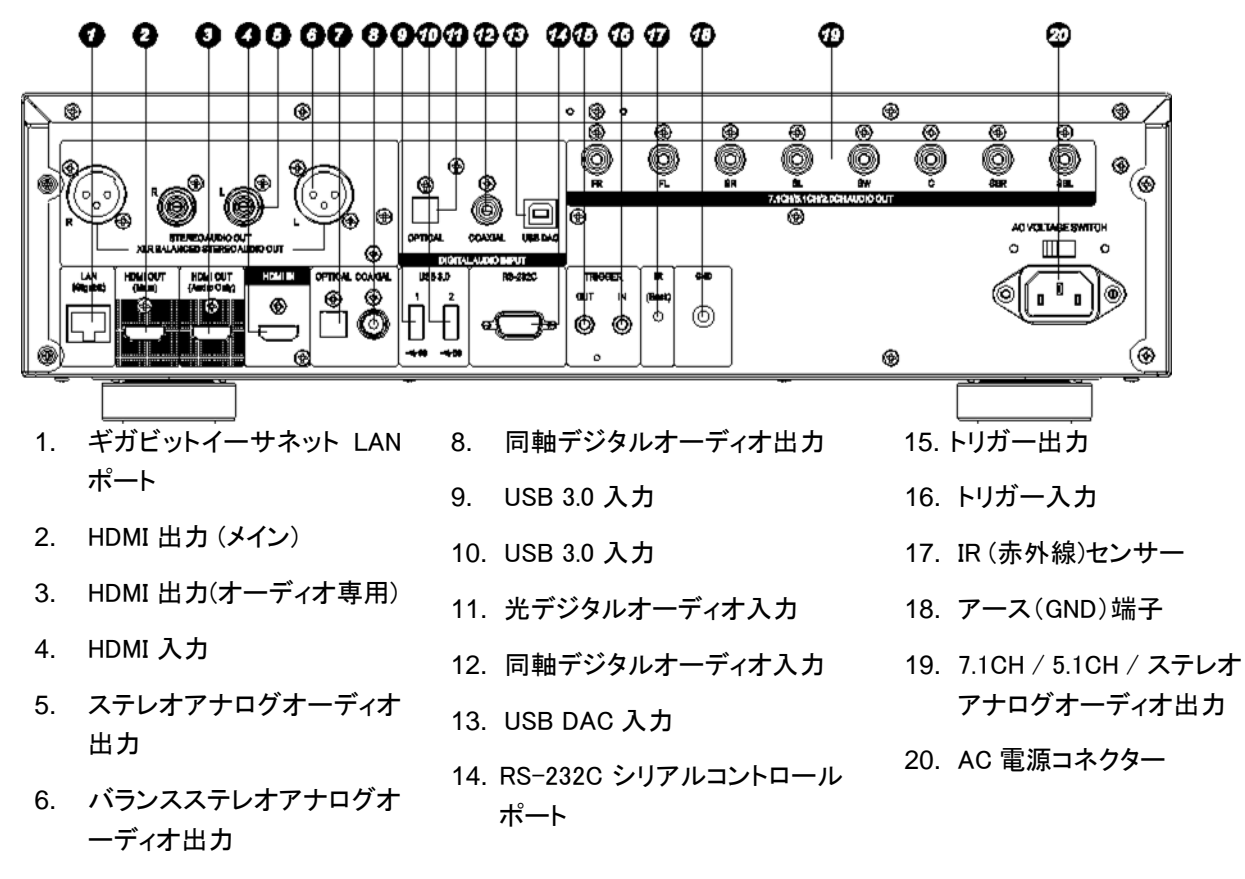

7. 光デジタルオーディオ出力

AC 電源コネクターは IEC60-320 C14 規格品です。付属の電源コードあるいは IEC60-320 C14 のプラグを持 つ定格を満たしたコード以外は使用しないでください。

#### <span id="page-12-0"></span>リモートコントロール

#### <span id="page-12-1"></span>リモコンのボタン

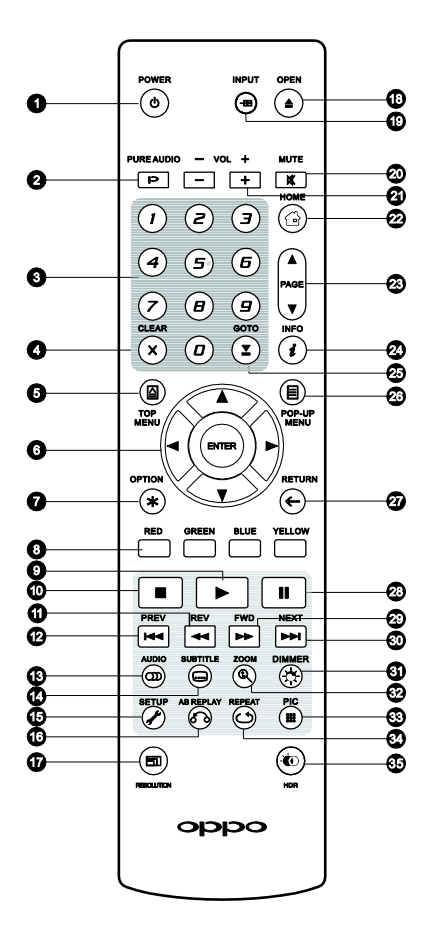

- 1. POWER : 電源のオンとスタ ンバイを切り替えます
- 2. PURE AUDIO : ビデオをオ ン / オフします
- 3. 数字ポタン: 数字の入力に使 用します
- 4. CLEAR : 数字入力をクリアしま す
- 5. TOP MENU : BDのトップメニ ューやDVDのタイトルメニューを 表示します
- 6. 矢印,ENTERボタン : メニュー の選択に使用します
- 7. OPTION : 表示画面の状況に 応じたメニューを表示します
- 8. カラーボタン : 状況に応じて割り 当て機能が変化します
- 9. 再生: 再生を開始します
- 10. 停止 : 再生を中止します
- 11. REV : 早戻し再生します
- 12. PREV : 前のチャプター / トラッ クに戻ります
- 13. AUDIO : オーディオの言語,チャ ンネルを切り替えます
- 14. SUBTITLE : 字幕の言語を切り 替えます
- 15. SETUP : プレーヤーの設定メニ ューを表示します
- 16. A-B REPLAY : 選択した部分を 繰り返し再生します
- 17. RESOLUTION : 出力解像度を 切り替えます
- 18. OPEN :ディスクトレイを開閉しま す
- 19. INPUT : 入力ソースを選択します
- 20. MUTE : オーディオを消音します
- 21. VOLUME +/- : 音量を調節し ます
- 22. HOME : ホームメニューを表示 して再生メディアのソースを選 択します
- 23. PAGE UP/DOWN : ページを 前後に移動します
- 24. **INFO**: オンスクリーン表示, 非表示を切り替えます
- 25. GOTO : 指定した場所から再 生します
- 26. POP-UP MENU: BDポップア ップメニュー,DVDメニューを 表示します
- 27. RETURN : 一つ前のメニュー やモードに戻ります
- 28. 一時停止: 再生を一時停止し ます
- 29. FWD : 早送り再生します
- 30. NEXT : 次のチャプター / トラ ックに進みます
- 31. DIMMER : 前面表示窓の明る さを調節します
- 32. ZOOM : 拡大/縮小やアスペク ト比の調節を行います
- 33. PIC : 画質調整メニューを表示 します
- 34. REPEAT : 繰り返し再生します
- 35. HDR : ハイダイナミックレンジ 作品の視聴時に出力モードを 選択します。

#### 備考

ボタンが押されたときに,機能が無効な場合や使用できない場合には,下図のような円に斜め線の入 ったシンボルが TV 画面に表示されます。

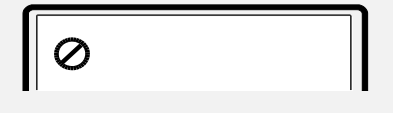

<span id="page-13-0"></span>リモコンの背面

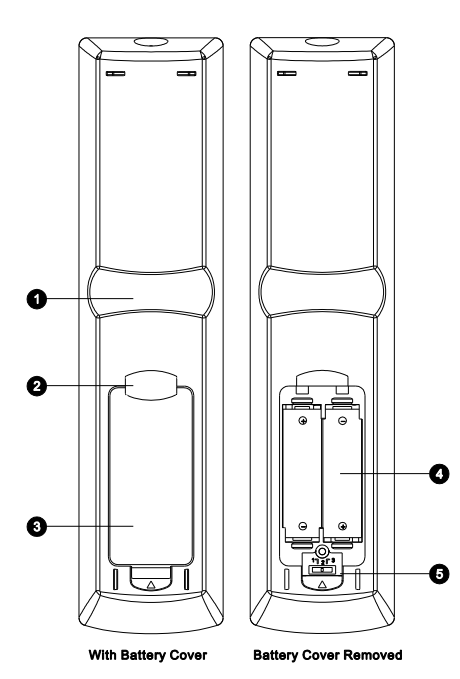

- 1. 人差し指用くぼみ 1: このくぼみに人差し指をかけてリ モコンを持つと, 親指での (矢印, ENTER, TOP MENU, POP-UP の) ナビボタンの操作がしやすくなりま す。
- 2. 人差し指用くぼみ2: このくぼみに人差し指をかけてリ モコンを持つと,親指での (STOP,PLAY,PAUSE, PREV, NEXT, REV, FWDの)再生制御ボタンの操作が しやすくなります。
- 3. 電池カバー: 電池交換やリモコンコードの設定をする 時に外します。
- 4. 電池 : 単3電池を使用します。
- 5. リモコンコードスイッチ : リモコンが指定したリモコンコ ードを使用するようにスイッチの設定位置を調節します (10ページ)。

# <span id="page-13-1"></span>電池の取り付け方

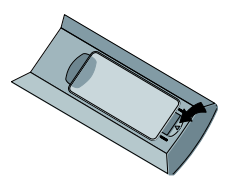

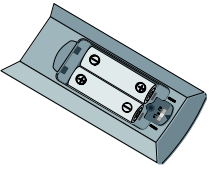

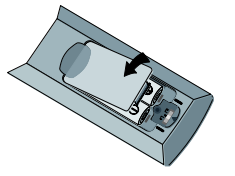

2. 電池を入れます 3. 電池収納部のふたを閉めます

1. 電池収納部のふたを開け ます

# <span id="page-13-2"></span>リモコンの使用

リモコンを使用するときは,先頭の窓部分を本体前面パネルの赤外センサーから±30 度以内の角度に 向けて,かつ本機から 8m 以内で使用するようにします。

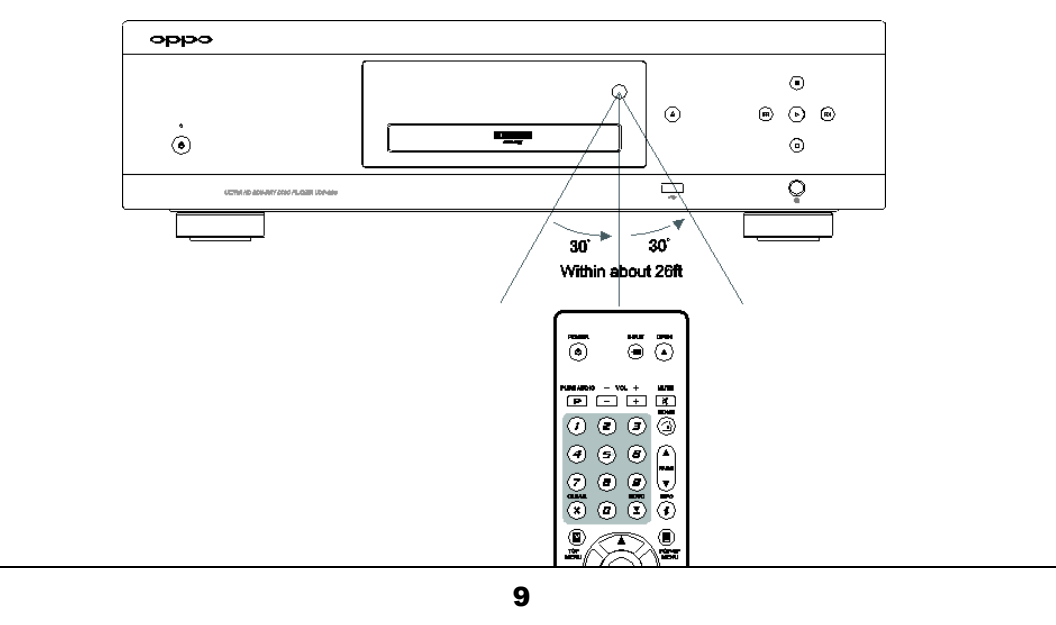

#### <span id="page-14-0"></span>リモコンコードの変更

UDP-205 の近くで別の OPPO 製品をご使用されている場合は, リモコンが対象製品を混同し, 誤作動す る場合があります。誤作動を避けるために,リモコンのリモコンコードを変更することができます。本機に は 3 種類の OPPO リモコンコードが搭載されており,デフォルトの設定は「Code 1」です。

別のリモコンコードを選択するには,リモコン電池収納部分のふたを開けて,ボールペンの先を使って「1」, 「2」,「3」と印の付いたスイッチを変更してから,電池収納部分のふたを閉めます。本機の電源がオンで, かつディスクローダーがイジェクト状態であることを確認し,リモコンをプレーヤーに向けたまま ENTER ボ タンを 5 秒間押し続けます。この操作でプレーヤーの使用するリモコンコードが変更されます。

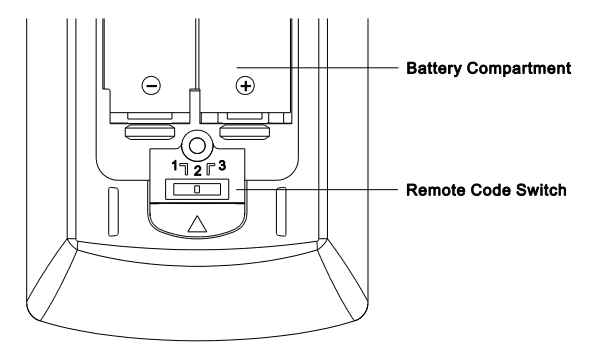

### <span id="page-14-1"></span>モーションセンサー・バックライト

リモコンにはモーションセンサーが搭載されています。リモコンを持ち上げたり,ボタン操作をすると 5 秒 間前面パネル表示窓のバックライトが点灯します。バックライト機能のオン・オフを切替えたい時は, DIMMER と 0 ボタンを同時に押してください。

- ✓ リモコンを落としたり濡らしたりしないでください。
- ✓ 前面の赤外線センサーを直写日光やその他の強い光に当てないでください。
- ✓ 電池が弱くなるとリモコンの動作が不安定になることがあります。操作がうまくいかなくなったら, 電池を交換してください。
- ✓ リモコンを長時間使用しない場合は,電池を取り外してください。
- ✓ 液漏れや腐食を防ぐために電池を正しく使用してください。電池を直射日光や高温の環境に長時 間放置しないでください。また,電池を加熱したり,火の中に入れたりしないでください。異なる種 類の電池を混ぜて使用しないでください。乾電池は充電しないでください。
- ✓ 電池が液漏れをおこしたら,液に直接手を触れないでください。電池収納部分の液をよく拭き取っ てから新しい電池をいれてください。

<span id="page-15-1"></span><span id="page-15-0"></span>HDMIケーブルを使った A/V レシーバーへの接続

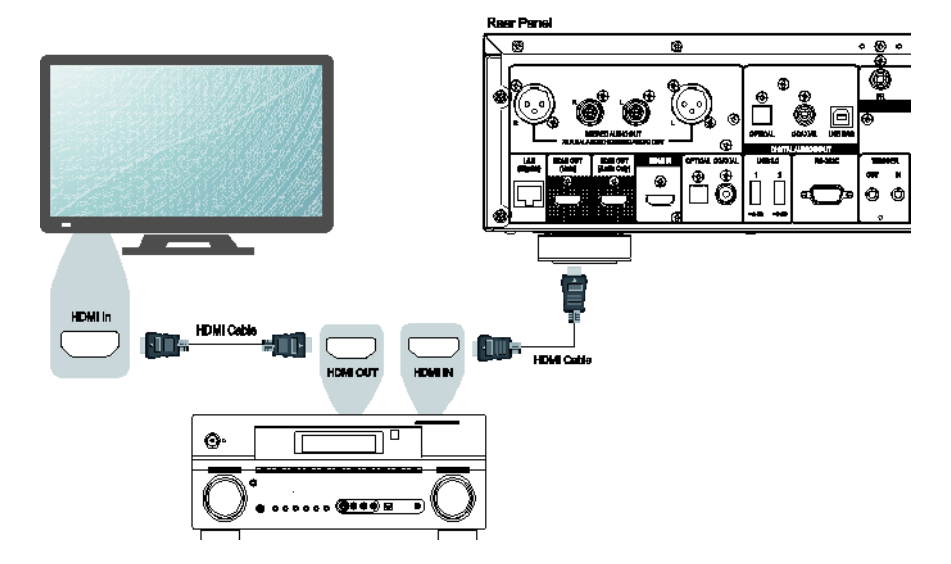

- 4K-HDR ビデオ信号のパススルー対応の HDMI 付レシーバーをお持ちの場合,本機の HDMI(メイン) 出力と直接 HDMI ケーブルでお持ちのレシーバーを接続して,レシーバーを HDMI ビデオ信号パスス ルーモードに設定してください。 (設定方法の詳細はご使用のレシーバーの取扱説明書をご覧くださ い。) レシーバーには通常は HDMI 出力がついており,テレビとレシーバーを HDMI 接続して,ビデオ 信号を送ることができます。
- レシーバーによっては HDMI2.0 ポートと HDMI1.4 ポートが混在している場合があります。4K-UHD コ ンテンツを視聴する場合は,本機の HIDMI(メイン)出力ポートから HDMI2.0,HDCP2.2 双方に準拠した レシーバーの入力ポートに接続されていることを確認してください。

- ✓ HDMI (High-Definition Multimedia Interface) では,プレーヤーからディスプレイにケーブル 1 本でオ ーディオとビデオ信号を送ることができます。 ただし,HDMI は発展中の規格であるため,互換性の問 題が発生する場合があります。 上記の接続では,HDMI 経由のオーディオ入力をサポートするレシー バーを使用する必要がありますが,レシーバーによってはビデオ切り替え専用の HDMI ポートしか持 たないものがあります。 このようなオーディオ入力機能を持たないレシーバーを使用する場合は以下 の説明をご覧ください。
- ✓ ブルーレイディスクの再生には,Dolby TrueHD や DTS-HD Master Audio のデコード機能を持つ HDMI v1.4 対応のレシーバーをお薦めします。
- ✓ 4K-UHD ブルーレイディスクの再生には,HDMI2.0,HDCP2.2 規格(またはそれ以降)をサポートする レシーバーが必要です。また,4K-UHD 作品を最高の画質で視聴するためには 18Gbps 高速伝送対 応のプレミアムハイスピードHDMIケーブルの使用を推奨します。
- ✓ UDP-205 は Dolby Atmos や DTS:X のような最新のオブジェクトベースサラウンドオーディオフォーマ ットに対応しています。接続したレシーバーがこのフォーマットをデコードできる仕様であれば,ビットス トリーミングを伝送します。

✓ お持ちのレシーバーの仕様を確認し,上記条件に適合しているかお確かめください。

# <span id="page-16-0"></span>HDMI を使ったテレビへの接続

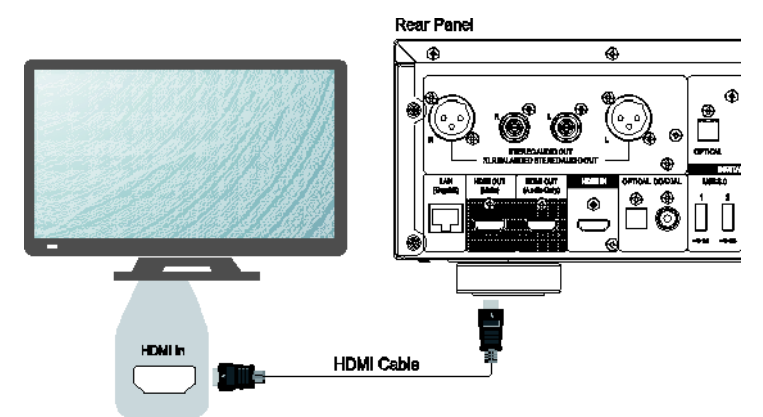

- プレーヤーの HDMI(メイン)出力と TV を HDMI ケーブルで直接接続してください。 この接続方法によ ってケーブル 1 本でオーディオとビデオ信号をデジタルフォーマットで送ることができます。
- 4K UHD コンテンツを視聴する場合は,プレーヤーの HDMI(メイン)出力に HDMI2.0,HDMI2.2 双方に 準拠した 4K テレビを接続しなくてはなりません。

- ✓ この接続方法では,オーディオがテレビのスピーカーから出力されます。最適な音質を得るには,本 機からスピーカーを接続した A/V レシーバーにオーディオ信号を伝送することをお薦めします。
- ✓ UHD ブルーレイとその他のUHDコンテンツを4K解像度で視聴するには HDMI2.0,HDCP2.2 双方に 準拠した 4K-UHD テレビが必要です。
- ✓ HDRコンテンツを視聴するにはHDR対応のテレビが必要です。
- ✓ UHD コンテンツを 4K/60 フレームで視聴するには,18Gbps 高速伝送対応のプレミアムハイスピードH DMIケーブルが必要です。
- ✓ HDMI(オーディオ専用)出力を TV に接続しないでください。

<span id="page-17-0"></span>デュアルHDMI を使ったテレビと A/V レシーバーへの接続

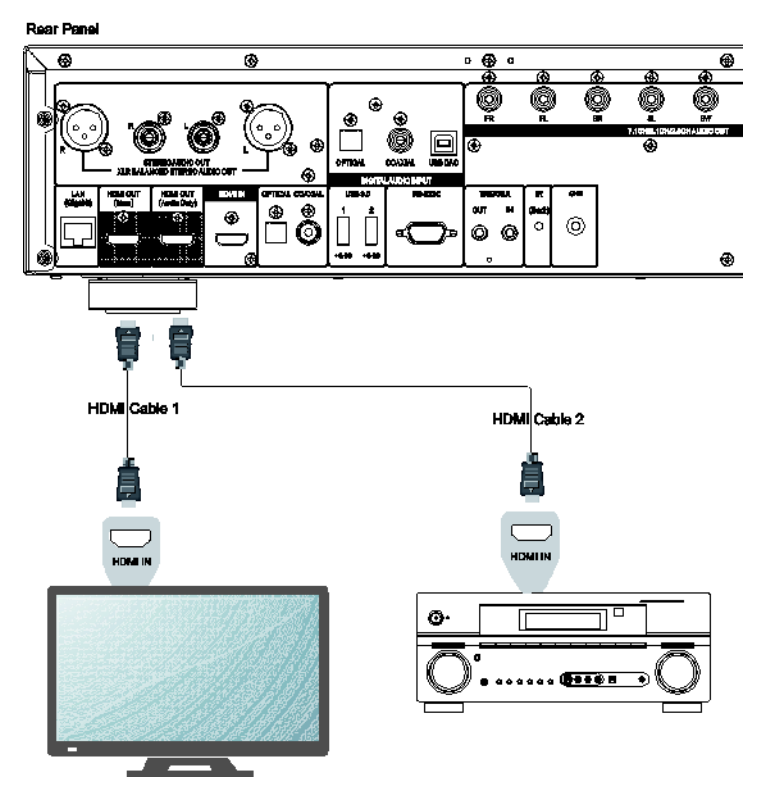

- UDP-205 ではハイビットレートのオーディオコンテンツに加えて最高の画質と解像度をお楽しみいた だけるよう,「デュアル HDMI」接続に対応しています。HDMI ケーブルの 1 本は HDMI(メイン)出力をテ レビに接続し,もう 1 本の HDMI ケーブルは HDMI(オーディオ専用)出力を A/V レシーバーに接続しま す。
- お使いのレシーバーが 3D または UHD に非対応であっても,ディスプレイが 3D または UHD に対応し ている場合には,この接続方法をお薦めします。 この接続方法で本機をレシーバーとテレビにそれぞ れ接続することにより,3D または UHD のビデオ信号を直接テレビに伝送し,オーディオ信号をレシー バーに伝送することができます。

- ✓ HDMI 接続に関しては,12 ページの「テレビへの HDMI 接続」の「備考」を参照してください。
- ✓ お使いのレシーバーが HDMI オーディオ入力に対応していない場合には,15–18 ページに記載の代 替接続方法を試してみてください。

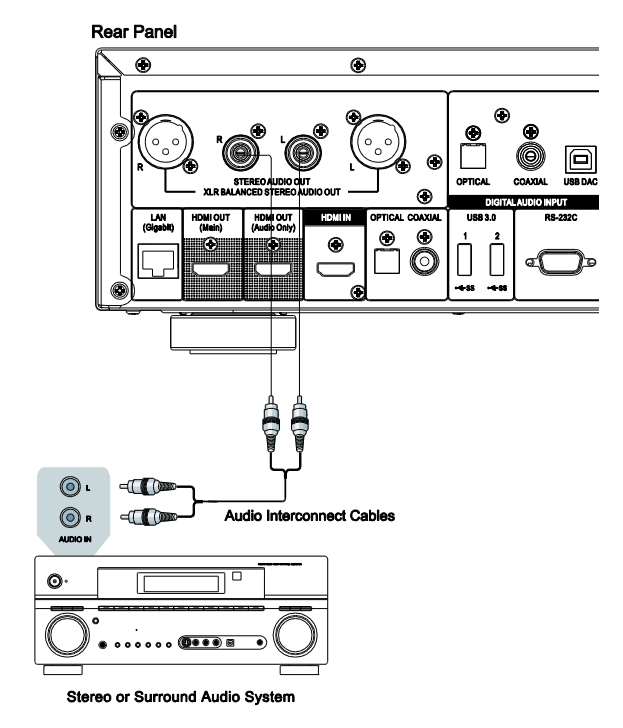

<span id="page-18-0"></span>RCAケーブルを使ったステレオオーディオシステムへの接続

- ご使用のオーディオシステムにステレオ入力しかない場合や、HDMI,同軸デジタル,光デジタル出力で 接続済みサラウンドシステムに加え,ステレオ専用システムにも接続したい場合は,ステレオ専用システ ムを本機のステレオアナログオーディオ出力に接続してください。
- UDP-205 は RCA 端子と XLR バランス端子(次ページ参照)の 2 組のステレオアナログオーディオ出力 を装備していますが,XLR 端子の使用をお薦めします。これは,外来ノイズの排除や信号品位の点で XLR 端子の方が有利であるからです。(詳細は 17 ページをご参照ください。)

# 備考

✓ ステレオアナログオーディオ出力は,マルチチャンネルオーディオソースをステレオ信号に自動的にダ ウンミックスします。セットアップメニューのオーディオ出力設定のダウンミックスモードや他のスピーカ ー設定に影響を受けることはありません。(詳細は 70 ページをご参照ください。).

# <span id="page-19-0"></span>XLRバランスケーブルを使ったステレオオーディオシステムへの接続

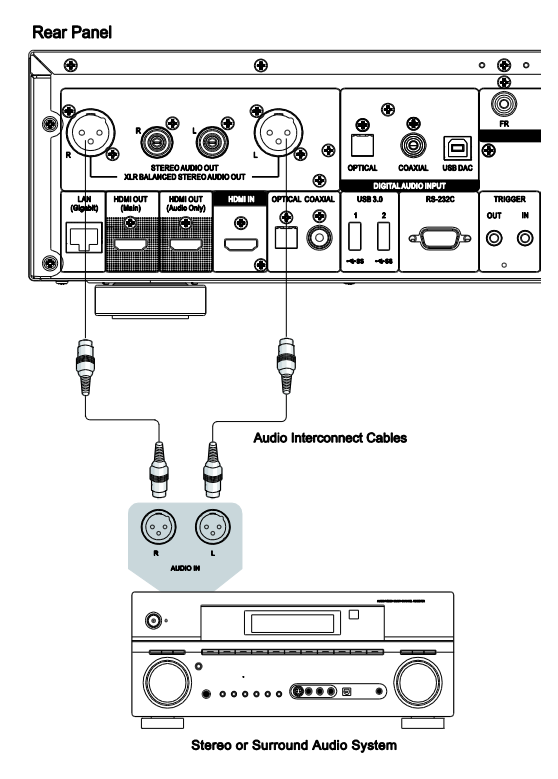

• XLR バランスステレオアナログオーディオ出力をご使用のステレオオーディオシステムに接続すること もできます。 3 ピン XLR ケーブルが必要で,プレーヤーの XLR 端子はオスです。

- ✔ バランスオーディオ端子はプロ用オーディオ製品に多く用いられているもので、例えば高性能マイクや 業務用機器間接続に使用されます。UDP-205 では,1 ペアの差動信号(正/負)を伝送する 3 ピン XLR 端子(下図)を使用しています。アンプで差動信号間の電位差を抽出します。これによってコモンモード ノイズが排除され信号品位が向上します。
- ✓ オーディオ機器によっては,ホット(正)とコールド(負)の位置が入れ替わっている場合があります。この ような場合は,セットアップメニューのオーディオ出力設定にある「XLR 出力極性」を「反転」に設定してく ださい。

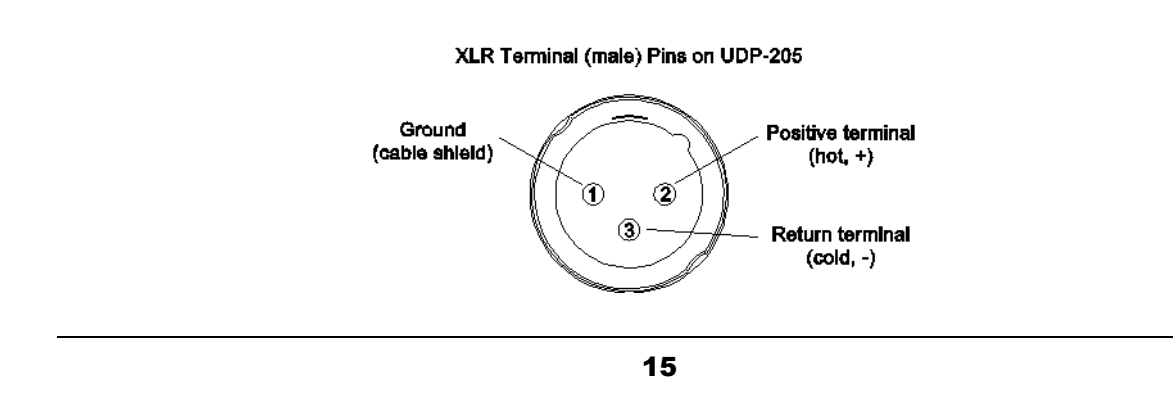

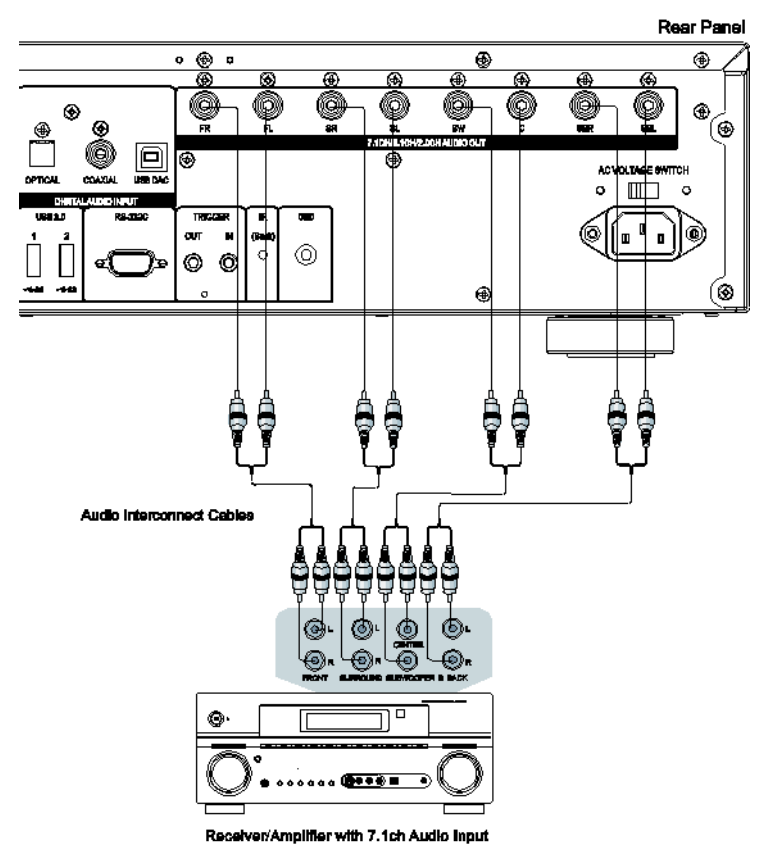

# <span id="page-20-0"></span>アナログオーディオ出力による A/V レシーバー,アンプへの接続

- UDP-205 には A/V レシーバーなどの 7.1 チャンネルアナログ入力に接続可能な 7.1 チャンネルアナ ログオーディオ出力があります。 この接続方法は, A/V レシーバーに HDMI 入力がない場合に使用 してください。 また,本機搭載の高性能デジタル/アナログコンバーター(DAC)を活用できることから お薦めの接続方法です。
- 8 本までの RCA タイプのオーディオ接続ケーブル (別売) を使って,本機のアナログ出力端子の FL (フロント左), FR (フロント右), SL (サラウンド左), SR (サラウンド右), C (センター), SW (サブウーファ ー),SBL (サラウンド リア左),SBR (サラウンド リア右) を,A/V レシーバー,アンプの対応するマルチ チャンネルアナログオーディオ入力ジャックに接続します。
- A/V レシーバー, アンプに 5.1ch オーディオ入力しかない場合には, SBL (サラウンド リア左) と SBR (サラウンド リア右) 端子は接続しません。セットアップメニューのスピーカー設定内のダウンミックスモ ードを 5.1ch に設定してください。(詳細は 71 ページのダウンミックスモードを参照してください。)
- お使いのオーディオシステムがステレオのオーディオ入力にしか対応していない場合や,すでに HDMI や同軸/光出力と接続されているサラウンドのオーディオシステムとは別にステレオ専用システ ムと接続したい場合には,本機の FL (フロント左) と FR (フロント右) 端子に接続します。セットアップメ ニューのスピーカー設定内のダウンミックスモードをステレオにします。(65 ページのダウンミックスモ ードを参照してください。)

# <span id="page-21-0"></span>同軸/光 デジタル出力による A/V レシーバー,アンプへの接続

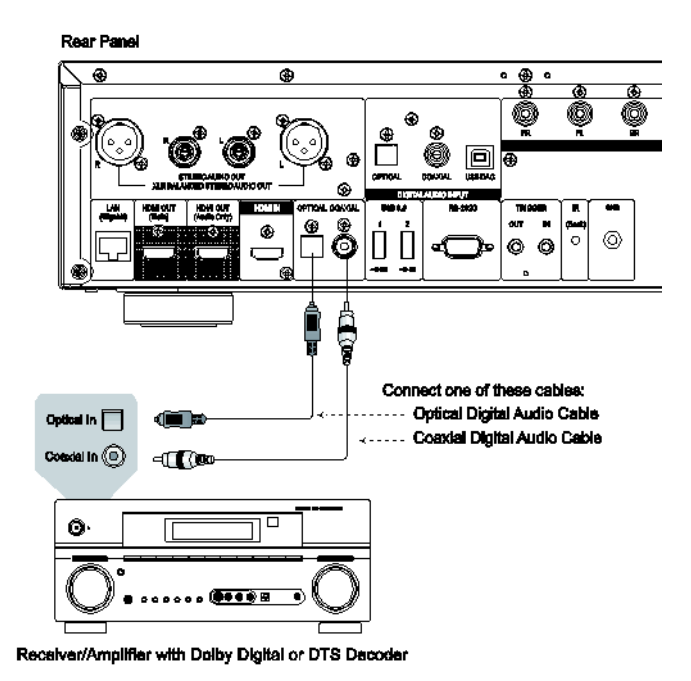

• RCA 型の 75 オーム同軸デジタルオーディオケーブルまたは光デジタルオーディオケーブルで,デジ タルオーディオ出力をお使いの A/V レシーバーの対応する端子に接続します。同軸/光デジタルオー ディオ信号の詳細な設定方法は,63 ページを参照してください。

- ✓ 帯域制限により,Dolby Digital Plus,Dolby TrueHD,DTS-HD High Resolution,DTS-HD Master Audio のような高解像度オーディオフォーマットは,同軸や光デジタルオーディオ出力で送信することができま せん。その場合は,同じオーディオトラック内に格納された低解像度互換用音声が代わりに出力されま す。高解像度オーディオフォーマットを最高の音質で楽しむ時は,お使いのレシーバーが HDMI オーデ ィオ(11 ページ参照)対応の場合は HDMI 接続を使うようにしてください。 HDMI オーディオに対応してい ない場合は,マルチチャンネルアナログ出力を使用します。(17 ページ参照)
- ✓ 著作権の制約により,SACD オーディオは同軸や光デジタルオーディオ出力では送信できません。 SACD を聴く場合は,HDMI かアナログ接続を使用してください。
- ✓ 著作権の制約と帯域制限により,DVD オーディオディスクからのフル解像度オーディオを同軸や光デ ジタルオーディオ出力で送信できません。フル解像度で DVD オーディオを聴く場合は,HDMI かアナロ グ接続を使用してください。

#### <span id="page-22-0"></span>UDP-205へのHDMI 入力

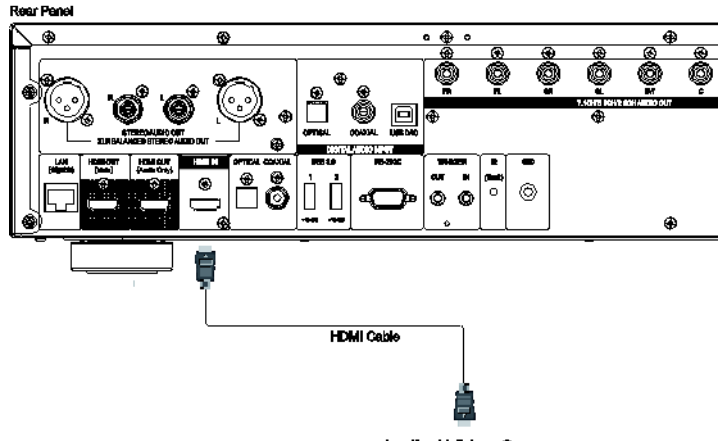

Audio / Video Source

- 背面にある HDMI 入力ポートを使用し,外部機器から 4K 解像度のコンテンツをそのままの画質で再 生することができます。ストリーミング配信セットトップボックス,ケーブル TV や衛星放送受信機,ゲー ム機,コンピューター,他のブルーレイや UHD プレーヤ―などを接続することができます。入力信号 は本機で処理され,ディスプレイ機器に出力されます。この接続方法により,本機内蔵の高性能オー ディオ・ビデオ処理を有効活用できます。
- リモコンの INPUT (入力切替)ボタンを押し,入力ソースメニューから HDMI IN を選択してください。

<span id="page-23-0"></span>デジタルオーディオ入力(光デジタル,同軸デジタル,USB DAC)による接続

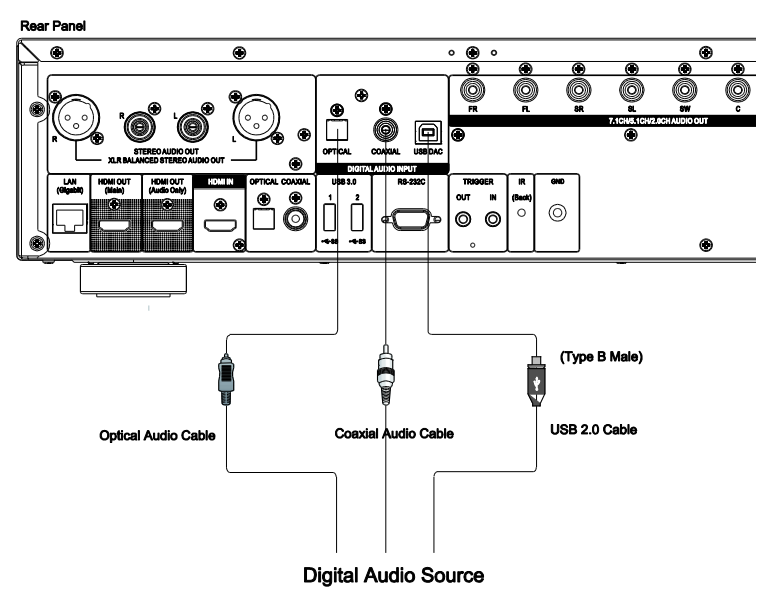

- 内蔵の ESS 社 SABRE リファレンス DAC チップによって外部デジタルオーディオ信号を処理すること で,UDP-205 を専用 DA コンバーターとして使用することができます。 リアパネルに 3 つのデジタル オーディオ入力端子(光デジタル,同軸デジタル,USB DAC)があります。DA 変換処理されたアナロ グオーディオ信号はステレオアナログオーディオ出力端子(RCA および XLR),マルチチャンネル出 力端子から出力されます。
- デジタルオーディオソース機器(DVD/CD プレーヤーやデジタルセットトップボックス,PC や Mac な ど)を光,同軸,USB ケーブル(いずれも同梱せず)を使用して本機に直接接続することができます。 接続するソース機器の出力端子からデジタルオーディオ信号を出力されるように設定変更が必要な 場合があります。ソース機器の設定後,本機のリモコンの「INPUT」ボタンを押して入力ソースメニュ ーを開き,適切な入力ポートを選択します。.

- ✓ UDP-205 は USB DAC 入力時に 2ch/768kHz までの PCM,ASIO native 時 DSD512(22.5972MHz, DoP 時 DSD256 (11.2896MHz)までの DSD に対応し,光デジタル,同軸デジタル入力時に 2ch/192kHz まで の PCM, DSD64(2.8224MHz DoP), Dolby Digital, DTS 及び AAC に対応しています。
- ✓ Windows PC(XP,Vista,Windows7,8,10)から USB DAC 入力を使用するには,PC にドライバーソフト ウェアをインストールする必要があります。 ドライバーは OPPO Digital Japan のウェブサイトのサポー トページからダウンロードが可能です。 http://www.oppodigital.jp/support/usb-driver-software/
- ✓ Mac にはドライバーソフトウェアをインストールする必要はありません
- ✓ 最適なバス性能と正常なインタフェース動作を確保するために,線長 4m 以下のデジタルオーディオケ ーブルを使用することをお薦めします。

#### <span id="page-24-0"></span>インターネット接続

UDP-205 にはホームネットワークを通して,オーディオ,ビデオおよび写真の再生する機能があります。この 機能は DLNA, SMB/CIFS および NFS プロトコルに対応しています。

BD-LIVE 機能も対応しており、ブルーレイの追加コンテンツをダウンロードしたり、オンラインのインタラクティ ブなプログラムも楽しむことができます。BD-LIVE の提供するサービスやコンテンツはディスクや発売元によ って違い,字幕の言語を追加したり,同時解説,映画の予告編,ゲーム,オンラインチャットと多岐にわたりま す。

また,インターネットに接続することにより,ファームウェアの更新も可能になります。ファームウェアの更新に 関する詳細は 74 ページの機器設定を参照してください。

インターネット経由で BD-Live を利用したり,ファームウェアの更新を行うには,本機をブロードバンドインタ ーネットに接続する必要があります。BD-Live を利用したり,ファームウェアの更新を行う予定がない場合は インターネットに接続する必要はありません。

本機は,イーサネットケーブルによる有線接続と,内蔵無線モジュールによる無線接続の 2 種類のネットワ ーク接続に対応しています。接続速度と安定性のために,イーサネットケーブルによる有線接続の使用をお 薦めします。

#### <span id="page-24-1"></span>イーサネットケーブルを使用したインターネット接続

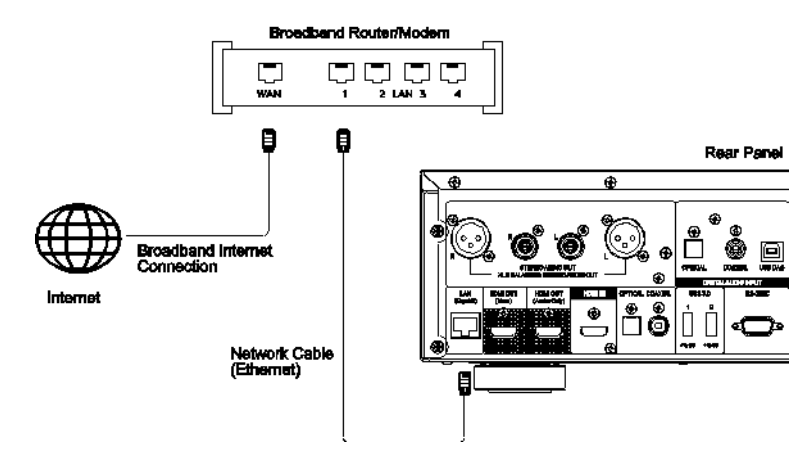

- ネットワークケーブル(カテゴリー5/5E ストレートケーブル)を本機背面の LAN ポートに接続してくださ い。
- もう一方の端をブロードバンドルーター,またはモデムの LAN ポートに接続します。
- ブロードバンドインターネットと物理的に接続した後に、ネットワークの設定が必要な場合があります。 (詳細は 78 ページのネットワーク設定を参照してください。)
- ルーターやモデムの設定に関する疑問や質問は,ブロードバンドルーターやモデムの操作説明書を 参照するか,インターネットサービスプロバイダーに問い合わせてください。

#### 備考

✓ 本機をインターネットに接続する時は,1000BASE-T,100BASE-TX,もしくは 10BASE-T のいずれか に対応しているイーサネットポートを本機の LAN ポートと接続してください。電話用などの他のジャック やポートに接続すると,破損や故障の原因となる可能性があります。

# <span id="page-25-0"></span>無線 LAN アダプタを使用したインターネット接続

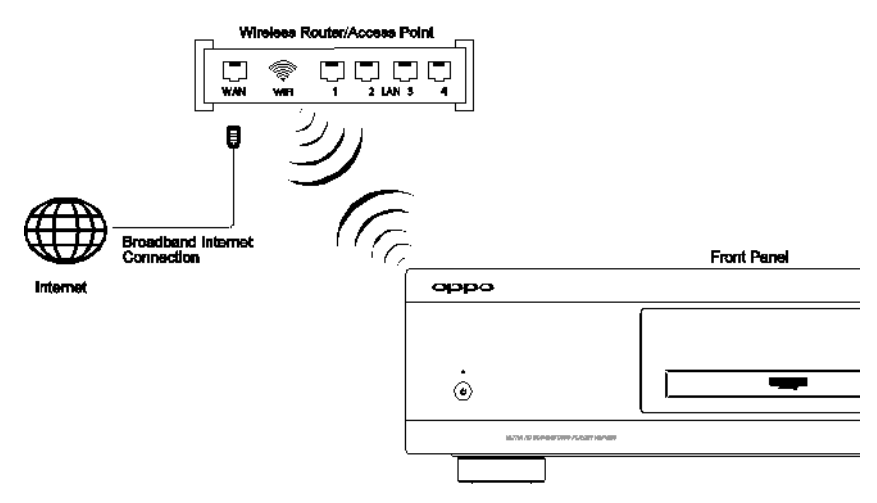

- UDP-205 には無線 LAN モジュールが内蔵されています。 この無線 LAN モジュールは 802.11a/b/g/n (2.4GHz と 5GHz) および,802.11 ac (5GHz)のワイヤレス ネットワークに対応しています。
- まず,ブロードバンドインターネットが使用可能な状態であることを確認してください。そして,無線 LAN ルーター,もしくはアクセスポイントの Wi-Fi 機能がオンになっていることを確認してください。
- 詳しい設定の仕方は 78 ページのネットワーク設定をご参照ください。

#### <span id="page-26-0"></span>RS232制御

UDP-205 の RS232 制御ポートを使用することによって,カスタムホームシアターで用いられるほとんどの制 御システムと連携させることができます。RS232 制御プロトコルの詳細に関しては,85 ページの RS-232 制 御プロトコルをご参照ください。

# <span id="page-27-0"></span>基本操作

<span id="page-27-1"></span>ディスクの再生

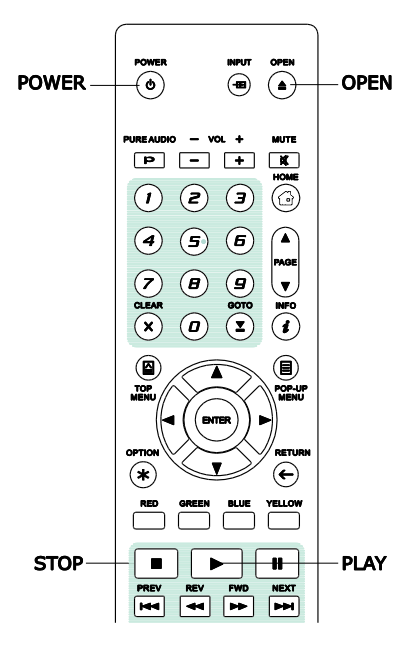

<span id="page-27-2"></span>オプションメニュー

TI TI T

 $DVD^-$ DVD-A  $SACD<sub>0</sub>$  $BD$ 

- 1. POWER ボタンを押して本機の電源を入れます。
- 2. OPENボタンを押してディスクトレイを開けます。
- 3. ラベルが上側,記録面が下側になるようにディスクをトレイに置 きます。

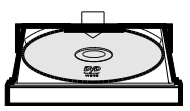

- 4. 再度 OPEN ボタンを押してトレイを閉めます。
- 5. ディスク情報を読み込み,再生を開始します。
- 6. ディスクの内容によっては,メニューや案内スクリーンが表示さ れることがあります。リモコンの矢印やENTERボタンを使用し て,再生したいコンテンツを選びます。
- 7. 再生を中止するには停止ボタンを押します。
- 8. 本機の電源を切るには POWER ボタンを押します。

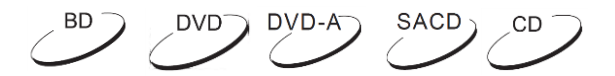

- 1. メディアファイルの操作時や再生中にリモコンの OPTION ボタ ンを押すと、オプションメニューが表示されます。各種設定や 再生機能の選択を簡単に行うことができます。
- 2. オプションメニューが表示されたら、リモコンの上下矢印ボタ ンで設定したい項目を選択します。希望項目がハイライトされ たら,ENTER ボタンを押して確定します。

再生されるコンテンツの種類によってオプションメニューに表示される選択項目は異なります。主な選択項目と それぞれの機能については,以下をご参照ください。

#### <span id="page-27-3"></span>音楽ファイルと音楽ディスク(CD/SACD)の再生時

- Now Playing:: "Now Playing"のインターフェースで再生中のトラックを確認できます。
- シャッフル/ランダム: シャッフルまたはランダムのモードに切り替えます。(詳細は 30 ページ参照)
- 繰り返し: 現在再生中のトラックまたはすべてのトラックをリピート再生します。(詳細は 29 ページ参照)
- お気に入りに追加: 選択中のトラックをお気に入りリストのトップに入れます。
- プレイリストに追加: 選択中のトラックをプレイリストに追加します。
- 全てをプレイリストに追加: 選択中のフォルダー内のすべてのトラックをプレイリストに追加します。
- プレイリストへ移動: 現在再生中のトラックのプレイリストを表示します
- 曲の場所に戻る: MUSIC 画面に戻り,再生中のトラックをハイライト表示します。
- プログラム再生: トラックを好みの順番で再生します (CD 再生時のみ)。.
- ギャップレス再生: ギャップレス再生モードに切り替えます。この機能は外付け USB ドライブに保存さ れている APE/WAV/FLAC ファイルのみに対応しています。
- CUE トラックリスト: 選択された CUE ファイルのトラックリストを表示します。

#### <span id="page-28-0"></span>ビデオディスク(DVD, BD)やビデオファイルの再生時

- 字幕調整: 字幕の表示の仕方を設定できます。
	- 色: 字幕テキストの表示色を設定します (外部字幕ファイル使用時のみ)
	- アウトライン色:字幕テキストの輪郭表示色を設定します (外部字幕ファイル使用時のみ)
	- サイズ: 字墓テキストのサイズを設定します (外部字墓ファイル使用時のみ)
	- 位置: 字幕テキストの表示位置を設定します。
	- 同期 : 字幕が表示されるタイミングを調整します。(外部字幕ファイル使用時のみ)
	- デフォルト: 字幕オプションの設定をデフォルト(工場出荷時の状態)に戻します。
- 字幕設定: 選択可能な言語から希望の字幕言語を選択します。
- オーディオ設定: 選択可能なオーディオトラックから希望のオーディオトラックを選択します。
- 画質調整: 画質調整メニューが表示されます。 (詳細は 53 ページ参照)
- 3D:: 2D→3D 変換を有効にする,および 3D 調節メニューの表示をします。
- 拡大/縮小:: 画面のズーム倍率メニューを表示します。(詳細は 27 ページ参照)
- アングル: 視聴アングルを切り替えます。この機能は,DVD/BD に複数のアングルの映像が記録され ているときのみ有効です。
- 繰り返し: 指定のチャブター, タイトル, ディスクを繰り返し再生します。(詳細は 29 ページをご参照くだ さい。)
- お気に入りに追加 : 選択中のビデオファイルをお気に入りリストのトップに入れます。
- A/V 同期: 音声と映像を同期させるための時間オフセット量を調整します。詳細は 59 ページを参照。
- PIP : 表示モードを PIP(ピクチャ・イン・ピクチャ)モードに切り替えます。
- セカンダリオーディオ: 副音声のオーディオミキシングオプションをオンに設定し,メニューのオーディオ を主音声にします。(詳細は 57 ページ参照。)

#### <span id="page-28-1"></span>写真ファイル再生時

- 拡大/縮小: 画像の表示倍率を変更します。
- トランジション: スライドショーの画像切り替えオプションを変更します。
- 回転 –左/右/左右反転/上下反転: スクリーン上の画像を回転します
- 3D: 2D→3D 変換を有効にする,および 3D 調節メニューの表示をします。
- シャッフル/ランダム: シャッフルまたはランダムのモードに切り替えます。
- リピート: 指定の写真, またはすべての写真を繰り返し表示します。
- お気に入りに追加: 選択中の写真ファイルをお気に入りリストのトップに入れます。

## 基 本 操 作

**RFV** 

<span id="page-29-0"></span>早送りと早戻し

**REV** PAD NEXT

SETUP MIREPLAY REPEAT BIC **FWD** 

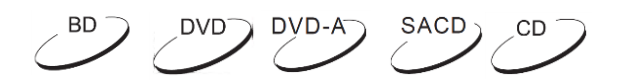

再生中に早送りや早戻しができます。

1. リモコンの FWD ボタンを押すと早送り再生を開始します。FWD ボタ ンを押すたびに,次の順序で再生速度が変わります。

 $\triangleright$  and  $\triangleright$  1 and  $\triangleright$  2 and  $\triangleright$  3 and  $\triangleright$  4 and  $\triangleright$  5

2. リモコンの REV ボタンを押すと早戻し再生を開始します。REV ボタンを押すたびに、次の順序で再生速度 が変わります。  $\triangleright$  and 441 and 442 and 443 and 444 and 445

#### 備考

<span id="page-29-2"></span>スロー再生

✓ BD-Java 技術を使ったブルーレイディスクには独自の早送り,早戻しをするものがあり,実際の再生速 度がディスクにより異なったり,独自の再生位置表示を行ったりすることがあります。

<span id="page-29-1"></span>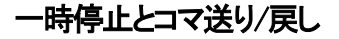

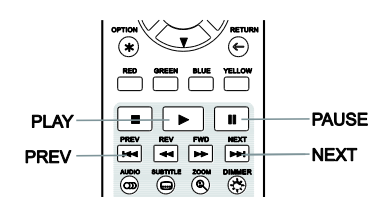

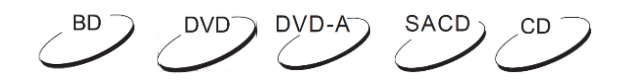

- 1. 再生中に一時停止ボタンを押すとプログラムが一時停止して、一時 停止のアイコンが画面に表示されます。
- 2. DVD やブルーレイの一時停止中に PREV または NEXT ボタンを押す と,ビデオのコマ戻しやコマ送りをすることができます。
- 3. PLAY ボタンを押すと通常の再生が再開されます。

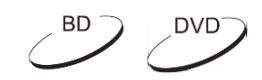

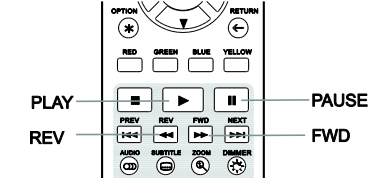

以下の手順でビデオをスロー再生することができます:

- 1. リモコンの一時停止ボタンを押して再生を一時停止します。
- 2. FWD ボタンを押すとスロー再生の早さを切り替えることができます。 FWD ボタンを押すたびに以下の順序で再生速度が切り替わります。

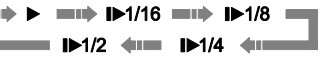

3. REV ボタンを押すと逆方向スロー再生の早さを切り替えることができます。REV ボタンを押すたびに以下 の順序で再生速度が切り替わります。 

Г

4. 再生ボタンを押すと,スロー再生モードから通常の再生に戻ります。

- ✓ BD-Java 技術を使ったブルーレイディスクにはスロー再生に対応していないものがあります。
- ✓ 本機は UHD Blu-ray 一時停止時のコマ戻し,逆スロー再生には対応していません。

# <span id="page-30-0"></span>ブルーレイディスクメニュー操作

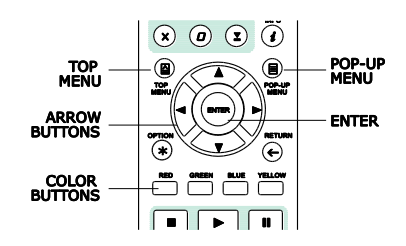

- 1. 通常のブルーレイディスクには,TOP MENUやPOP-UP MENU があります。トップメニューは再生開始時に,予告編や著作権 のメッセージに引き続いて表示されます。また、ポップアップメ ニューは映画の途中で再生を中断することなく表示させること が出来ます。
- 2. 再生中に POP-UP MENU ボタンを押すとポップアップメニュー が表示され,TOP MENU ボタンを押すとトップメニューが表示さ れます。
- 3. 矢印ボタンを使って希望の項目を選択し,ENTER ボタンで確 定します。
- 4. メニューの中にはリモコンのカラーボタンを利用するものがあり ます。項目に対応するカラーボタンを押すことでメニュー項目を 実行が出来ます。  $DVD^ \neg$  DVD-A<sup>-</sup>

**BD** 

TITI F ARROW<br>BUTTONS **ENTER**  $\sqrt{2}$ **RETURN**  $\overline{\phantom{a}}$   $\overline{\phantom{a}}$   $\overline{\$ 

<span id="page-30-1"></span>DVD メニュー操作

- 1. DVD の中にはタイトルメニューやチャプターメニュー機能付き のものがあります。
	- 2. 再生中にTOP MENUボタンを押すと,ディスクのタイトルメニュ ーが,POP-UP MENUボタンを押すと,チャプターメニューがそ れぞれ表示されます。また,ディスクによってはどちらか一方 の機能のみ対応しているものや,両機能とも非対応のものも あります。
	- 3. 矢印ボタンを使って希望のオプションを選択し,ENTER ボタン で確定します。
	- 4. RETURN ボタンを押すと直前のメニューに戻ります。戻り先の メニューはディスクにより異なります。
- <span id="page-30-2"></span>オンスクリーン表示

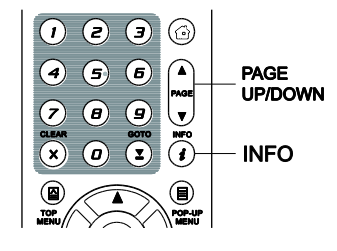

 $DVD$   $DVD-A$   $SACD$ - CD 1

- 1. DVD やブルーレイディスクの再生中にリモコンの INFO ボタンを押 すと,メディア情報と HDMI出力フォーマットが表示されます。CD や SACD ではステータス情報が自動的に表示されます。
- 2. ステータス情報が表示されているときに PAGE UP/DOWN ボタンで 表示情報のフォーマットを変更することができます。変更すると, 前面パネルに表示される再生時間情報とオンスクリーン表示の両 方がともに変わります。
- 3. メディア再生,メディア情報,および HDMI 出力情報の詳細を表示するには,INFO ボタンを 3 秒間長押しし てください。

26

4. オンスクリーン表示を消したい時は,もう一度 INFO ボタンを押してください。この時,本機前面パネルには, 再生時間情報がそのまま変わらず表示されます。

表示内容は以下の表示フォーマットから選ぶことができます。

DVD/ブルーレイディスク:

||■ - タイトルの経過時間 - コン ||■ - チャプターの経過時間 - | ■ - タイトルの残り時間 – ー | ■ - チャプターの残り時間

CD /SACD:

■■ トラックの経過時間 - イディスクの経過時間 - トラックの残り時間 - ディスクの経過時間

オンスクリーン表示は,再生時間以外にも再生中のコンテンツに関する以下の情報を含むことがあります。

- 再生状態: 再生,一時停止,早送り/早戻しを表すアイコン。
- ビットレートのメーター: オーディオやビデオストリームのビットレート表示
- 再生中のタイトルと全タイトル数 (DVD/ブルーレイディスク)
- 再生中のチャプターと全チャプター数 (DVD/ブルーレイディスク)
- 再生中のトラックとトラック数 (CD/SACD)
- ビデオフォーマット情報: 解像度,フレームレート,HDR フォーマット,色空間,コーデック, オリジナル のアスペクト比,ピーク輝度
- 字幕情報: 再生中の字幕トラック数,字幕の全トラック数と設定可能な字幕言語の種類
- オーディオ情報: 再生中のオーディオトラックと全オーディオトラック数, 言語数, フォーマット数, チャン ネル数
- HDMI 出力情報: ビデオ出力解像度,フレームレート,HDR フォーマット,色空間,アスペクト比,オーデ ィオ出力フォーマット,サンプリングレート,ビット深度, チャンネル数

#### <span id="page-32-0"></span>音量調節

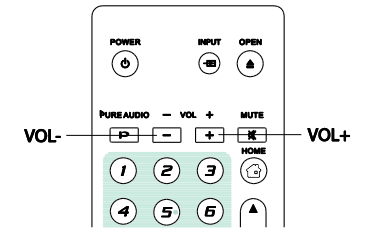

- $\neg$  DVD DVD-A  $\neg$  SACD  $\sqrt{CD}$
- 1. 本機の音量調節はアナログオーディオ出力専用です。ビットストリー ムの種類,LPCM のフォーマットにかかわらず,デジタルオーディ出力 (HDMI,同軸,オプティカル)の音量の調整はできません。
- 2. リモコンのVOL+/-ボタンは,テレビやテレビのリモコンによる音量調 節と同様の機能を持っています。テレビ番組やVCRなどの本機以外 の入力からコンテンツの音量とリモコンで調節する本機の音量が同じ になるように調節してください。
	- VOL–ボタンを押すと音が小さくなります。
	- VOL+ボタンを押すと音が大きくなります。

#### <span id="page-32-1"></span>消音

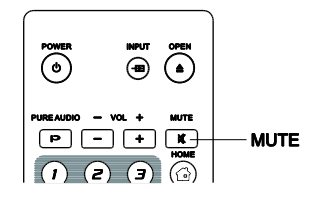

- $($ DVD DVD-A SACD  $($ CD
- 1. 再生中に音を消したい時は,リモコンのMUTEボタンを押してください。 オーディオ出力が消音されて画面には消音のアイコンが表示されま す。また,本機前面パネルの消音インジケーターも点灯します。
- 2. 消音が解除するにはもう一度 MUTE ボタンを押してください。

#### 備考

音が全く聞こえない場合には前面パネルの消音インジケーターを確認してください。また、消音の状態 は MUTE ボタンを押すことにより確認することが出来ます。

<span id="page-32-2"></span>オーディオ言語/トラックの選択

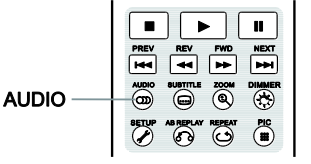

1. オーディオ言語やトラックを選択するには,再生中にリモコンの

BD DVD DVD-A SACD

- AUDIOボタンを押してください。 2. AUDIO ボタンを繰り返し押すか, 上下矢印ボタンを使って, 希望の
	- 言語やオーディオトラックを選択してください。

#### 備考

✓ 収録されている言語やオーディオのチャンネルはディスクにより異なります。DVD オーディオディスクの 中には AUDIO ボタンでオーディオのトラック選択ができるものもありますが,ディスクのオーディオ選択 メニューを使わなければならないものもあります。マルチチャンネルとステレオの両方のコンテンツを収 録した SACD 再生中に AUDIO ボタンを押すとこの 2 つのフォーマットが交互に切り替わります。

#### <span id="page-33-0"></span>字幕選択

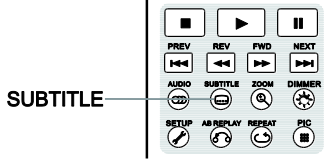

1. DVD,ブルーレイディスク,その他の字幕が収録されたビデオプログラ ムの再生中には,リモコンのSUBTITLEボタンで希望の字幕を選択す ることができます。

BD<sup>-</sup>

DVD<sup>-</sup>

- 2. SUBTITLEボタンを繰り返して押すか、上下矢印ボタンを使って、収録 されている字幕の中から希望の字幕を選択します。
- 3. 字幕表示を中止するには,字幕リストの中から Off を選択してくださ い。

## <span id="page-33-1"></span>HDMI 入力の選択

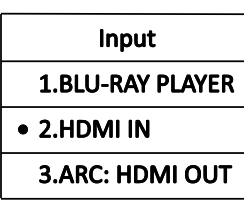

# <span id="page-33-2"></span>デジタルオーディオ入力の選択

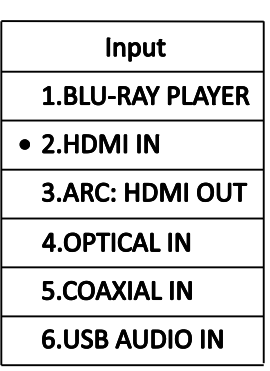

- 1. HDMI接続を使ってテレビからのデジタルオーディオ信号を本機に戻す には,リモコンのINPUTボタンを押して入力ソースメニューを表示してく ださい。
- 2. リモコンの上下矢印ボタンを使いHDMI入力を選択します。
- 3. BLU-RAY PLAYER を選択すると,ホームメニューに戻ります。
- 1. 光デジタル, 同軸デジタル, USB DAC 入力を使用して外部のデジタルオーデ ィオソース機器を本機に接続するときは,リモコンの「INPUT」ボタンを押して 入力ソースメニューを呼び出します。.
- 2. リモコンの上下矢印ボタンを使い,使用したい入力を選択します。左図では HDMI 入力が選択された状態を示しています。
- 3. BLU-RAY PLAYER を選択すれば,いつでも OPPO ホームメニューに戻るこ とができます。.

# <span id="page-33-3"></span>オーディオリターンチャンネル(ARC)の選択

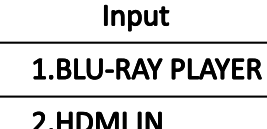

• 3.ARC: HDMI OUT

 $\overline{a}$ 

- 1. HDMI接続を使ってテレビのデジタルオーディオ信号を本機に伝送する 場合は,リモコンのINPUTボタンを押して入力ソースメニューを表示し てください。
- 2. リモコンの上下矢印ボタンを使いARCチャンネルを選択します。
- 3. BLU-RAY PLAYER を選択すると,ホームメニューに戻ります。

備考

29

# 基 本 操 作

- ✓ オーディオリターンチャンネル (ARC) は,HDMI v1.4 で導入された機能です。ARC を使うと,テレビのデ ジタルオーディオ信号をプレーヤーやレシーバーに戻すことができ,テレビのスピーカーではなく,ホー ムシアターのオーディオシステムでオーディオ再生が可能になります。
- ✓ 接続には HDMI 1.4 ケーブルが必要です。また,テレビの HDMI 入力ポートが ARC 対応であることを確 認してください。通常はテレビ側の設定で ARC を有効する必要があります。

#### <span id="page-34-0"></span>BD-Live

ブルーレイディスクには BD-Live 機能を持つものがあります。BD-Live では,追加のコンテンツをダウンロード したり,オンラインのプログラムで楽しんだりすることができます。BD-Live のコンテンツはディスクや発売元に より異なりますが,追加の字幕,同時解説,予告編,ゲーム,オンラインチャット等が含まれます。BD-Live を楽 しむにはブロードバンドのインターネット接続が必要となります。

BD

ブルーレイディスクの発売元によって,BD-Live の使い方に違いがあります。再生が始まると同時に BD-Live のコンテンツをダウンロードし始めるものもあれば,メインメニューに BD-Live の選択を表示したりするものもあ ります。ダウンロード開始の許可を求めてくるものもあれば,会員登録やアカウント登録を求めたりするものも あります。BD-Live のコンテンツを楽しむには,ディスクの使用説明書に従ってください。

インターネットの接続スピードと BD-Live コンテンツサーバーの容量により,BD-Live のコンテンツのダウンロー ド時間が左右されます。ダウンロードが遅かったり,または再生が途切れ途切れになる場合には,BD-Live 機 能は使わずにディスクの内容を再生するか,しばらくたってからやり直すようにしてください。

BD-Live を使用すると,プレーヤーやディスクの ID,ご自分の IP (Internet Protocol) アドレスがコンテンツのプ ロバイダーに送信されることがあります。通常は個人を特定するような情報は送信されませんが,IP アドレスで 地域やインターネットのプロバイダーを特定することが技術的に可能です。また,インターネットプロバイダーは 誰がその IP アドレスを使用しているかを把握しています。BD-Live のコンテンツプロバイダーがユーザーの会 員情報や,アカウント情報を使用したログインを要求した場合,そのコンテンツプロバイダーは会員情報やアカ ウント情報へのアクセスが可能となります。個人情報の取り扱いに関しては,インターネットのプロバイダーや BD-Live のコンテンツプロバイダーに問い合わせてください。

本機では BD-Live のネットワークへのアクセスを制限することもできます。詳細は 76 ページのセットアップメニ ューの BD-Live ネットワークアクセスをご参照ください。

# <span id="page-35-0"></span>高度な操作

#### <span id="page-35-1"></span>画面の拡大/縮小,アスペクト比の設定

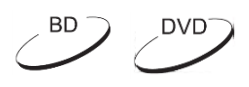

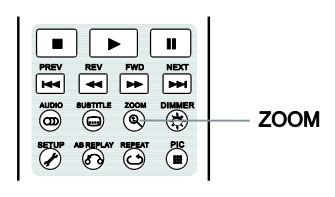

この機能では表示されたコマの拡大や縮小,アスペクト比 の変更を行 うことができます。

拡大/縮小倍率を変更するには,リモコンの ZOOM ボタンを押してくださ い。ZOOM ボタンを押すたびに倍率が順次切り替わります。

## <span id="page-35-2"></span>HDMI出力の拡大/縮小

セットアップメニューのアスペクト比設定や BD/DVD ディスクにエンコードされたアスペクト比によって,選択 可能な拡大・縮小率が変わります。

1:1 (ズームしない), ストレッチ/圧縮, フルスクリーン, Under Scan, 1.2X, 1.3X, 1.5X, 2X, 1/2X

設定した倍率はディスクを取り出した時と、本機の電源を切った時に 1:1 に戻ります。

便利に使えるズームレベルの例を紹介します。

1) TV アスペクト比を 16:9 ワイドか 16:9 ワイト/オートに設定し,16:9 の BD や DVD を再生する場合

● ストレッチ/圧縮 −画像が縦方向に 1.33 倍拡大されます。アスペクト比が 2.35:1 の映画を視聴する場 合,画面上下の黒帯をなくすことができます。プロジェクターにアナモフィックレンズを装着した場合 に適した設定です。

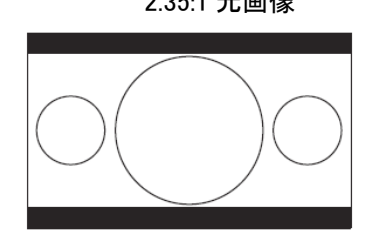

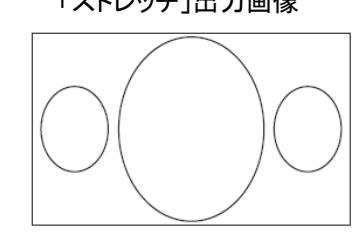

2.35:1 元画像 インドリッチ」出力画像 アナモフィックレンズ使用時の投射画像

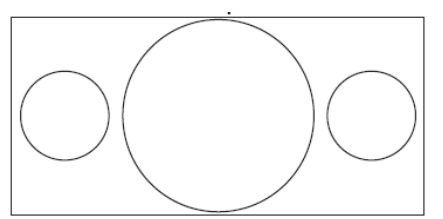

● フルスクリーン -画像は横縦方向ともに 1.33 倍に拡大されます。 アスペクト比が 2.35:1 の映画で, 縦横比を保ったまま画面の上下の黒帯をなくすことができます。ただし,画像の左右が少し切り取ら れてしまいます。

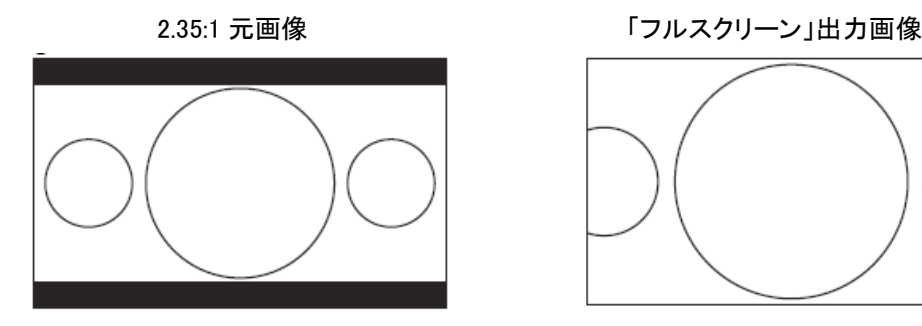

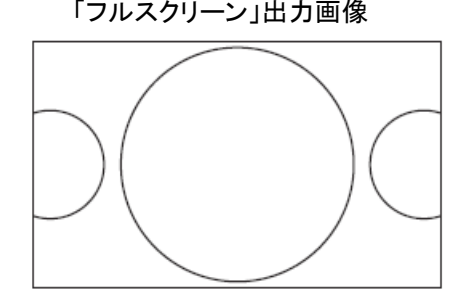
- 2) TV アスペクト比を 16:9 ワイドに設定し,4:3 の BD や DVD を再生する場合
	- 1:1- 画像は 16:9 のスクリーン全体に表示されますが,横方向に伸張されます。このため,像は縦に 短く横に広がって見えます。
	- 圧縮 -4:3 のアスペクト比を正確に保ったまま, 画像の左右両側に黒帯が表示されます。
	- フルスクリーン– この倍率では正しい縦横比が保たれますが, 4:3 画像を 16:9 のスクリーンに合わせ るため,上下がわずかに切り取られます。

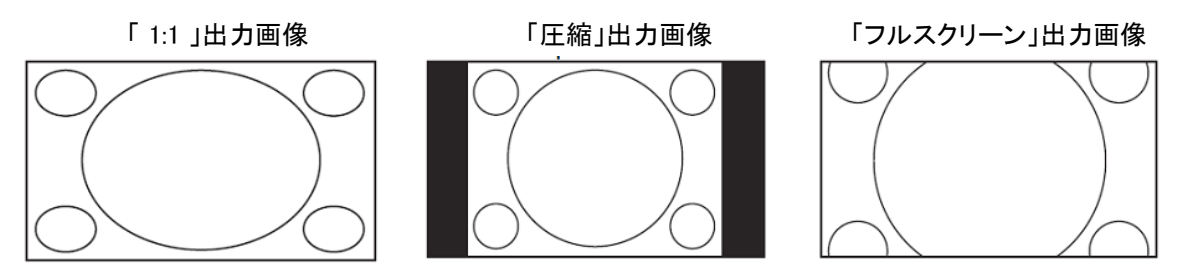

- 3) TV アスペクト比を 16:9 ワイド/オートに設定し,4:3 の BD や DVD を再生する場合
- 1:1 -4:3 のアスペクト比を正確に保ったまま,画面の左右両側に黒帯が表示されます。
- ストレッチ 画像は水平方向に 1.33 倍伸張されます。画像は 16:9 のスクリーン全体に表示されま すが,像は縦に短く横に広がって見えます。
- フルスクリーン この拡大率では正しい縦横比が保たれますが, 4:3 画像を 16:9 のスクリーンに合 わせるため,上下がわずかに切り取られます。

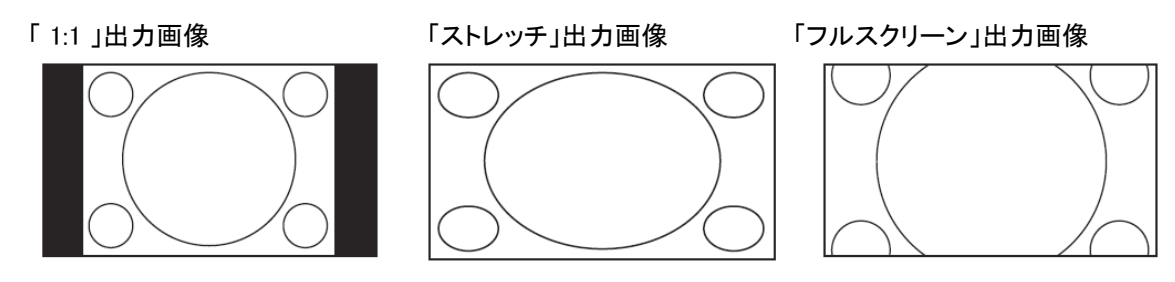

アンダースキャンは画像を 5%縮小します。この縮小率を適用することで, オーバースキャンで外端の映像が 欠けているのを補正し,イメージ領域全体を切り取らずに表示する事ができます。この他の倍率はそれぞ れの拡大比率が示すとおりです。

- ✓ 初期(1997 年から 2000 年代初めまでに発売)の DVD タイトルの中には,4:3 の非アナモフィックワイ ドスクリーンのアスペクト比を使用しているものがあります。16:9 のディスプレイで再生すると,上下 左右を黒帯で囲まれ,縮小されて表示されます。上下の黒帯は元々ビデオ信号にエンコードされて おり,左右の黒帯は正しい縦横比を保つためにプレーヤーが付け加えたものです。このようなディス クでは,本機をフルスクリーンモードに設定すると,黒帯を消すことができます。
- ✓ DVD やブルーレイディスクの中には制作者意図を尊重して ZOOM 機能を使えないものがあります。

# 字幕の上下移動

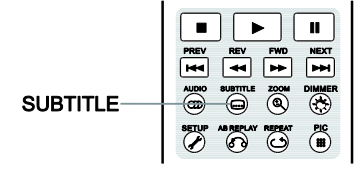

2.35:1 の「Constant Image Height」投射のプロジェクターを使用してい る場合,字幕が画像表示窓外に表示されるために字幕が欠けて見え ることがあります。

BD<sup>1</sup>

DVD<sup>-</sup>

この字幕の移動機能を使って字幕の位置を上下に移動させることに より,字幕を画像表示窓内に表示することができるようになります。

字幕の位置を移動させる方法は以下の通りです。

- 1. 字幕付きの DVD,ブルーレイディスク,その他のビデオプログラムの再生する時に,まずディスクメ ニューまたはリモコンを使って希望の字幕を選択します。 (詳細は 25 ページの「字幕選択」を参照し てください。)
- 2. リモコンのSUBTITLEボタンを長押しし、字幕移動の画面を表示します。
- 3. 字幕が表示されたら、上下矢印ボタンを使って字幕を希望の位置まで動かします。
- 4. ENTERボタンを押して字幕の表示位置を確定します。

字幕の上下移動位置が確定されると,新しい字幕の表示位置は本機のビデオ設定の中の字幕設定メニュ ーに保存され,それ以降に再生される DVD,ブルーレイディスクのすべての字幕に適用されます。再び字 幕位置を変更したい場合は,この設定メニューで直接値を変更することもできます。

#### 繰り返し再生

備考

 $\begin{array}{c|c|c|c|c|c} \hline \multicolumn{3}{c|}{\bullet}&\multicolumn{3}{c|}{\hspace{-2.2pt}\parallel}&\multicolumn{3}{c|}{\hspace{-2.2pt}\parallel}&\multicolumn{3}{c|}{\hspace{-2.2pt}\parallel}&\multicolumn{3}{c|}{\hspace{-2.2pt}\parallel}&\multicolumn{3}{c|}{\hspace{-2.2pt}\parallel}&\multicolumn{3}{c|}{\hspace{-2.2pt}\parallel}&\multicolumn{3}{c|}{\hspace{-2.2pt}\parallel}&\multicolumn{3}{c|}{\hspace{-2.2pt}\parallel}&\multicolumn{3}{c|}{\hspace{-2.2pt}\$  $\begin{array}{|c|c|c|c|}\n\hline\n\text{PREV} & \text{REV} & \text{FWD} \\
\hline\n\text{H44} & \text{H4} & \text{F4}\n\end{array}$ ⊫™  $\overline{\mathcal{C}}$  $\odot$   $\odot$  $\mathbb{R}$ **COLLEGE REPEAT** 

 $DVD$   $DVD-A$   $SACD$  $\overline{CD}$ 

特定のチャプター,タイトル,トラック,ディスクを繰り返して再生するに は,リモコンの REPEAT ボタンを押してください。

REPEAT ボタンを押すたびに、次の順序で繰り返しモードが切り替わり ます。

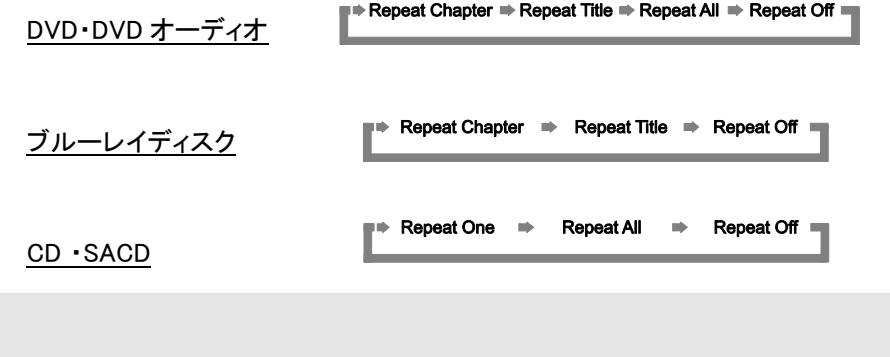

✓ ブルーレイディスクには繰り返し再生ができないものがあります。

#### 指定箇所の繰り返し再生  $BD$ DVD DVD-A  $SACD<sub>1</sub>$  $\overline{CD}$ 特定の箇所を繰り返し再生するには,以下の手順通りに操作してください。

- 1. 通常の再生中に,繰り返し再生を始めたい箇所 (A 地点) でリモコンの AB REPLAY ボタンを押します。この時,画面に「A-」と表示されます。
- 2. 繰り返し再生を終了したい箇所 (B 地点) で再び AB REPLAY ボタンを押 します。これで設定は終了です。本機は指定した箇所 A-B 間を繰り返し 再生し始めます。画面には「A-B」と表示されます。
- 3. 通常の再生に戻すには,もう一度 AB REPLAY ボタンを押してください。

### 備考

**AB REPLAY** 

- ✓ ディスクフォーマットやコンテンツによってはこの機能に対応していないものがあります。また,ブルー レイディスクの中にも繰り返し再生ができないものがあります。
- ✓ AB REPLAY ボタンを 1 秒間以内に 2 回押した場合,再生中のビデオは自動的に 10 秒戻ります。

### シャッフル,ランダム再生

**HEV REV FWD NEXT**<br>H44 44 PP PP SUFFILE 200M

**ABREPLAY REPEAT** 

 $\overline{\circ}$ 

 $\binom{26}{11}$ 

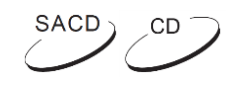

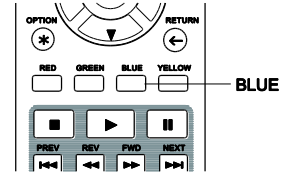

シャッフルおよびランダムモードを開始するには,CD や SACD の再生中 にリモコンの BLUE ボタンを押してください。BLUE ボタンを押すたびに以 下の順序で再生モードが切り替わります。

$$
\Rightarrow \quad \text{Shuffle} \quad \Rightarrow \quad \text{Random} \quad \Rightarrow \quad \text{Normal} \quad \Box
$$

通常の再生モードでは、トラックはディスクに収録されている順番に従って再生されます。ランダム再生は, その名称とおりトラックがランダムに再生されます。シャッフルモードもトラックの再生順はランダムですが, 各トラックは一度しか再生されません。

繰り返しモードで再生中にシャッフルやランダムモードを選択すると,繰り返しモードはキャンセルされます。 同様にシャッフルやランダムモードでトラック再生中に繰り返しモードを選択すると,シャッフルやランダムモ ードはキャンセルされます。

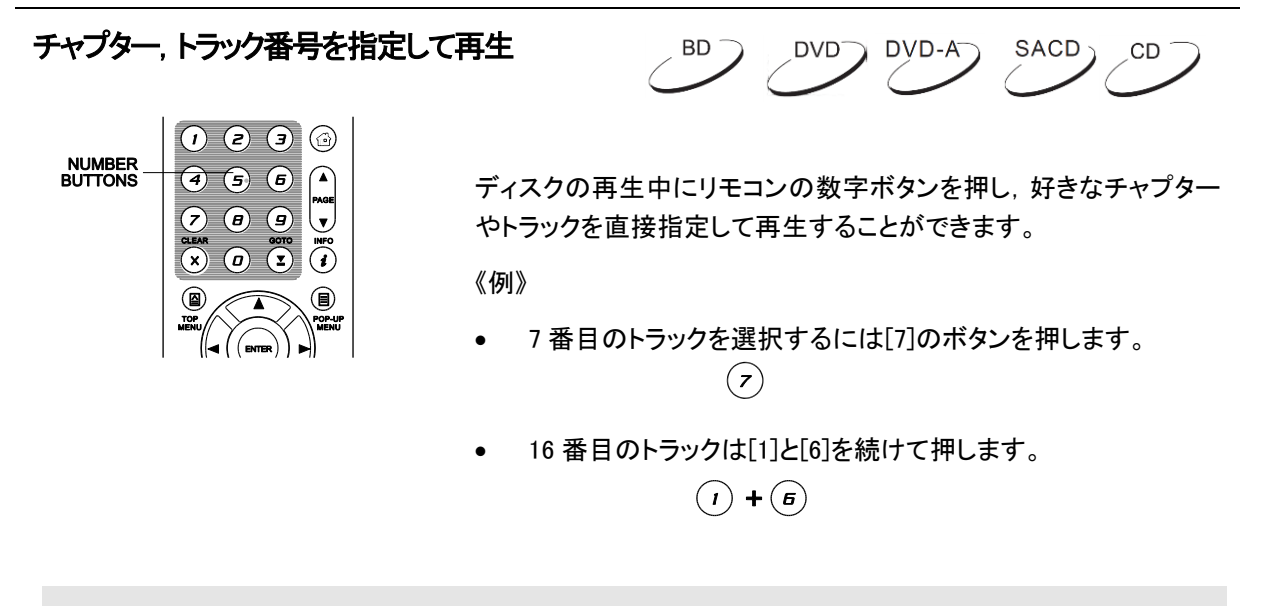

#### 備考

DVD オーディオ・ブルーレイディスクの中にはチャプターやトラックを直接選べないものがあります。

### 特定箇所からの再生

DVD,ブルーレイディスク

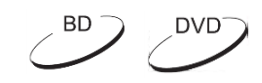

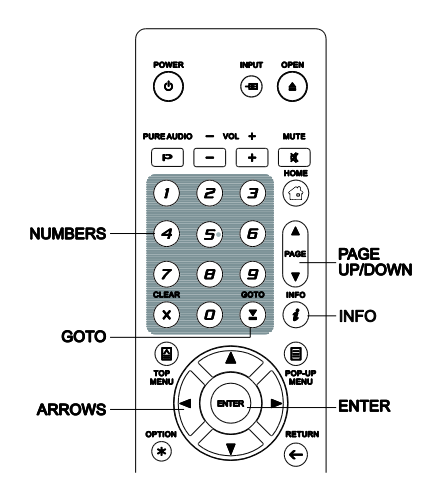

DVD,ブルーレイディスク再生するときに,タイトル・チャプター・時間を 直接指定して,その個所から再生を開始することができます。GOTO ボタンを押して,画面上に以下のようなオンスクリーン表示(再生情報 表示画面)を立ち上げてください。

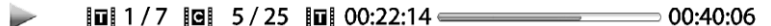

画面上部に表示されるオンスクリーン表示には,次の情報が左から順 に 6 つ表示されます。「再生状態」「タイトル番号」「チャプター番号」「経 過時間」「再生位置表示バー」「タイトルのトラック全体の再生時間」

一番最初にリモコンの GOTO ボタンを押すと,カーソルが「時間表示」 に移動します。これが時間検索モードです。続いて GOTO ボタンを押 し続けると,以下の順序でサーチモードが切り替わっていきます。

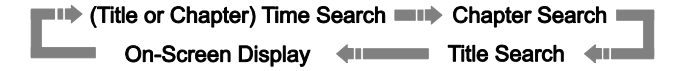

- 1. タイトル時間サーチ:再生中のタイトルで再生を開始したい時間を経過時間でサーチして指定します。
	- GOTO ボタンを押してオンスクリーン表示を立ち上げます。カーソルが「経過時間」に移動しますので, 数字,または矢印ボタンを押して,希望の時間,分,秒を入力して,ENTER ボタンで指定時間を確定 してください。

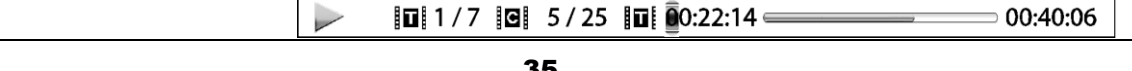

- 2. チャプター時間サーチ:再生中のチャプターで再生を開始したい時間を経過時間でサーチして指定します。
	- INFO ボタンを押してオンスクリーン表示を立ち上げます。PAGE UP または PAGE DOWN ボタンを使 って「経過時間」の種類を「チャプターモード」に切り替えます。この時,経過時間表示の左側にある アイコンが「タイトル」から「チャプター」に変わります。次に,GOTO ボタンを押すと,カーソルが「経過 時間」に移動します。数字,または矢印ボタンを押して,希望の時間,分,秒を入力して,ENTER ボタ ンで指定時間を確定してください。

 $\|\mathbf{u}\|$  1 / 7  $\|\mathbf{e}\|$  5 / 25  $\|\mathbf{e}\|$  00:00:48 00:08:33  $\Rightarrow$ 

- 3. チャプターサーチ:再生を開始したいチャプターをチャプター番号でサーチして指定します。
	- カーソルが「チャプター番号」に移動するまで GOTO ボタンを数回押します。数字または矢印ボタンを 押して,希望のチャプター番号を選択したら ENTER ボタンで確定してください。

 $\boxed{0}$  1 / 7  $\boxed{0}$   $\boxed{7}$  / 25  $\boxed{0}$  00:22:14  $\equiv$  $\sim$ 00:40:06

- 4. タイトルサーチ:一再生を開始したいタイトルをタイトル番号でサーチして指定します。
	- カーソルが「タイトル番号」に移動するまで GOTO ボタンを数回押します。数字または矢印ボタンを押 して,希望のタイトル番号を選択したら ENTER ボタンで確定してください。

 $\overline{101}$   $\overline{1}/7$   $\overline{101}$  5/25  $\overline{101}$  00:22:14  $\overline{2}$  $\blacktriangleright$  $00:40:06$ 

#### 備考

- ✓ ディスクによっては再生箇所のサーチ操作ができないものがあります。希望の再生開始箇所を選択 できなかったり,再生開始箇所を指定できても「無効な操作」のアイコンが表示されたりします。
- ✓ また,独自のサーチ機能を持つブルーレイディスクもあります。このようなディスクでサーチ機能を使 いたい場合は,ディスクが画面上に表示する指示に従ってサーチ機能を使うようにしてください。

#### CD, SACD ディスク

SACD<sub>)</sub>  $\sqrt{CD}$ 

CD や SACD の再生するときに,ディスク/トラックの再生経過時間もしくはトラック番号を直接入力して,再 生開始箇所を指定することが出来ます。再生中は,画面に以下のようなオンスクリーン表示が自動的に表 示されます。オンスクリーン表示には、次の情報が左から順に5つ表示されます。「再生状態」「トラック番号」 「経過時間」「再生位置表示バー」「トラック全体の再生時間」

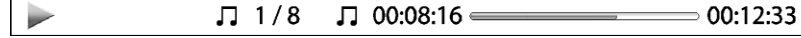

以下のいずれかのサーチモードで希望の再生箇所を指定するには,まず GOTO ボタンを押します。GOTO ボタンを押し続けると,下の図のような順序でサーチモードが切り替わっていきます。

> Track or Disc)Time Search (Track Search **Confidence Conditions** Confidence Control Control Control Control Control Control Control Control Control Control Control Control Control Control Control Control Control Control Control Control Control Control Control Con

- 5. トラック時間サーチ: 再生中のトラックで指定時間に移動します。
	- GOTO ボタンを押してカーソルをトラックの「経過時間」に移動させます。数字または矢印ボタンを押 して,希望の時間,分,秒を入力し,ENTER ボタンを押します。
		- $\Box$  1/8  $\Box$  00:08:16 =  $= 00:12:33$  $\Rightarrow$
- 6. ディスク時間サーチ:指定した時間に移動します。

• INFO ボタンを押してオンスクリーン表示を立ち上げます。PAGE UP または PAGE DOWN ボタンを使 って「経過時間」を「ディスク時間表示モード」に切り替えます。次に,GOTO ボタンを押すと,カーソル が「経過時間」に移動します。数字,または矢印ボタンを押して,希望の時間,分,秒を入力し, ENTER ボタンを押します。

$$
\boxed{\phantom{0.5}_{\blacktriangleright}}\qquad \qquad \sqrt{1\ 5/8}\quad \textbf{0}\ 00:\hspace{0.1cm}\boxed{0:46} \qquad \qquad \textbf{0}\ 0:02:33
$$

- 7. トラックサーチ:再生を開始したいトラックをトラック番号でサーチして指定します。
	- カーソルがトラック番号表示に移動するまで GOTO ボタンを繰り返し押します。数字または矢印ボタ ンを押して,希望のトラック番号を選択したら ENTER ボタンを押します。

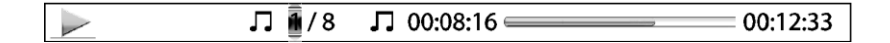

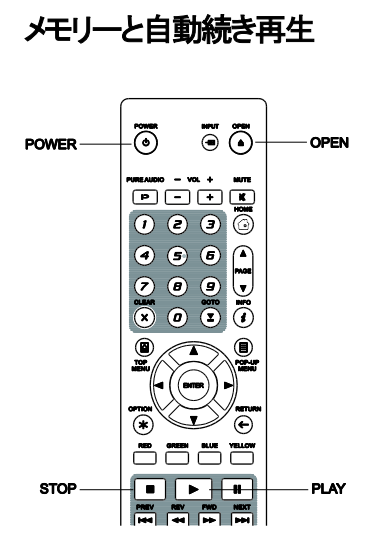

BD<sup>-</sup> DVD-A **SACD**  $DVD^ CD$ 

- 1. STOP, OPEN, POWERのボタン操作で再生が中断されると、本機 は自動的に中断された箇所を保存します。
- 2. 電源が切ったり,ディスクが交換しても,保存した中断箇所の情報 は保持されます。
- 3. 中断箇所が保存されたディスクがセットされると,本機はその箇所 からの再生を開始します。この自動続き再生を中止して最初から 再生を開始したい場合には,その指示があった時にSTOPボタン を押します。
- 4. 本機は最大 5 枚までの再生箇所を保存します。6 枚目の中断箇所 が保存されると,1 枚目の中断箇所の記録は消去されます。

備考

✓ ブルーレイディスクの中には続き再生に対応しないものがあります。この場合は,ディスクは常に最 初から再生します。

# DVD オーディオディスクの静止画表示

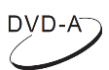

 $\left( \right)$ 

 $CD$ 

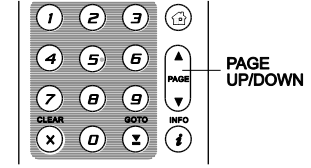

DVD-オーディオディスクの中には、アルバムの解説とともに、バンドの写真 などの静止画を収録したものがあります。DVD オーディオのトラック再生中に PAGE UP ボタンを使って映像を先送りしたり, PAGE DOWN ボタンで戻したり することができます。

### 備考

✓ 静止画を収録していない DVD オーディオディスクもあります。

# ピュアオーディオモード

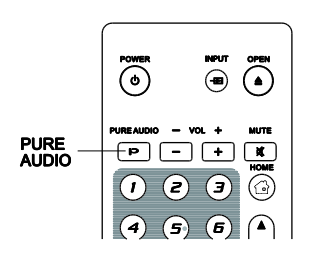

ピュアオーディオモードは本機のビデオ処理とビデオ出力を停止することによ り,ビデオとオーディオ信号間の干渉を軽減します。

 $DVD$   $DVD-A$ 

 $\overline{BD}$ 

- 1. リモコンのPURE AUDIOボタンを押すと,ビデオ出力が中止され,ピュ アオーディオモードに切り替わります。ビデオ出力を停止し、電源ライ トが暗くなり,前面パネルの表示窓もなにも表示されなくなります。
- 2. もう一度 PURE AUDIO ボタンを押すと,ビデオ出力が再開されてピュ アオーディオモードを終了します。

- ✓ 本機の電源を切ったり,再生を停止した場合は,ピュアオーディオモードは自動的に取り消されま す。
- ✓ HDMI では,オーディオとビデオの両方の信号が一緒に伝送されますので,HDMI のビデオ信号を完 全に停止させることはできません。代わりに黒い画面が送信されて,信号間の考えられる干渉リスク を最小にします。

# メディアファイルの再生

UDP-205 は、ブルーレイ,DVD,CD,SACD 等の規格ディスクフォーマット以外のメディアファイルも再生可能 で,記録用の CD,DVD,ブルーレイなどのデータディスクや,外付けの USB ドライブやネットワークストレー ジに保存されているデジタル音楽、映画、写真を楽しむことができます。多種多様なメディア,エンコード用ソ フトウェアや技術が存在するため,すべてのユーザーファイルやダウンロードファイルの再生は保証できませ ん。これらのコンテンツのサポートはベストエフォートとご理解ください。

# USB フラッシュドライブからの再生

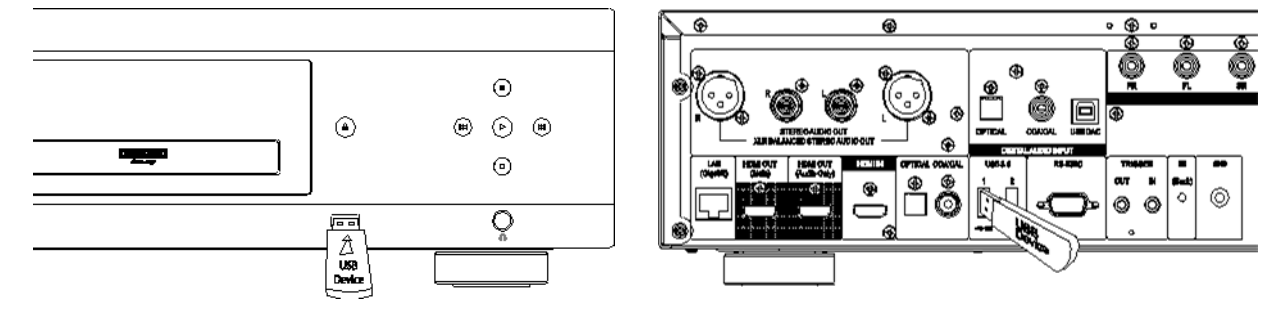

本機には,USB3.0 ポートが背面に 2 つ,USB2.0 ポートが前面に 1 つあります。USB ドライブはこの 3 つのど のポートにも接続することができます。

USB ポートは最大 5V/1000mA の電力を USB ドライブに供給することができます。この電力は USB フラッシ ュドライブやメモリーカードリーダーには十分ですが,USB ハードディスクには不十分な場合があります。ご 使用のドライブの必要電力仕様に関しては,製造元または製品マニュアルで確認するか,外付け電源を使 用するようにしてください。

- ✓ 本機の USB ポートは USB マスストレージクラスの Bulk-Only Transport (BOT) のデバイスのみに対 応しています。ほとんどの USB フラッシュドライブ, ポータブルハードディスク, カードリーダはこのクラ スに準拠していますが,MP3 プレーヤー,デジタルカメラ,携帯電話の中には準拠していないものもあ ります。
- ✓ 本機の USB ドライブは,FAT (File Allocation Table),FAT32,NTFS (New Technology File System) 形 式でフォーマットをすることが可能です。
- ✓ 互換性のない USB デバイスを使用すると,本機の動作が止まることがあります。このようなエラーが 発生した場合は,本機の電源を切ってから USB デバイスを取り外し,再度本機の電源を入れて直し てください。
- ✓ データ破損のリスクを最小限に抑えるためには,コンテンツの再生が完全に終了してから,USB デバ イスをとり外してください。

# ホームネットワークからの再生

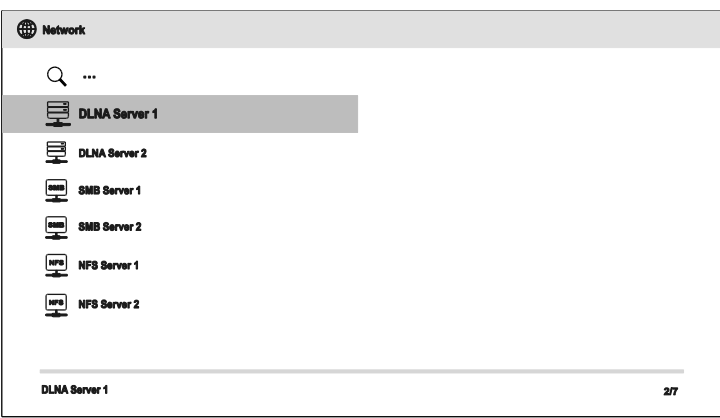

UDP-205 は, 同じホームネットワークに接続しているメディアデバイスに保存された音楽, 写真, 動画のファ イルをリモート再生することができます。 この機能を利用するには,PC や NAS(Network Attached Strorage) を用意し, DLNA,SMB/CIFS,または NFS などのファイル共有プロトコル対応のサーバーソフトウェアをイン ストールし、設定する必要があります。ホームネットワークで共有されているファイルを再生するには、まず、 リモコンの HOME ボタンを押して HOME メニューを立ち上げ,ネットワークのアイコンを選択し,ENTER ボタン を押すと,利用可能なサーバーのリストが表示されます。

本機でホームネットワーク上のメディアファイルを再生するには次の 3 つの方法があります。

- デジタルメディアプレーヤー (DMP) として使用する場合: DLNA 対応のローカルメディアサーバーから コンテンツを検索,アクセス,再生することが可能です。
- デジタルメディアレンダラー (DMR) として使用する場合: デジタルメディアコントローラー (DMC)が選ん だコンテンツを再生します。この使用方法には DMC 対応のメディアサーバーが必要なります。メディ アサーバーの設定および操作方法は,サーバーの使用説明書を参照してください。
- SMB/CIFS/NFS クライアントとして使用する場合:SMB/CIFS/NFS サーバーで共有されているファイ ルに直接アクセスすることできます。外付けの USB ハードドライブと同様な使い方です。ほぼすべて のコンピューター(特にウィンドウズ搭載機)はすでに SMB クライアントに対応済みです。 SMB/CIFS/NFS 共有ファイルおよびフォルダーの設定に関しては,ご使用の OS の使用説明書をご 参照ください。

- ✓ NAS はファイルベースのデータストレージサービスを提供するネットワーク機器です。製品として購入 することが可能です。
- ✓ サーバーメッセージブロック(SMB)や共通インターネットファイルシステム(CIFS)は,一般的にはマイ クロソフトウィンドウズネットワークのことを指します。メディアサーバーを別途準備する必要も,メディ アフォーマットのトランスコードも必要もないため,処理負荷を軽減し,データの元の品質を保つことが 可能です。

### HOME メニュー

UDP-205 の HOME メニューは, 光ディスク, USB フラッシュドライブ, 外付けハードディスク, 共有ホームネッ トワーク上のメディアファイルを再生するための案内役を務めます。お好みのメディアファイルにアクセスする ためのスタート地点として HOME メニューをご利用ください。

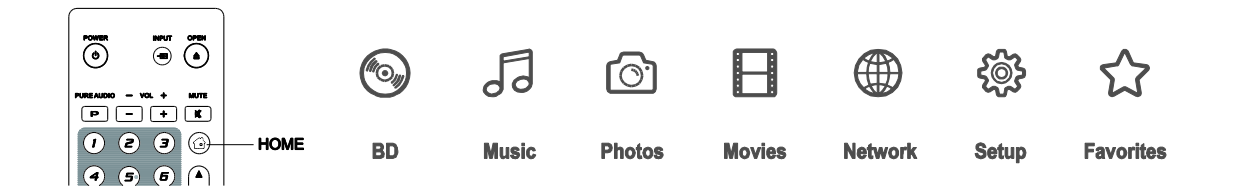

リモコンの HOME ボタンで HOME メニューを立ち上げてください。現在次の7種類のオプションがあります。

- ディスク:セットされた光ディスクの再生を開始します。
- 音楽/動画/写真: 接続された USB ドライブまたはセットされたデータディスクから,音楽,動画,写真 それぞれのメディアファイルにアクセスします。
- ネットワーク: ホームネットワーク上のメディアサーバーからオーディオ,ビデオ,写真をストリーミン グ再生します。本機と互換性のあるハードウェアやソフトウェアが必要になる場合があります。
- 設定: セットアップメニューを立ち上げます。リモコンの SETUP ボタンでも同じメニューを表示するこ とが出来ます。
- お気に入り: アクセス頻度の高い「お気に入り」のファイルやフォルダーへのショートカットです。

### 音楽ファイルの再生

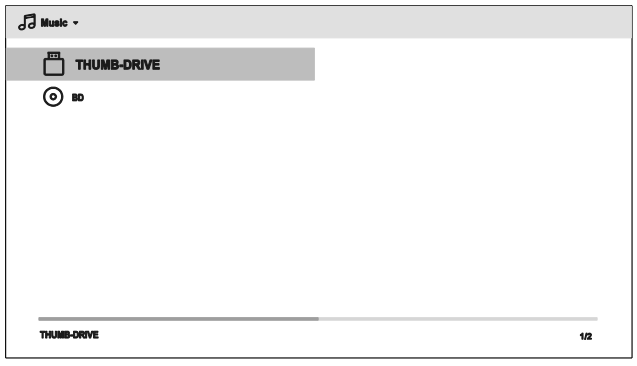

光ディスクや USB ドライブに保存されたデ ジタル音楽ファイルを再生するには, HOME メニューから音楽を選択します。表 示されるファイルブラウザーでファイルや フォルダーを検索することができます。

まず最初に,音楽ファイルが収録されたデ ータディスクまたは USB デバイスを選択し ます。選択したメディアが読み込まれたら, メディアに保存されているフォルダーや音 楽ファイルの一覧が表示されます。

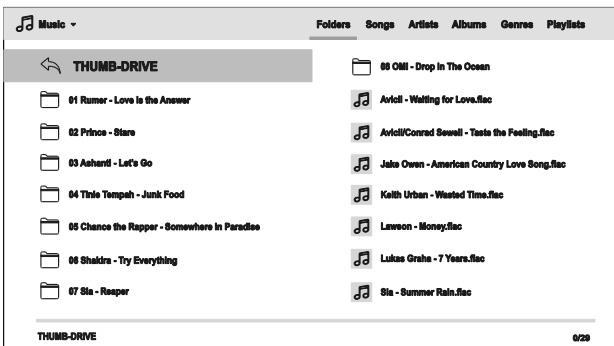

音楽のブラウザーでは次の操作を実行する ことができます。

- 上下左右矢印やPAGE UP/DOWNボタン でカーソルを動かして,音楽ファイルを 選択します。
- OPTION ボタンでプレイリストに曲を追加 したり,ギャップレスプレイモードに切り 替えたりすることができます。(詳細は 19 ページを参照。)
- TOP MENU ボタンで,画面一番上のカテゴリーメニューに移動します。このメニューでは次の選択が 可能です。
	- メディアフィルター: 同じフォルダー内にある動画や写真ファイルに簡単にアクセスすることができ ます。画面左上にあるメディアフィルターから動画または写真を選択してください。
	- o 並び替え: 音楽ファイルやフォルダーはそれぞれのカテゴリー別に並び替えて一覧表示します。カ テゴリーの種類はフォルダ-,曲名,アーティスト,アルバム,ジャンル,プレイリストに分けられてお り,画面右上から選択することができます。
- 音楽ファイルがカーソルでハイライト表示されているときに ENTER または PLAY ボタンを押して再生を 開始します。

#### 備考

√ データディスクや USB ドライブがセットされると,本機は自動的にファイルのインデックスを作成し, バ ックグラウンド処理でデータベースの構築を開始します。ファイルの数やサイズによって,処理に数分 かかる場合があります。データベース構築中にカテゴリーリストにアクセスしようとすると,警告メッセ ージが表示されます。データベースの構築が完了してから,ご希望のカテゴリーにアクセスをしてくだ さい。

音楽ファイルの再生を開始してから数秒間ユーザー操作を行わないと, Now Playing の表示に切り替わりま す。また, OPTION ボタンを押して Now Playing を選択することによって, 同じ表示に切り替えることが可能で す。この画面には以下の情報が表示されます。

- 再生状態表示: 再生,停止,一時停止,トラック,時間情報
- 再生モードの表示と変更: シャッフル/ランダム,再生中ファイルの繰り返し再生/すべてのファイル の繰り返し再生
- 音楽情報: 音楽ファイルに記録されているアルバムアートワークやタグなどの情報

# メディアファイル の再生

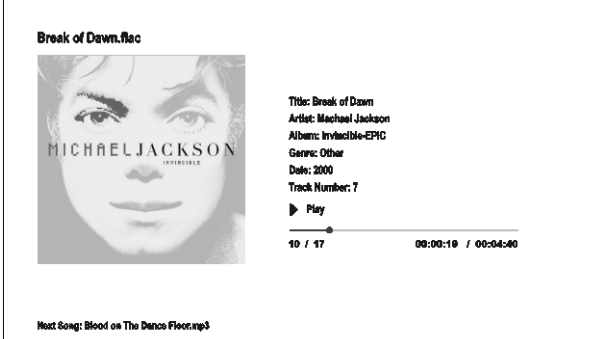

Now Playing 画面の表示中には次の操作を実行するこ とができます。

- 通常の再生コントロール: PLAY, STOP, PAUSE, PREV/NEXT, REV, FWD
- 特別な再生モード: REPEAT,シャッフル/ランダム (青ボタンを押す)
- OPTION ボタンを押すとオプションメニューが表示 されます (詳細は 19 ページを参照)
- 再 生 を 中 止 し な い で ブ ラ ウ ザ ー に 戻 る : **RETURN**
- 再生を中止してブラウザーに戻る: STOP
- INFO ボタン:メディア情報を表示する。

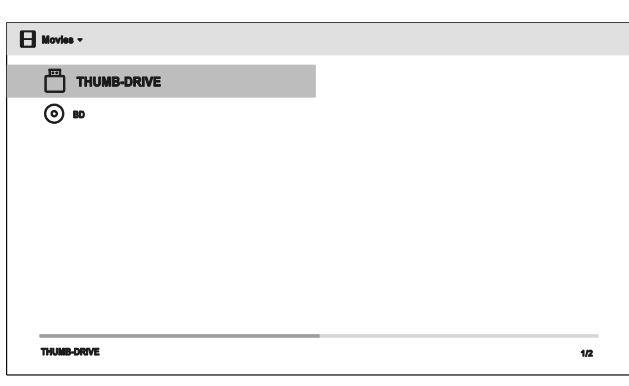

 $\Box$  06 Other

 $\mathbf{H}$ 

 $\mathbf{H}$ 

El cr **A** evaluation

Ant.Nan.2015.mp4

光ディスクや USB ドライブに保存されている映画を再 生するには, HOME メニューから動画を選択します。表 示されるファイルブラウザーでファイルやフォルダーを 検索することができます。

まず最初に動画ファイルが収録されたデータディスクや USB デバイスを選択します。選択したメディアを読込 み,フォルダーと動画ファイルを一覧表示します。

動画のブラウザーでは次の操作を実行することができ ます。

- 上下左右矢印やPAGE UP/DOWNボタンでカー ソルを動かして,動画ファイルを選択します。
- TOP MENU ボタンで,画面一番上のカテゴリー メニューに直接カーソルを動かします。この操作 は音楽ファイルの再生と同じ操作です。37 ペー ジの「音楽ファイルの再生」を参照してください。

■ わているときに ENTER または PLAY ボタンを押して再生を

開始します。

 $\overline{\mathbf{H}}$  Movies  $\overline{\mathbf{H}}$ 

**THUMB-DRIVE** 

 $\Box$  01 Comedy

02 Documen

 $\Box$  03 Roman  $\Box$  04 Drama

 $\Box$  05 Action

 $\Box$  06 8cl-F  $\Box$  or War

動画ファイルの再生を開始すると,通常の再生コントロールボタンが押せるようになります。

Folders Mov

- 動画の再生を停止してファイルブラウザーに戻るには STOP ボタンを押ししてください。HOME ボタン を押すと再生は中止され,HOME メニューに戻ります。
- OPTION ボタンを押すと,字幕移動,3D 調整,拡大/縮小等の機能が使用できます。詳細は 19 ペー ジを参照してください。

# 動画ファイルの再生

# 写真ファイルの再生

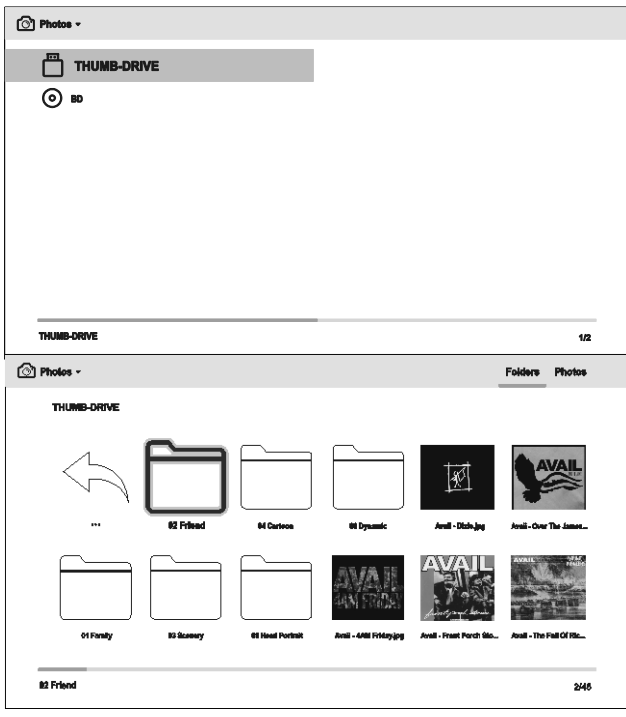

光ディスクや USB ドライブに保存されている写真ファイルを 再生するには, HOME メニューから写真を選択します。表 示されるファイルブラウザーでファイルやフォルダーを検索 することができます。

まず最初に写真ファイルが収録されたデータディスクや USB デバイスを選択します。選択したメディアを読み込み, フォルダーや写真ファイルの一覧を表示します。

写真のブラウザーでは次の操作を実行することがで きます。

- 上下左右矢印やPAGE UP/DOWNボタンでカ ーソルを動かして,写真ファイルを選択しま す。
- TOP MENU ボタンで,画面一番上のカテゴリ ーメニューに直接カーソルを動かします。
- 写真ファイルがカーソルでハイライト表示され たているときに ENTER または PLAY ボタンを 押してフルスクリーンのスライドショーを開始し ます。

写真のスライドショー再生中に,次の操作を実行することができます。

- EXIF 情報の表示:GREEN のボタン
- 通常の再生コントロール: PLAY, STOP, PAUSE, PREV/NEXT
- スライドショーの速度調節:REV/FWD
- 拡大:ZOOM ボタン。拡大画面表示後は矢印ボタンを使用して写真の表示したいエリアを決定するこ とができます。
- 上下反転 (写真を水平方向に反転して倒立) :上矢印
- 左右反転(写真を垂直方向に反転して鏡像):下矢印
- 左方向回転 (反時計回り): 左矢印
- 右方向回転 (時計回り) :右矢印
- 繰り返し: REPEAT
- ランダムな順序での再生:青ボタン
- スライドショーの画面切り替え効果の変更:黄色ボタン
- 画像の拡大・回転等の機能にアクセス:OPTION ボタン (詳細は 27 ページ参照)

# バックグラウンドミュージックの追加

写真のスライドショーにバックグラウンドミュージックを追加して再生することができます。まずバックグラウン ドミュージックに設定する音楽ファイルを用意してください。この音楽ファイルの保存先は写真と同じディスク でも別の USBドライブでも構いません。最初に HOME メニューで音楽を選択して音楽の再生を開始してから, HOME ボタンを押して, HOME メニューに戻り, 続いて写真を選択して, スライドショーを開始してください。

# セットアップメニュー

UDP-205 のセットアップメニューには多様なセットアップや設定項目がありますが,出荷時の設定を変更する必要 がない場合かほとんどです。ただし,ホームシアターの設定やお好みの視聴環境を追求したい場合は,本機を調 整する必要があります。設定項目の詳細については以下の説明を参照してください。

#### セットアップメニューシステムの使用方法

このユーザーガイドの他の項目でも説明されているように、セットアップメニューではユーザーの特定のオーディオ /ビデオの構成に合わせて調節することができます。メニューから設定の調節を行う場合は,目的の機能へ到達 するメニュー手順を以下のように表示します。

#### セットアップメニュー > メニュー項目 > 選択項目

セットアップメニューは,セットアップメニュー階層の最上位に位置しています。本機のセットアップメニューの左は 次の 6 つのメニュー項目で構成されています。

#### 再生設定,ビデオ設定,オーディオ形式設定,オーディオ出力設定,機器設定,ネットワーク設定

中央の列に表示されるメニュー項目は調節パラメーターです。セットアップメニューに入ると,メニュー項目のリスト と現在の選択が枠に囲まれて選択項目が一覧表示されます。

メニューの右の列にあるのが各メニュー項目に対応する選択項目です。表示されている選択項目は、各メニュー 項目で調整される実際の値や内容を表しています。

メニュー項目や選択項目が画面に収まりきらない場合は,スクロールマークがメニューの上や下に表示されます。 上下矢印ボタンで表示をスクロールして,表示外の項目にアクセスすることができます。

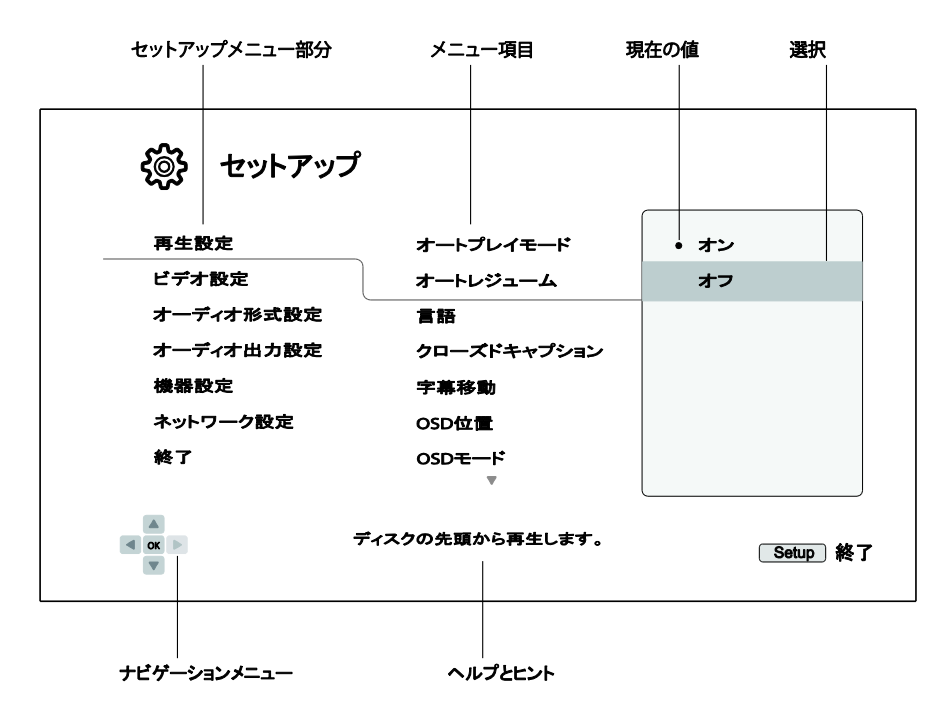

上の図には,これまで説明してきたメニュー要素とその関係がわかりやすく示されています。たとえば,この図で は,再生設定の中のオートレジュームのパラメーターをオフに設定する方法を説明することが出来ます。この設定 の操作手順を説明する時には以下のように表示します。

再生設定 > オートレジューム > オフ

# 備考

✓ 設定項目の中には灰色表示されてアクセスできない場合があります。再生中,ディスクがトレイに入ってい る,必要な設定が未設定,セットアップメニューがロックされている,といった場合にはこのような状況になり ます。このような場合は,まず再生を中止し,ディスクを取り出してください。それでも,設定項目を選択する ことができなければ、設定に矛盾がないか確認してください。 たとえば、 ネットワーク設定 > インターネット 接続がイーサネットになっている場合は、ワイヤレス設定メニューは灰色に表示され、選択することができ ません。この場合は、インターネット接続設定をイーサネットからワイヤレスに変更すると、ワイヤレス設定 メニューにアクセスできるようになります。

セットアップメニューにアクセスするにはリモコンの SETUP ボタンを押します。また,Home メニュー画面の設定ア イコンからもアクセスすることができます。ここでは再生設定 > オートレジューム → オフまでの流れの一例を紹介 します。

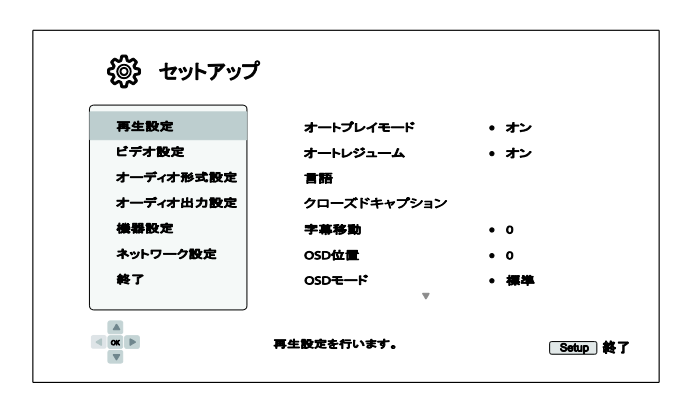

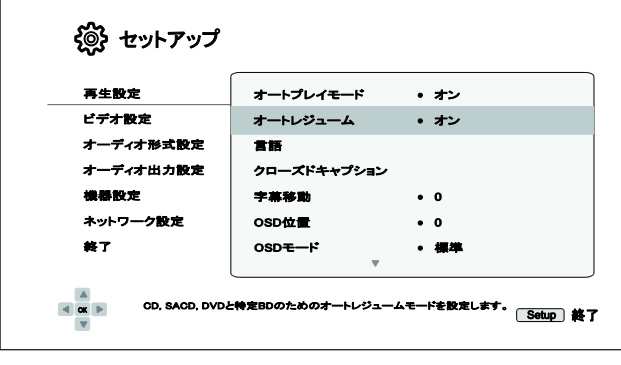

- 1. リモコンの SETUP ボタンを押して、テレビ 画面にセットアップメニューを表示しま す。
- 2. 上下矢印ボタンで希望の設定を選択し。 ENTER ボタンか右矢印ボタンで設定項 目へ進みます。
- 3. 上下矢印ボタンで変更する設定項目を 選択し, ENTERか右矢印ボタンで選択項 目へ進みます。セットアップメニューの上 部または下部にスクロールアイコンが表 示された場合には,設定できる項目が表 示窓の外にもまだあることを意味してい ます。上下矢印ボタンでスクロールして, アクセスできます。
- 例: 再生設定を選択し設定項目に進みます。 上下矢印ボタンを使ってオートレジューム 設定を選択し, ENTERボタンを押し, オート レジュームの選択項目へ進みます。

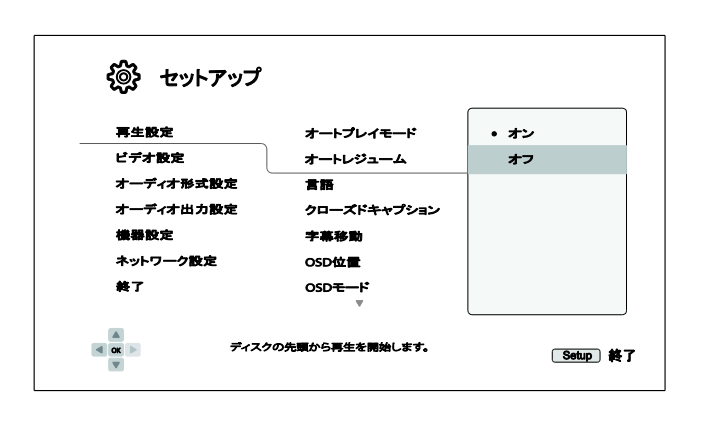

4. 項目リストから希望の設定を選択するには,上 下矢印ボタンで項目を選択し,ENTER ボタンで 確定します。

例:オートレジュームでオフを選択するには,上 下矢印ボタンを使ってオフをハイライト表示し て,ENTER ボタンを押します。

5. セットアップメニューを終了させたいときは、リモ コンの SETUP ボタンを押すか,セットアップメニ ューの画面内で終了を選択してください。いつ でもセットアップメニューを終了することができ ます。

前面パネル,またはリモコンの電源ボタンで電源を切ると,設定が保存されます。本機がスタンバイモードになる 前に AC 電源が切断されてしまうと,設定は保存されません。セットアップメニューの設定項目に大きな変更を加え た後は,特にご注意ください。設定を確実に保存するには,一度本機の電源を正しく落としてから再度電源を投入 してください。

### 再生設定

再生設定では再生の設定を行います。ここでは次の項目を設定することができます。

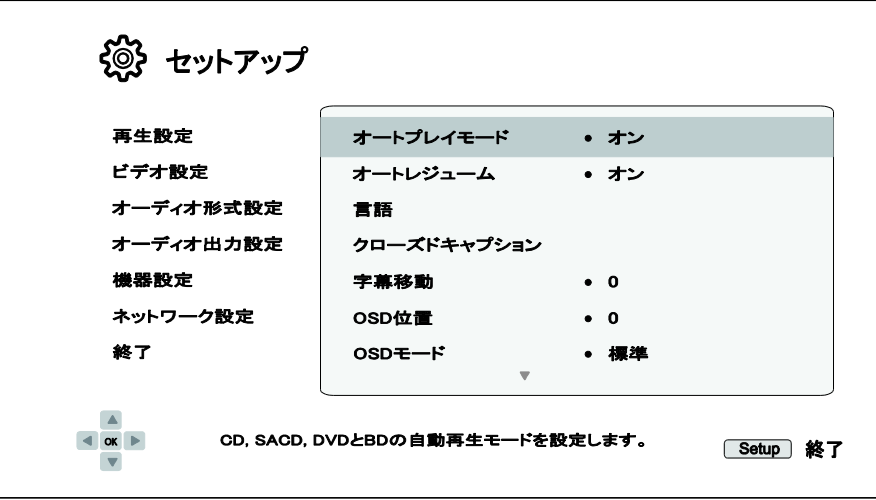

- 1. オートプレイモード: CD/SACD/DVD/ブルーレイディスクを自動再生開始するかどうかを選択します。
	- オン ディスクをセットすると, 自動的に再生を開始します。(出荷時設定)
	- オフ ユーザーが PLAY ボタンで再生開始するのを待ちます。
- 2. オートレジューム: 前回停止した箇所から再生を再開するかどうかを選択します。この設定は, CD, SACD, DVD, および一部のブルーレイディスクに適用されます。
	- オン 前回停止箇所から再生を自動的に再開します。(出荷時設定)
	- オフ ディスクの最初から再生を開始します。
- 3. 言語: 使用したい言語を設定します。以下の項目が設定可能です。
	- 本機の言語 セットアップメニューやオンスクリーン表示で使用される言語を選択できます。現時点で 12 種類の言語に対応しています。
	- ディスクメニュー言語 DVD やブルーレイのディスクメニュー表示で使用したい言語を選択できます。選 択した言語のディスクメニューが収録されている場合には,ディスクメニューはデフォルトで設定されている 言語ではなく,指定した言語で表示されます。
	- オーディオ言語 DVD,ブルーレイディスクで使用したい音声言語を選択できます。選択した言語のオー ディオトラックが存在する場合は,その言語でオーディオが再生されます。
	- 字幕言語 DVD とブルーレイディスクで使用したい字幕言語を選択できます。選択した言語の字幕が存 在する場合は,その言語が字幕に使用されます。Auto が選択されていると,表示される字幕の言語はディ スクの設定により決定されます。

### 備考

✓ 希望の言語がオーディオ,字幕,ディスクメニューのオプションの言語一覧にない場合は,「その他」を選択 して 87 ページの言語コードを直接入力してください。

- **4.** クローズドキャプション: クローズド・キャプションの設定ができます。
	- CC Display クローズド・キャプションの表示のオン・オフ切り替えをします。
	- CC Select クローズド・キャプション表示のデータチャンネルを選びます。再生するコンテンツによってクロ ーズド・キャプションのデータが異なります。.
	- CC Attribute クローズド・キャプションの属性を設定します。CC Attribute の設定を Custom にした場合, 以下のクローズド・キャプション表示の属性を設定することできます。
	- Font Color クローズド・キャプションのフォントの色を設定します。
	- Font Size クローズド・キャプションのフォントサイズを設定します。
	- Font Style クローズド・キャプションのフォントスタイルを設定します。
	- Font Opacity クローズド・キャプションのフォントの透過度を設定します。
	- Font Edge クローズド・キャプションのフォントのエッジ効果を設定します。
	- Font Edge Color クローズド・キャプションのフォントのエッジの色を設定します。
	- BG Color クローズド・キャプションの背景色を設定します。
	- BG Opacity クローズド・キャプションの背景の透過度を設定します。
	- Window Color クローズド・キャプションの表示窓の色を設定します。
	- Window Opacity –クローズド・キャプションの表示窓の透過度を設定します。
- 5. 字幕移動: 字幕の表示位置を設定します。

字幕移動 が0(出荷時設定)に設定されていると,字幕はディスクで設定されている位置に表示されます。字幕の 位置が1から 10 の間の値を指定すると,字幕は上へ移動します。位置の値が-1 から-10 の間の値を指定すると, 字幕は下へ移動します。

この機能は 2.35:1 の"Constant Image Height"投射のプロジェクターを使用する場合に有用で,字幕が欠けて表示 されないように,アクティブなビデオ領域内に上下移動させることができます。リモコンの SUBTITLE ボタンを 3 秒 間長押ししてもこの設定を行うことができます。

6. OSD 位置:オンスクリーン表示(OSD)の位置を設定します。

OSD 位置の設定が 0 の場合, OSD は画面の上端と下端に表示されます。 1 から 5 の間の値に設定されると, OSD は画面の中央方向に移動します。

上記の字幕移動設定と同様に,OSD 位置機能は 2.35:1 の「Constant Image Height」投影のプロジェクターを使用 している場合に有用です。

- 7. OSD モード: PAUSE, STOP, SKIP 等のような 再生操作アイコンを OSD 情報として画面上に表示する時間を 選択します。
	- 標準 (出荷時設定) ユーザーがキャンセルするまで OSD 情報は画面に表示されます。
	- 最小 OSD 情報は数秒間だけテレビ画面に表示された後,消去されます。前面表示窓には選択された情 報がそのまま表示され続けます。
- 保持– OSD 情報はユーザーがキャンセルするまで画面上に表示され続けます。出荷設定では経過時間で はなく残り時間が表示されます。
- オフ INFO ボタンを押さない限り OSD 情報はテレビ画面上に表示されません。通常の使用ではこの設定 はお薦めしません。
- 8. アングルマーク (オン/オフ) : 複数アングルの映像が記録されているDVDまたはブルーレイディスク再生時に, アングルのアイコンの表示有無を切り替えます。アングルマークを非表示にすると通常の映画試聴に集中し易 くなります。
- 9. スクリーンセーバー: スクリーンセーバー機能の有効/無効を切り替えます。スクリーンセーバーは、プラズマ やブラウン管を使用したディスプレイ機器での焼き付きの危険性を軽減するためのものです。
	- オン (出荷時設定) 3 分程度何も操作しないと,黒い背景に OPPO のロゴが動き回るスクリーンセーバ ーが表示されます。画面の大半が休止状態となると同時に画面全体が均等にリフレッシュされるようになり ます。
	- オフ スクリーンセーバーは使われません。画面焼き付きの心配がない場合にのみこの設定を使用しま す。
	- 省エネ 3分程度何も操作しないと,ビデオ出力を中止します。それに伴い,プロジェクターや液晶テレビ の多くはスタンバイやスリープモードに入り,投影ランプやバックライトを消灯します。その結果,消費電力 の削減やランプ寿命の延長が可能になります。本機のリモコンや前面パネルのボタンのどれかを押すと, スクリーンセーバーが終了してビデオ出力が再開されます。テレビがスタンバイやスリープモードになって いる場合には,テレビのリモコンを操作して復帰させる必要がある場合があります。
- 10. 年齢制限: 若年者が不適切なコンテンツを見ないように視聴制限レベルを設定することができます。この機能 を利用するには,ディスクが適切な年齢制限区分でエンコードされている必要があります。
	- ENTER ボタンで年齢制限の選択メニューを立ち上げます。
	- 年齢制限用パスワードを入力し,年齢制限設定を調節します。年齢制限用パスワードが未設定の場合,工 場出荷時のパスワード「0000」を使用してください。
	- 年齢制限メニューでは以下の項目が設定できます。
		- ➢ BD レーティング 上下矢印ボタンでブルーレイディスクの年齢制限(parental control)
		- ➢ を設定します。オフに設定すると,年齢制限が解除されてすべてのディスクが再生可能になります。1 から21までの数字は制限年齢に対応します。設定した年齢以下の年齢制限でエンコードされていれ ば再生が可能ですが,設定した年齢を超える年齢制限を持つ場合は再生することができません。
		- **▷ DVD レーティング 上下矢印ボタンでDVDの年齢制限を設定します。Kid, G, PG, PG-13, PGR, R,** NC-17,Adult,Offの中から選択が可能です。設定した年齢以下のディスクは再が生可能ですが,設 定年齢を超えるディスクの再生はできません。オフに設定するとすべてのディスクが再生可能になりま す。
		- ➢ エリアコード ブルーレイディスクの中には,地域ごとに異なる視聴制限のレベルが設定されている ものがあります。現時点で本機は米国での視聴制限区分にのみに対応しています。

➢ パスワード変更 – 視聴制限用のパスワードを変更します。4桁の数字を新しいパスワードとして入力し 設定してください。確認のため同じパスワードを再入力します。パスワードに間違いがないことが確認 されると,視聴制限用の古いパスワードは無効となり,新しいパスワードが有効となります。

# ビデオ設定

セットアップメニューのビデオ設定でビデオ出力の設定を行います。

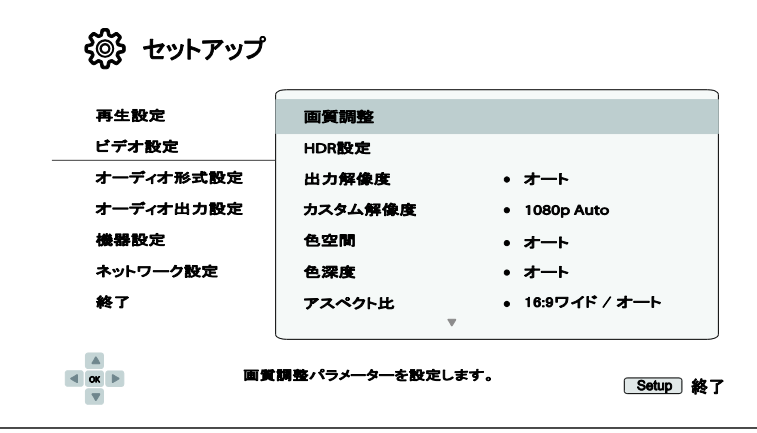

- 1. 画質調整: 画質調整の設定ができます。本機では,広範囲の画質調整が可能です。個々の調整方法の詳細は 58 ページの画質調整を参照してください。
- 2. HDR設定: HDR設定および HDR/SDR 変換設定の変更を行います。
	- HDR: HDR(ハイ・ダイナミック・レンジ)コンテンツ再生時の出力モードの変更を行うことができます。
		- > オート(出荷時設定) 再生するコンテンツとディスプレイが両方とも HDR 対応の場合, HDR 信 号が出力されます。本機はコンテンツとテレビ・プロジェクターが HDR に対応しているかを自動的 に確認し,両方とも HDR 対応である場合は, 該当の HDR ビデオ信号を HDMI メイン出力ターミナ ルから出力します。どちらか一方でも HDR 非対応の場合は,SDR 信号を出力します。
		- ➢ オン(強制する) コンテンツが HDR の場合,テレビおよびプロジェクターの HDR 互換性とは関 係なく,本機は常に HDR 信号を出力します。ディスプレイが HDR 非対応の場合は, 画像に異常 が見られる可能性があります。
		- ➢ オフ –常に HDR 非対応の SDR 信号を出力します。HDR フォーマットで制作された映像は SDR 信 号に変換されて出力されます。
		- ➢ メタデータ除去 HDR 映像信号を SDR 信号として出力しますが BT.2020 色域を保持するモードで す。UDP-205 が HDR 映像信号から HDR のメタデータを取り除いて出力します。 映像信号の規格 に熟知したプロフェッショナルがプロジェクターを最適に調整したモニター環境等で使用することを 前提としています。ご家庭での使用を想定しておりません。
	- ターゲット輝度: HDR/SDR 変換をディスプレイに最適化するためにターゲット輝度を調整することができま す。 コンテンツの持つ輝度がターゲット輝度より高い場合,ターゲット輝度より低い輝度レンジにマッピン グされます。
- 3. 出力解像度: お使いのテレビのネイティブ解像度(パネルのピクセル数)に最も近い解像度を選択し,出力します。
	- オート(出荷時設定) 自動的に最適な解像度で出力します。
	- カスタム カスタム解像度設定でユーザーが指定した解像度で出力します。
	- ソースダイレクト − コンテンツが記録された時の解像度で出力します。

### 備考

- ✓ 基本的には出力解像度をカスタムに設定しないでください。ご使用のテレビのネイティブ解像度(ピクセル 数)を把握しており,かつ選択したカスタム解像度がそのテレビのネイティブ解像度に合致している場合の み,この設定を使用してください。適切な出力解像度の設定方法の詳細は,54 ページ「最適な出力解像度 の選択」を参照してください。
- ✓ テレビが対応していない出力解像度を選択すると,画像が出力されないか,エラーメッセージが画面に表 示されます。このような場合,本機の前面パネルの表示窓にAuto と表示されるまで,リモコンのResolution ボタンを押し続けてください。オートに設定されると,テレビが対応できる解像度で自動的に出力します。
- 4. カスタム解像度 : ご希望の解像度を選ぶことができます。この設定で新しい解像度が選択されると出力解像度は自 動的にカスタムに変更されます。カスタム解像度設定の選択項目は以下の通りです。
	- UHD Auto −フレームレートを自動検知し,超高精細(4K) 解像度で出力。 コンテンツが 24Hz であれば, 24Hz で出力。コンテンツが 50/60Hz の場合,ディスプレイ機器が対応可能であれば 4K 50/60Hz で,もしくはユ ーザー指定の色空間で 4K 25/30Hz で出力。
	- UHD 24Hz –可能な限り 24Hz のフレームレートの超高精細(4K) 解像度で出力。コンテンツが 4K 24Hz の出 力に適していない場合は,1080p 50/60Hz で出力。.
	- UHD 50Hz –50Hz のフレームレートの超高精細(4K) 解像度で出力。
	- UHD 60Hz –60Hz のフレームレートの超高精細(4K) 解像度で出力。
	- 1080p Auto フレームレートを自動検知し,1080p 解像度で出力。コンテンツのフレームレートが 24Hz で あり,かつディスプレイ機器が 1080p に対応可能であれば,1080p 24Hz で出力。コンテンツのフレームレ ートが 50/60Hz の場合は,1080p 50/60Hz で出力。.
	- 1080p 24Hz 可能な限り 24Hz のフレームレートの 1080p で出力。コンテンツのフレームレートが 24Hz で あれば,フレームレート 24Hz で出力。コンテンツのフレームレートが 50/60Hz の場合は,1080p 50/60Hz で出力。
	- 1080p 50Hz, 1080p 60Hz, 1080i 50Hz, 1080i 60Hz, 720p 50Hz, 720p 60Hz, 576p, 576i, 480p, 480i – ビデオ映像はそれぞれの出力解像度に合わせてスケーリングされて出力。

- ✓ ご使用のテレビの持つネイティブ解像度がわからない場合は,カスタム解像度 を変更しないでください。
- ✓ 対応していない出力解像度が選択された場合は,ビデオ出力がないか,またはエラーメッセージが画面に 表示されます。この場合,正しくコンテンツの再生をするには,本機の前面パネルの表示枠に Auto と表示 されるまで,リモコンの Resolution ボタンを押し続けてください。Auto が表示されたら,Enter ボタンで確定 をしてください。出力解像度は数秒後にオートモードに切り替わり,テレビが対応できる解像度に自動的に 設定されます。
- ✓ リモコンの「RESOLUTION」ボタンを 3 秒間長押しすると,プレーヤーの出力解像度,HDR,色空間,色深度 の設定を工場出荷設定にリセットします。
- 5. 色空間: HDMI ビデオ出力の色空間を選択します。
	- オート (出荷時設定) 本機がディスプレイ機器を確認し, どの色空間を設定するか自動的に選択します。 ディスプレイが YCbCr 4:4:4 対応の場合は,余計な色空間変換を避けるために,YCbCr 4:4:4 が使われま す。
	- RGB Video Level RGB 色空間と通常の信号範囲を使用します。
	- RGB PC Level RGB 色空間を使用して信号範囲を拡大します。拡大された信号範囲はパソコンのディ スプレイに適しています。テレビの中には PC モニターとしての使用を前提としたものがあり,DVI 入力が選 択されたときには拡張信号範囲のRGB信号に対応しています。通常範囲の RGB信号が入力された場合, 白黒のコントラストが下がってしまいます。この場合は,本機の設定で RGB PC レベルの出力を選択すれ ば,適切なコントラストに戻すことができます。
	- YCbCr 4:4:4 YCbCr 4:4:4 の色空間を使用します。
	- YCbCr 4:2:2 YCbCr 4:2:2 の色空間を使用します。一般的にはディスクで使用されている色空間に近い 設定です。 (すべてのディスクは YCbCr 4:2:0 色空間でエンコードされており,ビデオデコーダーが YCbCr 4:2:2 に戻します。)
	- YCbCr 4:2:0 YCbCr 4:2:0 の色空間を使用します。すべてのブルーレイディスクは YCbCr 4:2:0 色空間で エンコードされています。
- 6. 色深度: HDMI 出力の色深度を選択します。高いビット数の色深度に対応しているディスプレイほど,よりスムーズな 色の遷移やきれいなグラデーションで表示されます。
	- オート(出荷時設定) –ディスプレイ機器の表示能力に合わせて本機が自動的に色深度を選択します。
	- 12-bit –常に 12 ビットの色深度を使用します。
	- 10-bit –常に 10 ビットの色深度を使用します。
	- 8-bit –常に 8 ビットの色深度を使用します。

### 備考

- ✓ HDR10 カラーの UHD 作品を視聴する時は,HDR 出力をするためにオートまたは 10-bit 色深度を選択す る必要があります。
- ✓ 12 bit および 10 bit の色深度モードに対応していないテレビがあります。その結果,ビデオ信号がうまく出 力されず,画面に何も映らない場合があります。
- 7. アスペクト比: 出力画像のアスペクト比を設定します。
	- 16:9 ワイド − 16:9 のコンテンツはそのままのアスペクト比で表示されます。4.3 のコンテンツは水平方向 に拡大表示されます。
	- 16:9 ワイド / オート (出荷時設定) 16:9 のコンテンツはそのままのアスペクト比で表示されます。4.3 のコ ンテンツは画面の左右両端に黒帯がはいりますが,4.3 の縦横比は保たれます。

適切なテレビのアスペクト比の設定方法の詳細は 61 ページ「ディスプレイのアスペクト比の設定」を参照してくだ さい。

- 8. 3D 設定 : 3D 視聴品質を向上するために再生設定を調節します。
	- 3D 出力 3D コンテンツ再生時のビデオ出力モードを選択します。
		- **≻ オート (デフォルト)** ディスクコンテンツとディスプレイの両方が3Dに対応している時に, 3D出力します。 本機は,ディスクの3Dコンテンツの有無とテレビ/プロジェクターの3D互換性を自動的に確認し,両方の 確認が取れた場合には, HDMI出力端子から3Dビデオを送信します。これ以外の場合には2Dビデオが 出力されます。3Dムービーを鑑賞するには,3D対応テレビとセットになっている3Dメガネが必要な場合 があります。
		- ➢ オフ ディスクに3Dのコンテンツがあっても,常に2Dビデオフォーマットで出力します。ご使用のテレビ が3D対応でない場合や3Dメガネなどの3Dビデオを観賞するために必要なコンポーネントがない状況の 時に,ビデオ品質を保つことが出来ます。
		- ➢ 強制する 3Dのブルーレイディスクを再生する際には,常に3Dのビデオフォーマット出力を行います。 お使いのテレビが3D対応でない場合は,ビデオ信号の出力がなく,黒い画面が表示されることがありま す。
	- 2D→3D 変換 2D/3D 変換 (Simulated 3D) を実行する場合,3D 奥行き感を調節します。出荷時の設定 値は 8 です。
	- 3D TV サイズ 3D HDTV の対角画面サイズを入力します。リモコンの数字ボタンで,テレビ画面の対角 サイズを入力し,ENTER ボタンで確定します。出荷時の設定は 46 インチです。この値は画質に直接影響 はありませんが,この値を基準に画像の表示位置を決めている 3D 作品もあります。
- 9. DVD 24p 変換: DVD の 24Hz のフレームレート変換を有効にします。この項目は出力解像度がオートま たはカスタムで,カスタム解像度が UHD Auto/UHD 24Hz/1080p Auto/1080p 24Hz に設定されている場合 に設定可能になります。劇場映画から作られた DVD の多くは「3:2 テレシネ」という方法で毎秒 24 フレ ームから 60Hz のビデオ信号に変換されてエンコードされます。本機は 60Hz のビデオ信号をフィルムの 駒数の毎秒 24 フレームに逆変換し, 24Hz として出力することができます。この項目を選択すると, テ レビと DVD ディスクの両方が上記の変換条件を満たしている場合に,より滑らかな動きで再生すること ができます。次の項目から選択してください。
	- オン -可能な場合は DVD を 24Hz のフレームレートに変換します。DVD がこのような変換に適していない 場合は動きが不自然に見える場合があります。
	- オフ(出荷時設定) DVD を 24Hz のフレームレートに変換しません。
- 10. デインターレース:DVDやBlu-rayディスクのインターレースビデオをプログレッシブ出力に変換すると きに使用するアルゴリズムを選択します。適切なデインターレースモードを選択することによって、デ インターレース起因のノイズを発生させずに元のコンテンツの画質を維持することができます。選択項 目は以下の通りです。
	- オート (出荷時設定) ビデオの種類に応じてデインターレースモードを自動的に選択します。多種多様 な信号に対し最適な処理ができるように,この設定をお薦めします。
	- フィルム フィルムカメラで撮影されたたビデオのデインターレース処理を行います。この設定にすると, フィルムモードの検知精度が向上する場合があります。
	- ビデオ ビデオカメラで撮影されたビデオのデインターレース処理を行います。映像がフィルムカメラで撮 影されていないことが確実な場合のみ,この設定を使用してください。

#### 画質調整

画質調整はビデオ設定メニュー中の特別な機能で、画質を最適化するために各種の画質パラメーターを微調整 することができます。

画質調整メニューを使用するには, リモコンの SETUP ボタンを押してセットアップメニュー > ビデオ設定 > 画質 調整を選択します。

UDP-205 のビデオ出力は HDMI出力(メイン)ポートのみなので,画質調整 メニューは HDMI出力の設定となります。

| 画質調整            |   |        |       |
|-----------------|---|--------|-------|
| 画像モード           |   | Mode 1 |       |
| 輝度              | 0 | -16    | $+16$ |
| コントラスト          | 0 | -16    | $+16$ |
| 色相              | 0 | $-16$  | $+16$ |
| 彩度              | 0 | -16    | $+16$ |
| シャープネス          | 0 | 0      | $+16$ |
| ノイズリダクション       | 0 | O      | $+3$  |
| 終了              |   |        |       |
| 元志 乐乐 皇国 志行 一八二 |   |        |       |

画質調整メニュー

画質パラメーターを変更するには,上下矢印で調節したいパラメーターを選択し,左右矢印で値を変更します。

画質パラメーターの調節操作は容易にするために、左右矢印ボタンを押すことで画質調整メニューは調整中のパ ラメーターだけを表示させることができます。縮小されたメニューは画面の下に表示されます。ただし,設定を保存 している画像モードは例外です。モード名を Mode 1, 2, 3 と切り替えると, それぞれのモードの各パラメーターは 自動的に保存されている値に調節されます。

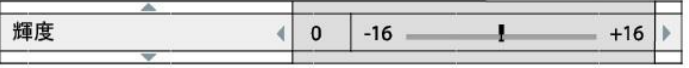

左右矢印ボタンで選択したパラメーターの調節を続けることができます。他のパラメーターを選択するには,上下 矢印ボタンを使用します。また,ENTER ボタンを押すと画質調整メインメニューに戻ります。

画質調整メニューを終了してセットアップメニューに戻るには、このメニューで終了を選択するか, RETURN ボタン を押します。

- 1. 画像モード: UDP-205 では最大 3 つのカスタム画像モードを保存できます。左右矢印ボタンでモードを切り替えると, すべてのパラメーターは保存された値に自動的に調節されます。この画質調整メニューでパラメーターの値を変更し た場合は,別の画像モードに切り替えるか,画質調整画面を終了したときに自動的に保存されます。
- 2. 輝度 : 明るさ (黒レベル) を調節します。
- 3. コントラスト: コントラスト (白レベル)を調節します。

備考

✓ 高画質を得るには,輝度とコントラストの適切な調節が必要です。黒と白のレベルが適切でないと,色落ち したような画像になったり,暗いシーンでは細部が不明瞭になることがあります。テレビでも「ブライトネス」 (黒レベル) や「コントラスト」 (白レベル) の調節が可能ですが,最適な結果を得るには本機とテレビの両方

の調節が必要になる場合があります。Spears & Munsil™社の High Definition Benchmark Blu-ray Edition や Digital Video Essentials HD Basics のようなキャリブレーションディスクを調整用の補助ツールとして使うこ とをお薦めします。まずは,テレビの設定でできる限り調節してから,さらに高画質にするために,本機の設 定を調節するようにしてください。

- 4. 色相 : 色相(色合い)を調節します。
- 5. 彩度 : 彩度 (色の濃さ) を調節します。
- 6. シャープネス : シャープネスレベルを調節します。シャープネスは,輪郭の鮮明さをコントロールするビデオ処理機能 ですが,一方で望ましくないノイズが現れることもあります。シャープネスのレベルは 0 と+16 の間で設定が可能です。 出荷時の設定は 0 です。レベルを上げると細部がよりシャープに表示されますが, あまり高くしすぎると物体の輪郭 に白線が現れたり,ハロー現象が現れることがあります。
- 7. ノイズリダクション:ビデオノイズ低減処理を行うかどうかを選択します。出荷時設定はレベル0でノイズ低減処理を 行いません。レベルを上げると,ノイズ軽減処理を行い,画質を調整します。レベルを上げるほど,ノイズ低減処理が 強力になります。
- 8. 過度なノイズ低減処理は細部の情報の喪失を招くことがあります。明らかにノイズの入っている低画質エンコード素 材や圧縮素材に対してのみ使用することをお薦めします。

#### 最適な出力解像度の選択

UDP-205 の最大の魅力は,超高精細(UHD)ブルーレイビデオの再生が可能なことと, フル HD ビデオと標準解像 度(SD)ビデオを UHD 解像度にアップコンバート処理できることです。本機は出力解像度を SD,HD,UHD から選 択することができます。最高の画質で映像を楽しむためには,テレビ,ディスプレイに最も適した出力解像度を選 ぶことが重要です。

最適の出力解像度を選ぶには,テレビ・ディスプレイのネイティブ解像度とできるだけ合わせるのが基本です。ネ イティブ解像度とは,有機EL パネル(OLED),プラズマ液晶,LCD 液晶,DLP™チップなど画像表示パネルそのも ののピクセル数のことです。テレビに入力されるビデオ信号の解像度は,パネルのピクセル数と同じであるとは限 らず,低い場合もあれば,高い場合もあります。このような場合,テレビに内蔵されている解像度変換機能が働き, パネルのピクセル数に合わせるために入力信号の解像度を上げ下げするスケーリング処理を行います。 しかし 残念なことに,市場に出回っているテレビのスケーリング処理はほとんどが可もなく不可もなくというレベルに過ぎ ません。本機の出力解像度をテレビのネイティブ解像度と同じ,または最も近い値に設定すると,一段上の画質 で楽しむことができます。

テレビやプロジェクターの持つネイティブ解像度は,HDMI 接続を通じて本機に情報として伝わるため,出力解像 度の設定はオートが大抵の場合一番良いはずです。しかし,必ずしも情報が常に正確に伝わるとは限りません。 テレビやプロジェクターによっては,ネイティブ解像度が正しく伝達されないケースがまれにあります。また,インス トーラーが他の解像度が適切であると間違った判断をする場合も考えられます。このような場合には,本機の出 力解像度をカスタムに設定し,適切な解像度を得ることも可能です。

市販されている最新のディスプレイに対する出力解像度設定は,ほとんどの場合 UHD か 1080p が適切です。初 期の「1080p」ディスプレイの中には 1080p 信号非対応のものがありましたが,このようなディスプレイに対する出 力解像度は 1080i となります。小画面のデジタルテレビに対する出力解像度設定は 720p とする場合が多く,さら にそれ以前のブラウン管やリアプロジェクションテレビでは 1080i,EDTV ディスプレイ (HDMI や DVI 対応は非常に まれ) では 480p (NTSC) か 576p (PAL) となります。以上が一般的にあてはまる推奨例ですが,例外もあります。

上級者の場合,サポートされている解像度のすべてを試して,視覚的に最高の画質が得られる設定を選ぶことも できます。

本機は,特別に用意されたソースダイレクトモードを HDMI 出力に適用することができます。このモードは,外付け のビデオプロセッサーまたはハイエンドのテレビと接続するときに使用します。ソースダイレクトモードでは本機は 「トランスポート」の役割を果たします。つまり,ディスクからのビデオをデコードして、追加処理を行わずにネイティ ブの解像度とフォーマットのまま外付けのビデオプロセッサーまたはテレビに送信します。実際の出力解像度はコ ンテンツによって異なります。

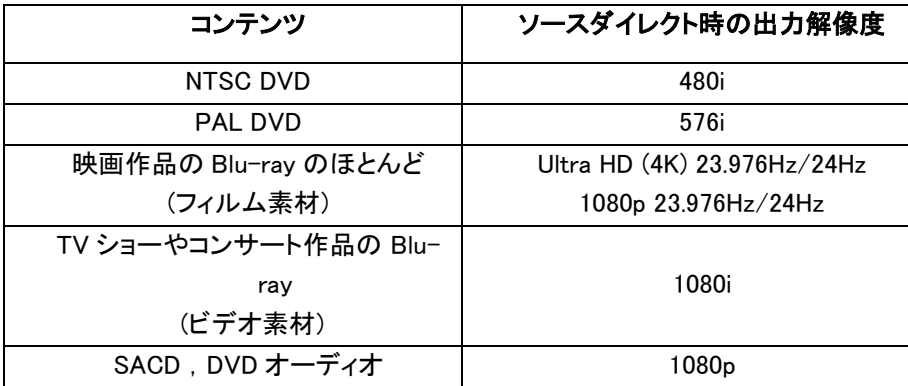

本機 では, セットアップメニューのカスタム解像度の設定を前もって選択することが出来ます。先に設定しておくこ とにより、ユーザーはリモコンの Resolution ボタンを押すだけで、出力解像度をオートと設定済みのカスタム解像 度に切り替えることができます。

# ディスプレイのアスペクト比の設定

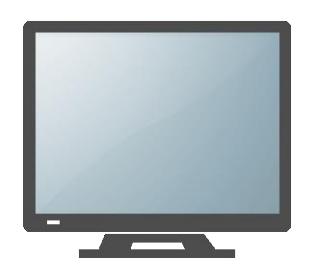

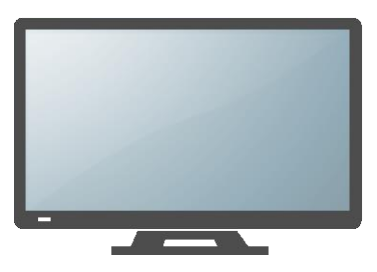

標準画質 4 : 3 テレビ ワイドスクリーン 16 : 9 テレビ

TV アスペクト比とはテレビ画面の幅と高さの比率です。古いテレビのアスペクト比は一般的には 4:3 で,幅が高さ の 4/3 (1.33) 倍になります。新しいワイドスクリーンのテレビは 16:9 のアスペクト比を持ち,幅は高さの 16/9 (1.78) 倍になります。現在,アスペクト比 4:3 のテレビは極めて珍しくなってしまいましたが,もともと 4:3 用にフォーマット された番組はまだまだたくさんあります。アスペクト比設定で,このような 4:3 のアスペクト比で製作された番組を 16:9 のワイドスクリーンテレビにどのように出力するかを決めることができます。

テレビの表示  $16:9$ 元のコンテンツ Wide Wide/Auto  $4:3$ (学生者) a die i e.  $16:9$ **IS NO 9/6 DEST IND AS TA** 

アスペクト比は 16:9 ワイドと 16:9 ワイド/オートの 2 つから選択します。その設定とディスクに記録されたビデオフ ォーマットの組み合わせにより,画面上の表示画像は次のいずれかになります。

# オーディオ形式設定

セットアップメニューのオーディオ形式設定で オーディオ出力を詳細に設定することができます。

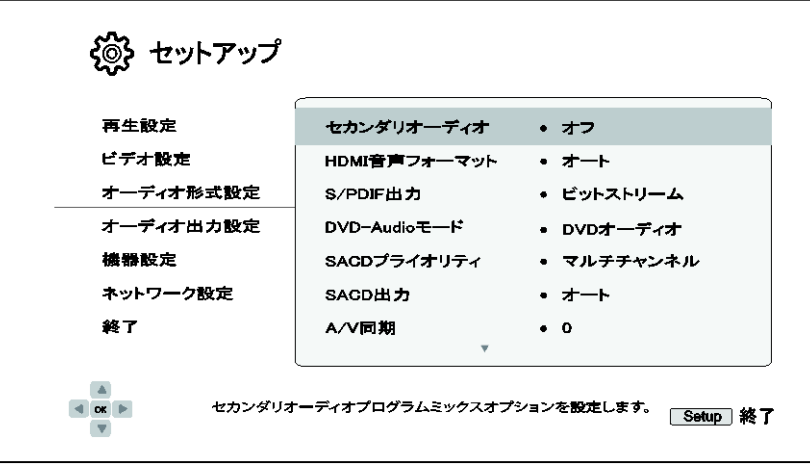

- 1. セカンダリオーディオ: 副音声プログラムのミキシング方法を設定します。ブルーレイディスクの中には,監 督のコメントのような副音声やビデオプログラムを収録されているものがあります。また,ブルーレイディスクに はメニューを選択する時の操作音を選べるものもあります。このセットアップメニューでは、副音声プログラムや メニュー操作音を主音声にミックスするかどうかを選択することができます。
	- オン − 副音声プログラムやニュー操作音を主音声にミックスします。その結果、主音声の音量が少し下 がります。
	- オフ(出荷時設定) 副音声プログラムやメニュー操作音を主音声にミックスしません。そのため,副音声 やメニュー操作音を聞くことはできません。ただし,副音声をオフにしておくと,主音声をは最高音質で楽し むことができます。
- 2. HDMI オーディオ: HDMI ポートのオーディオ出力フォーマットを選択します。選択項目は以下の通りです。
	- オート(出荷時設定) –本機が HDMI 出力先のデバイスを確認して出力フォーマットを自動的に選択します。
	- リニア PCM HDMI のデジタルオーディオ出力は,マルチチャンネルのリニア PCM フォーマットとなります。 この項目が選択されると,圧縮音声ビットストリームを本機がデコードします。本機の HDMI 出力を高度な オーディオデコーダーを搭載していないテレビやレシーバーと接続している時にこの設定をお薦めします。
	- ビットストリーム HDMI のデジタルオーディオ出力はビットストリームフォーマットになります。Dolby TrueHD や DTS-HD Master Audio 等の高度なオーディオデコーダーを搭載した A/V レシーバーやプロセッ サーと接続している時にこの設定をお薦めします。
	- オフ- HDMI にデジタルオーディオ信号を出力しません。

### 備考

✓ A/V レシーバーやオーディオプロセッサーとの接続に HDMI を使用している場合には, 高解像度のオーディ オコンテンツ (DVD オーディオ, SACD, Dolby TrueHD, DTS-HD Master Audio) を再生するときに 720p 以上 の HDMI 出力解像度を選択することが重要となります。HDMI の仕様では,オーディオ用の帯域はビデオが 使用する全体の帯域に比例します。480p/576p の解像度では高サンプリングレート(最高 192kHz)のオーデ ィオに対して 2 チャンネル出力,標準サンプリングレート(最高 48kHz)では 8 チャンネル出力と規定されてい ます。このため,高解像度オーディオのコンテンツを 480p/576p で再生すると,オーディオの解像度が下がっ たり,出力チャンネル数が不足したり,オーディオ/ビデオが全く出力されない場合もあります。720p 以上の 出力解像度を選ぶことにより,高サンプリングレートのオーディオを全チャンネル出力する帯域を確保するこ とができます。

- 3. 同軸/光出力:同軸/光デジタル出力に対し,オーディオフォーマットとサンプリングレートの上限を設定します。 サンプリングレートの上限は,本機がオーディオのダウンサンプリングを実行するかどうかを決定します。オー ディオをより高いサンプリングレートにアップサンプリングすることはできません。
	- 48k リニア PCM − オーディオフォーマットを 2 チャンネルに強制ダウンミックスしたリニア PCM,最大サン プリングレートを 48kHz に設定します。ほぼすべてのレシーバーやアンプで対応しています。
	- 96k リニア PCM オーディオフォーマットを2チャンネルに強制ダウンミックスしたリニア PCM,最大サン プリングレートを 96kHz に設定します。音質は向上しますが,ご使用のレシーバー/アンプが対応している か確認してください。
	- 192k リニア PCM オーディオフォーマットを 2 チャンネルに強制ダウンミックスしたリニア PCM,最大サ ンプリングレートを 192kHz に設定します。音質が向上しますが,ご使用のレシーバー/アンプが対応してい るか確認してください。
	- ビットストリーム (出荷時設定) オーディオフォーマットを圧縮音声のビットストリームでレシーバー/アン プに伝送します。お使いのレシーバー/アンプに Dolby Digital や DTS のデコード機能がある場合は,この 設定を選択してください。

- ✓ 著作権による制約と帯域制限により,SACD のオーディオ信号は同軸/光学オーディオ出力では伝送できま せん。DVD オーディオやブルーレイディスクの高解像度オーディオ信号は低解像度で伝送されます。詳細は 18 ページの「同軸/光デジタル出力による A/V レシーバー,アンプへの接続」をご参照ください。
- 4. DVD-Audioモード: DVDオーディオディスクのどの記録パートを再生するか選択します。
- DVD オーディオ (出荷時設定) 高解像度オーディオの収録された DVD オーディオパートを再生します。
- DVD ビデオ DolbyDigital や DTS の収録された DVD ビデオパートを再生します。
- 5. SACD プライオリティ: SACD (スーパーオーディオ CD)のどのレイヤーを再生するか選択します。
	- マルチチャンネル(出荷時設定) 高解像度レイヤーのマルチチャンネルサラウンドを再生します。
	- ステレオ 高解像度レイヤーの 2 チャンネルステレオを再生します。
	- CD モード ハイブリッド SACD ディスクの CD レイヤーを再生します。
- 6. SACD 出力: SACD 再生の出力フォーマットを選択します。
	- オート (出荷時設定) 本機が HDMI 出力先のデバイスを確認し,SACD 再生の出力フォーマット(DSD ま たは PCM)を自動的に選択します。
	- PCM SACD データは,マルチチャンネルの高解像度 PCM データに変換され,変換された PCM データ は HDMI から出力するか,内蔵 DAC (デジタル-アナログコンバーター) でアナログオーディオ信号に変換さ れアナログオーディオ出力ポートから出力されます。お使いのレシーバーが SACD 再生用に HDMI v1.1 に

対応している場合は,この項目を選択してください。また,DSD から PCM に変換した音質がお好みの場合 もこの項目を選択してください。

- DSD SACD のダイレクトストリームデジタル(DSD) データは変換されずに HDMI から出力されます。アナ ログオーディオ出力の場合は,DSD データが内蔵 DAC により直接アナログ信号に変換されて出力されま す。お使いのレシーバーが DSD over HDMI 規格をサポートする HDMI v1.2a 対応している場合や, DSD か ら直接アナログに変換した音質がお好みの場合にこの項目を選択してください。
- 7. A/V 同期:オーディオがビデオと同期するように,オーディオをわずかに遅らせることができます。リモコンの 左右矢印ボタンを使ってオーディオ遅延量を増減します。遅延は-100ms から+200ms の範囲,10ms 単位で 調節できます。設定された遅延時間は,HDMI,同軸,光,ステレオ(または 7.1)アナログ出力のすべての端 子に適用されます。

- ✓ 出力ごとにオーディオ出力の処理アルゴリズムや信号経路が異なるため、実際のオーディオ遅延量は出力 端子ごとに違う場合があります。このため,実際に使用する出力端子に合わせて遅延量を調節してくださ い。
- ✓ オーディオの遅延調節に負の調節値があるのは,本機の内部処理で発生するオーディオ遅延を打ち消すた めです。入力ソースやビデオ処理に要する時間に応じて,メインのデコーダーチップはオーディオとビデオの 同期が最適になるように自動的にオーディオを遅延させます。負の値を設定すると自動的に与えられた遅 延量は減少し,正の値を設定すると,遅延量は増加します。本機が自動的に適用した遅延量を超える負の 値を設定すると,自動遅延が完全にキャンセルされた状態になります。たとえば,「A/V 同期」の値が-100ms に設定されていると, プレーヤーが自動的に適用したオーディオ遅延量が 70ms の場合, 70ms のオーディオ 遅延がキャンセルされます。この設定を使用して、オーディオをビデオより先行させることはできません。.

# ✓ オーディオ信号参照表

ブルーレイディスクには,Dolby TrueHD や DTS-HD Master Audio といったハイレゾのフォーマットなど多様なオー ディオフォーマットが収録されているものもあります。また、ブルーレイディスクには、副音声プログラムやメニュー 操作音など多種のオプションオーディオも含まれています。本機のオーディオ形式設定メニューでは、オーディオ 出力をユーザーの特定の好みに合わせて設定することができます。次の表は,設定に応じてどのようなオーディ オ信号が出力されるかを示したものです。

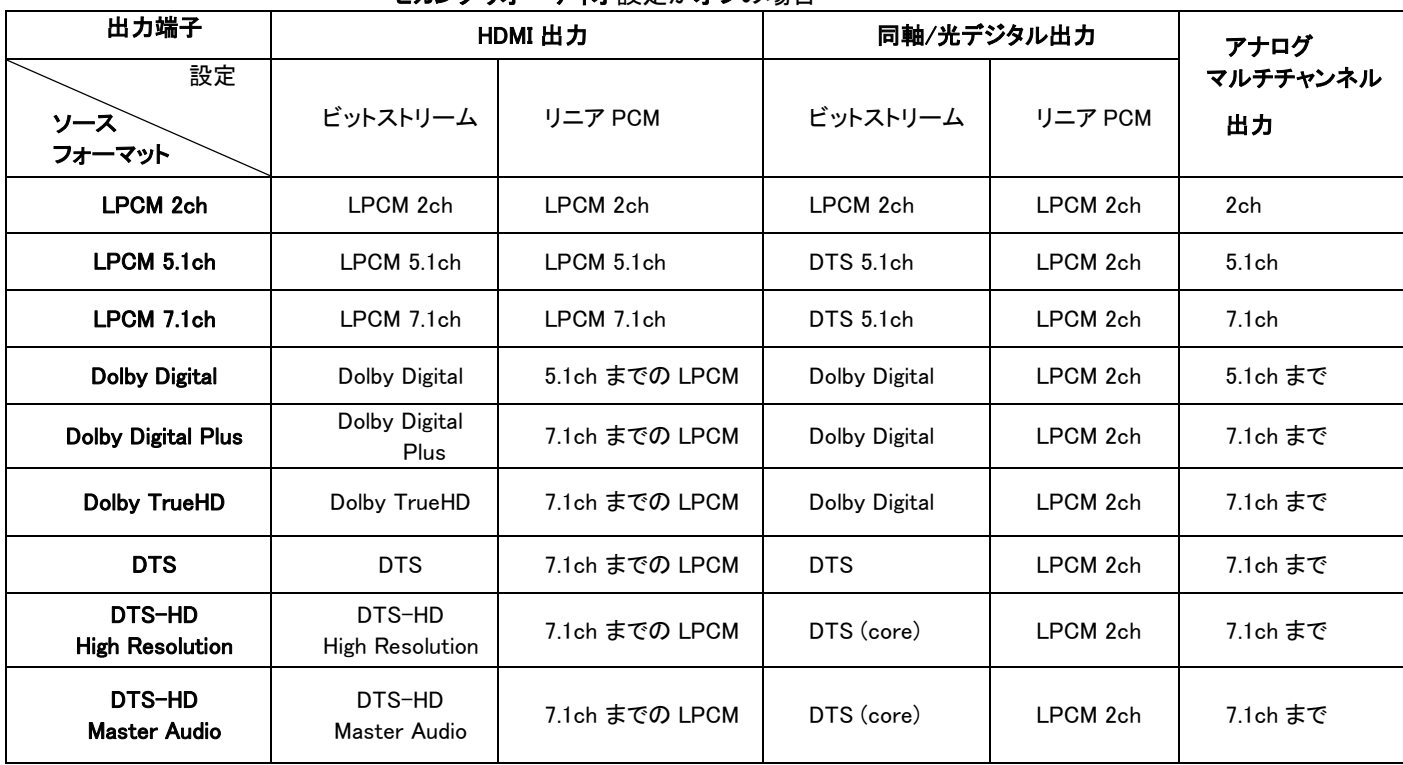

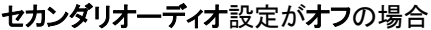

#### セカンダリオーディオ設定がオンで,副音声トラックやメニュー操作音のあるディスクがセットされた場合

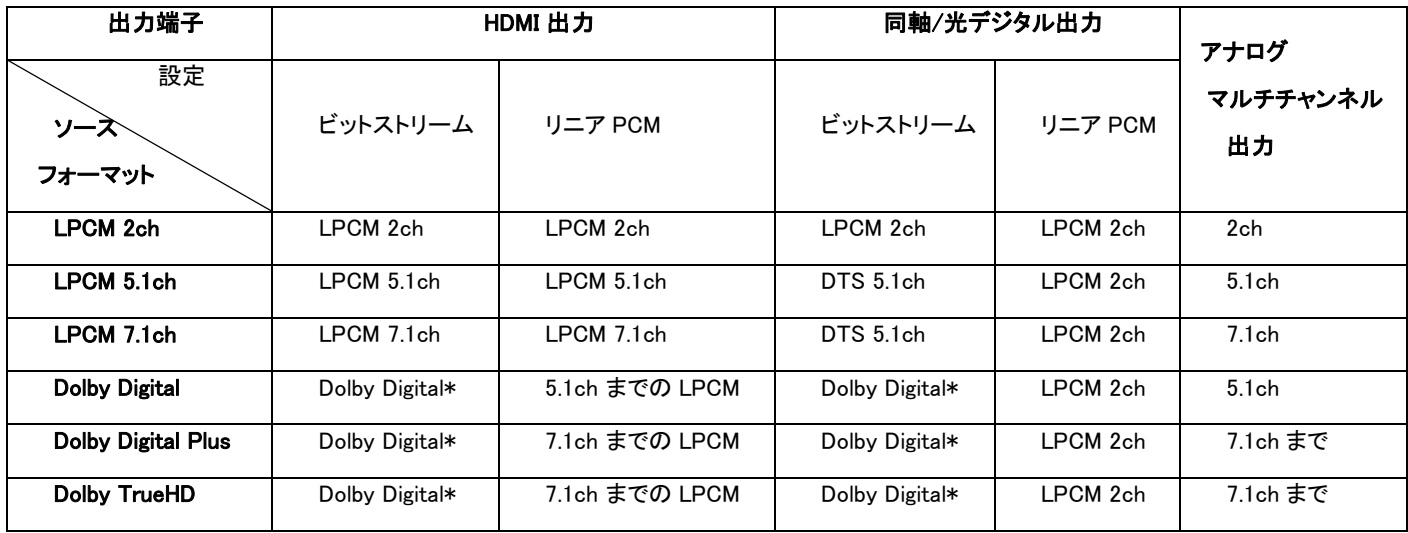

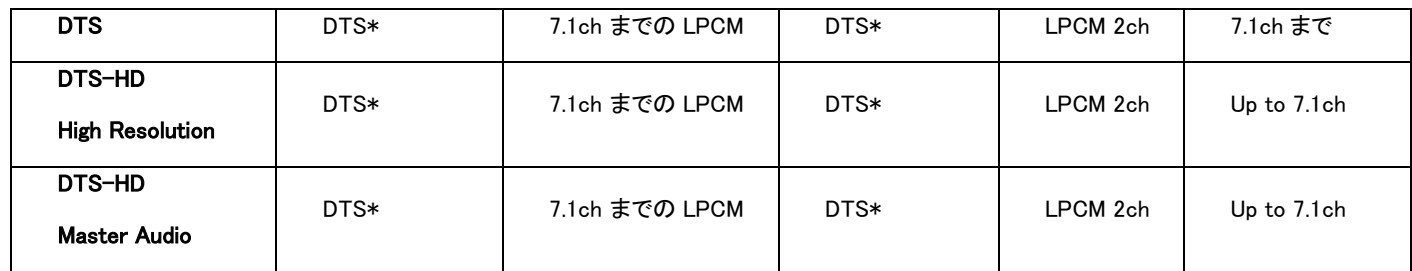

備考: すべてのオーディオ出力信号は主音声と副音声,メニュー操作音がミックスされます。「Dolby Digital\*」と 「DTS\*」は,ミックス元されたオーディオ信号を元のビットストリーム形式に再エンコードしたものです。

### 推奨のオーディオフ形式設定

お使いのオーディオ/ビデオ機器との接続方法に応じて, UDP-205 のオーディオ形式設定の変更が必要になる場 合があります。本マニュアルの前半に記載した接続方法の解説,およびオーディオ形式設定の解説を参照してく ださい。

# テレビに直接接続する場合

本機を HDMI で直接テレビに接続している場合(12 ページ参照),または DVI とアナログ L/R オーディオケーブル で直接テレビに接続されている場合には,オーディオ形式設定で以下の設定を行うことをお薦めします。

- セカンダリオーディオ: オン
- HDMI オーディオ: リニア PCM
- o SACD 出力: PCM
- **同軸/光出力:** (任意 非使用)

### マルチチャンネルデジタルオーディオ信号を HDMI でレシーバーへ伝送する場合

本機が HDMI 入力を持つ A/V レシーバーやプロセッサーに接続されている場合(11 ページ), すべてのオーディオ フォーマットを完全なデジタル伝送で送ることができます。HDMI 経由で最高音質のオーディオを伝送するには,本 様のオーディオ形式設定の変更が必要になる場合があります。

- お使いのレシーバーが,Dolby TrueHD や DTS-HD Master Audio のような高解像度のロスレスオーディオ フォーマットをサポートする HDMI v1.3 対応の場合, オーディオ形式設定を以下のように設定してください。
	- セカンダリオーディオ: オフ (副音声が必要な場合のみオン)
	- o HDMI オーディオ: ビットストリーム
	- SACD 出力: アCM (DSD over HDMI 対応のレシーバーの場合は DSD)
	- o **同軸/光出力:** (任意 非使用)
- お使いのレシーバーが,マルチチャンネル PCM オーディオをサポートしているが Dolby TrueHD や DTS-HD Master Audio のような高解像度のロスレスオーディオフォーマットをサポートしていない HDMI v1.1/1.2 対応の場合,オーディオ形式設定を以下のように設定してください。
	- セカンダリオーディオ: オフ (副音声が必要な場合のみオン)
	- HDMI オーディオ: リニア PCM

65

- o SACD 出力: PCM (DSD over HDMI 対応のレシーバーの場合は DSD)
- o **同軸/光出力:** (任意 非使用)

### マルチチャンネルアナログオーディオ信号をレシーバーへ伝送する場合

本機の 7.1ch(または 5.1ch)アナログオーディオ出力から,8 本または 6 本の RCA ケーブルで A/V レシーバーに 接続されている場合[\(16](#page-20-0) ページ参照)は,対応可能なすべてのオーディオフォーマットをお持ちの A/V レシーバー とサラウンドシステムで再生することができます。オーディオ形式設定を以下のように設定することを推奨します。

- セカンダリオーディオ: オフ (副音声が必要な場合のみオン)
- HDMI オーディオ: オフ
- SACD 出力: アCM または DSD (お好みに応じて)
- o **同軸/光出力:** (任意 非使用)

オーディオ出力設定 メニューでスピーカー設定 を以下のように行ってください。

- ダウンミックスを 7.1Ch または 5.1Ch に設定します。
- スピーカーのサイズとサブウーファーの設定を実際に使用している機器に合わせて行います (73 ページ参 照)

お使いのレシーバーのマルチチャンネルのアナログ入力を有効にします。

# ステレオアナログオーディオ信号をレシーバーへ伝送する場合

主にステレオのコンテンツを聴くかレシーバーがステレオのオーディオ接続にしか対応していない場合, RCA ケー ブルを使って,本機のステレオアナログオーディオ出力の L (左) と R (右) 端子に接続してください 。(15 ページ参 照) オーディオ形式設定を以下のように設定することを推奨します。

- セカンダリオーディオ: オフ (副音声が必要な場合のみオン)
- HDMI オーディオ: オフ
- SACD 出力: PCM または DSD (お好みに応じて)
- **同軸/光出力:** そのサイン イーランス LPCM に設定するとアナログオーディオの音質 が向上する場合があります。)

### 同軸または光デジタルオーディオ信号をレシーバーへ伝送する場合

本機の同軸/光デジタル出力が A/V レシーバーに接続されていて (18 ページ参照),A/V レシーバーが Dolby Digital と DTS に対応している場合は, オーディオ形式設定を以下のように設定することを推奨します。

- セカンダリオーディオ: オフ (副音声が必要な場合のみオン)
- HDMI オーディオ: オフ
- SACD 出力: (任意 SACD は同軸/光出力使用できません)
- 同軸/光出力: ビットストリーム

# オーディオ出力設定

セットアップメニューのオーディオ出力設定では出力前段のオーディオ信号処理の詳細設定を行います。ここでの 設定は基本的にアナログオーディオ出力に関する設定です。ただし,Dynamic Range Control (DRC) と A/V 同期 の設定だけは,HDMI オーディオにも適用されます。

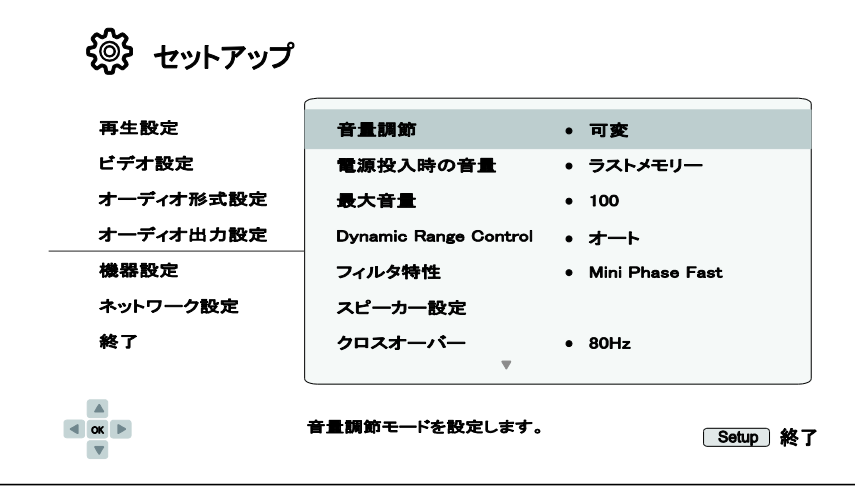

- 1. 音量調節:アナログ出力の音量調節 (可変オーディオ出力) の有効/無効を設定します。選択項目は以下の通 りです。
	- 可変 (出荷時設定) 音量調節を有効にします。リモコンの VOL-/+ボタンで音量を上げたり,下げたりする ことができます。 (最大音量は 100 です)。.
	- 固定 音量調節を無効にします。リモコンの VOL−/+ ボタンで音量は調節できなくなり, 音量は 100 に固 定されます。
- 2. 電源投入時の音量: 電源を入れたときの初期音量の設定をします。この設定はステレオ出力と7.1アナログオー ディオ出力に適用されます。
	- ラストメモリー(出荷時設定) -電源を入れたときの音量は, 最後に本機の電源を切ったときの音量と同じ になります。通常はこの設定をお薦めします。
	- 40 (カスタム) 電源投入時の音量を指定します。リモコンの左右矢印で音量を調節します。 出荷時設定は 40 です)。
- 3. 最大音量: 最大音量レベルを設定します。この設定はステレオ出力と7.1アナログ オーディオ出力に適用されま す。リモコンの左右矢印で音量を調節します。 出荷時設定は100(フル)です。
- 4. Dynamic Range Control: ダイナミックレンジ圧縮(DRC)を設定します。DRC は,ワイドレンジのデジタルオーディ オによくある音量の強弱を抑える機能です。DRC を有効にすると,小音量再生時に微小レベルの情報が聞き 取りやすくなります。DRC の設定を無効にすると,収録された際の音の強弱のまま再生されるようになります。
	- オート (出荷時設定) −ディスクで指定されたダイナミックレンジで再生します。DRC が指定された Dolbv TrueHD などのオーディオトラックを持つブルーレイディスクにのみ適用されます。
	- オン −DRC をすべての Dolby や DTS オーディオフォーマットに適用します。すべての DVD とブルーレイデ ィスクに適用されます。
• オフ – DRC を無効にします。

### 備考

- ✓ オーディオフォーマットが PCM に設定されると, ダイナミックレンジ圧縮はアナログオーディオ出力とすべて のデジタルオーディオ出力 (HDMI,同軸,光出力) に適用されます。
- 5. フィルター特性 **:** 内蔵 DA コンバーター のデジタルフィルターの設定を行います。この設定はお好みで選択してく ださい。
	- Brick Wall −ブリックウォールフィルター
	- Corrected Mini Phase Fast –補正済み最小位相シャープロールオフフィルター
	- Apodizing Fast アポダイジングフィルター
	- Mini Phase Slow –最小位相ロールオフフィルター
	- Mini Phase Fast (出荷時設定) 最小位相シャープロールオフフィルター.
	- Linear Phase Slow リニアフェイズ・スローロールオフフィルター.
	- Linear Phase Fast リニアフェイズ・シャープロールオフフィルター
- 6. スピーカー設定: スピーカー設定メニューでは,ダウンミックスモード,スピーカー数,各スピーカーまでの距離, サイズ,トリムレベル等のスピーカーに関する設定を行います。スピーカー設定メニューでは、スピーカーの配置 がイラストで表示され,スピーカーを適切に設定することができます。詳細は70ページのスピーカー設定をご参照 ください。
- 7. クロスオーバー:すべてのスピーカーでベースマネージメントが動作する周波数を設定します。スピーカーのサイ ズをスモールに設定すると,設定された周波数以下の低音成分はひずみを回避するためにメインスピーカーに 伝送されません。 サブウーファーがある場合には,低音成分はサブウーファーに転送されます。スピーカーのサ イズがすべてラージに設定されていると,ベースマネージメントは適用されません。

設定可能なクロスオーバー周波数は以下の通りです。リモコンの上下矢印ボタンと ENTER ボタンで選択すること ができます。設定はすべてのスピーカー(中央,前,サラウンド,リアサラウンド)に適用されます。出荷時のクロス オーバー周波数の設定は 80Hz です。

40Hz / 50Hz / 60Hz / 70Hz / 80Hz / 90Hz / 100Hz / 110Hz / 120Hz / 130Hz / 140Hz / 150Hz /160Hz / 200Hz / 250Hz

- 8. DTS Neo:6 Mode : オーディオポスト処理のDTS Neo:6を有効にして,リスニングモードを選択します。DTS Neo:6 はデジタル信号処理で,ステレオ音源を7.0 (L,R,C,LS,RS,LR,RRの)やベースマネージメントありの7.1のサラ ウンドに拡張します。
	- 音楽 : ステレオの音楽ソース用の DTS Neo:6 処理を有効にします。
	- シネマ : デジタル TV やステレオの動画ソース用の DTS Neo:6 処理を有効にします。
	- オフ(出荷時設定) : DTS Neo:6 を無効にし, 元の音質のまま出力します。
- 9. ヘッドホン音量: ヘッドホン出力のデフォルト音量を入力します。音量を調節するには, ENTER ボタンを押して音量設 定バーを表示し,左右矢印または VOL+/-ボタンで値を変更します。出荷時には 75 に設定されています。
- 10. XLR 端子極性: UDP-205 のバランスステレオアナログオーディオ出力端子の極性を設定します。UDP-205 の XLR 端 子の「ホット」(正)と「コールド」(負)のピン配置(16 ページ)と、お使いのオーディオシステムのピン配置を比べて設定 してください。以下の項目から選択します。
	- 標準(出荷時設定) お使いのオーディオシステムのピン配置が UDP-205 のピン配置と一致している 場合
	- 反転 お使いのオーディオシステムのピン配置が UDP-203 のピン配置と逆の場合。
- 11.ステレオ信号: RCA および XLR ステレオアナログオーディオ出力端子から出力されるオーディオ信号形式を選択 します。以下の項目から選択します。
	- ダウンミックス(出荷時設定) ネイティブのステレオ信号またはマルチチャンネル音声をダウンミックス したステレオ信号をステレオアナログオーディオ出力端子から出力します。
	- フロント左/右 マルチチャンネル音声のフロント左,フロント右信号をステレオアナログオーディオ出 力端子から出力します。この選択項目は,,マルチチャンネル再生を好み,ステレオ専用出力が不要, あるいはゾーン2出力が不要なユーザーが,元々ステレオアナログオーディオ出力専用に割り当てら れた高性能DACチップをフロント左右チャンネル用に使用するためのものです。この項目を選択する場 合, 7.1ch / 5.1ch / Stereo Audioグループのフロント出力としてステレオアナログオーディオ出力を使 用しますので,7.1ch RCA出力端子のFL/FRには接続しないようにします。

## スピーカー設定

スピーカー設定メニューでは、ダウンミックスモード、スピーカー数、各スピーカーまでの距離、サイズ、トリムレベ ル等スピーカーに関する設定を行います。スピーカー設定メニューでは、スピーカーの配置がイラストで表示され, スピーカーを適切に設定することができます。

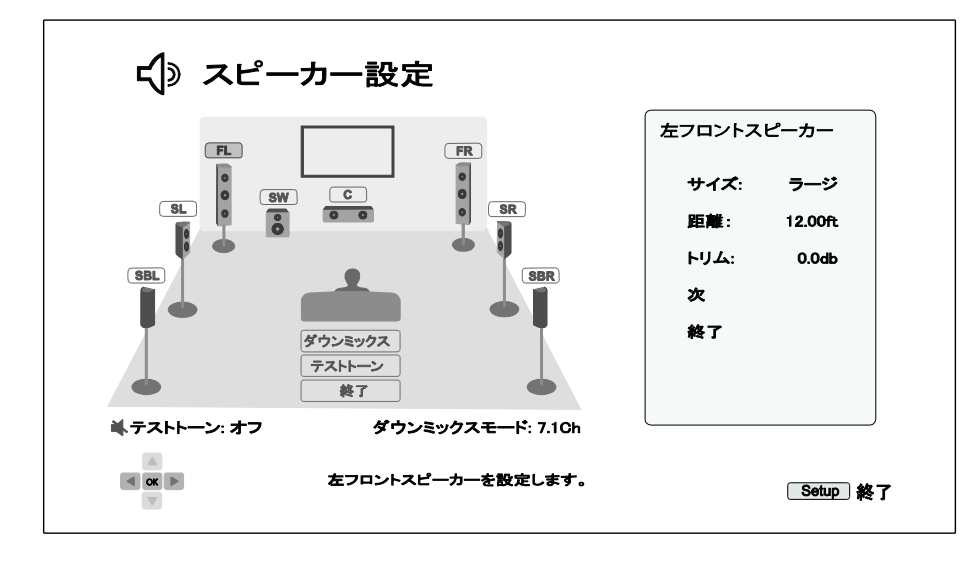

このメニューを立ち上げると、カーソルはフロント左のスピーカーに表示されています。リモコンの左右矢印ボタン でカーソルを移動することができます。右矢印ボタンを押すと時計回りに移動し、左矢印ボタンを押すと反時計回 りに移動します。カーソルが図の中央下のダウンミックス、テストトーン、終了のいずれかの位置に来たら、上下矢 印ボタンでこの 3 つの選択項目を上下することができます。

# 備考

✔ Dynamic Range Control (DRC)とA/V 同期は HDMI/同軸/光出力にも適用されます。

- ✓ スピーカー設定は、主にマルチチャンネルのアナログオーディオ出力に適用されるのですが、同軸/光出力 がリニア PCM に設定されている場合は,マルチチャンネルがダウンミックスされたステレオ音声信号になり, マルチチャンネルのアナログオーディオ出力に伝送されます。その結果,同軸と光出力から出力されるリニ ア PCM 信号にはスピーカー設定が適用されていることになります。
- ✓ HDMI 出力はスピーカー設定に影響されることはありません。また,同軸/光出力がビットストリーム に設定 されている時は,同軸と光出力も影響を受けません。

# ダウンミックスモード

ダウンミックスはマルチチャンネルのオーディオのチャンネル数を減らす手順で,例えば,5.1ch のソースをステレ オに変換したり,7.1ch のソースを 5.1ch に変換することです。ダウンミックス設定により,ホームシアターで使われ ているスピーカーの数に本機のオーディオ出力を適切に合わせることができます。

現在のダウンミックスはスピーカー配置のイラスト画面の右下に表示されます。ダウンミックス設定を変更するに は,カーソルをダウンミックスの選択項目に移動して ENTER ボタンを押してます。設定可能なダウンミックモードは 以下の通りです。

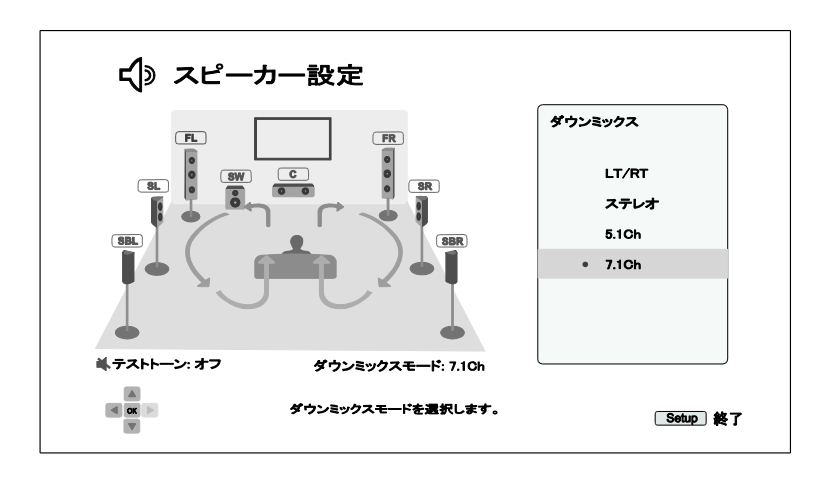

- LT/RT –サラウンド互換ステレオのことで,センターとサラウンドチャンネルは,LT/RT マトリクス計算式に 従ってフロントの 2 つのチャンネルにミックスされます。Dolby Pro Logic 対応のレシーバーを使用すると,2 チャンネル音声からサラウンド音声に復元することができます。
- ステレオ– このモードでは,マルチチャンネルオーディオは 2 チャンネルステレオ音声に単純にダウンミック スされます。ステレオのコンテンツは何の影響も受けません。マルチチャンネルのコンテンツは,サラウンド とセンターのチャンネルは左右のフロントチャンネルにミックスされます。テレビセットやステレオレシーバー /アンプを使用している場合に使用することをお薦めします。
- 5.1ch このモードでは 5.1ch 音声が出力されますが。実際の出力チャンネル数はディスクにより異なりま す。7.1ch のように,コンテンツのチャンネル数の方が多い場合には,サラウンドのリアチャンネルはサラウ ンドチャンネルにミックスされます。
- 7.1ch (出荷時設定) このモードでは 7.1ch 音声が出力されます。実際の出力チャンネル数はディスクによ り異なります。6.1ch のコンテンツでは,左右のサラウンドリアスピーカー両方にモノラルのバックサラウンド チャンネルが出力されます。

# テストトーン

テストトーンとはスピーカーシステムの配線に問題がないかを確認するためのテスト信号です。テストトーンの出 荷時の設定はオフです。現在の設定は画面左下に表示されます。

テストを開始するには、まず、矢印ボタンでテストトーンをハイライト表示し、Enter ボタンでオンに切り替えます。矢 印ボタンでスピーカーを選択すると,そのスピーカーからテストトーンが聞こえます。終了するには矢印ボタンで再 びテストトーンをハイライト表示し, Enter ボタンを押してオフに戻します。

このテストトーンはマルチチャンネルアナログオーディオ出力でのみ動作するもので、チャンネル識別のために使 用するものです。スピーカーの総合的な設定には,プロ用のオーディオキャリブレーションディスクに収録された専 用のテスト信号を使用することをお薦めします。

## スピーカー設定の詳細

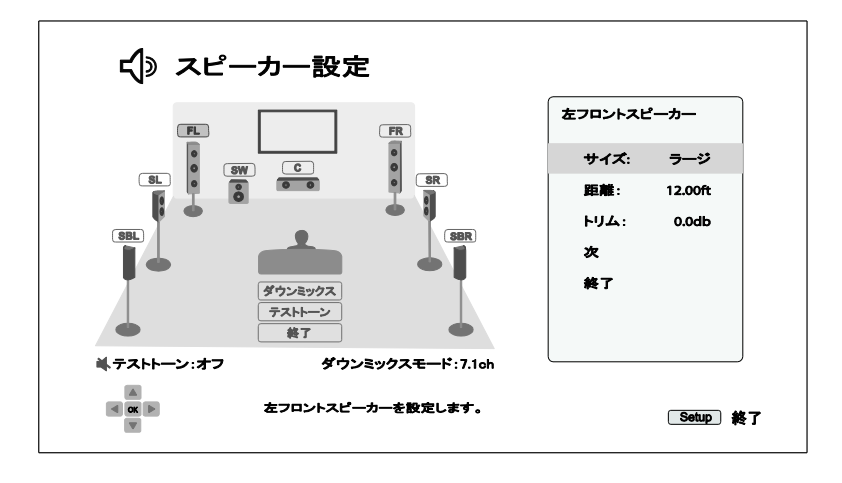

左右矢印ボタンでスピーカーをハイライト表示にし, ENTER ボタンを押すと, 各スピーカーのサイズ, 距離, トリム レベルを設定することができます。画面右側のスピーカー設定メニューに入り、上下矢印ボタンでパラメーターを 選択し, ENTER ボタンを押して変更を確定します。スピーカー設定メニューを終了してスピーカー設定のイラスト 画面に戻るには、左矢印ボタンを押すか、終了を選択します。次を選択すると、次のスピーカーを続けて設定する ことができます。

スピーカーの設定パラメーターは以下の通りです。

1. サイズ:スピーカーサイズの設定で,スピーカーの低音成分のフィルタリングをコントロールします。

- ラージ この設定を適用したスピーカーに全帯域信号が伝送されます。
- スモール–この設定を適用したスピーカーに低音成分を除いたオーディオ信号が伝送されます。低音成分 のフィルタリングは,ひずみを軽減するために行います。サブウーファーがある場合には,低音成分はサブ ウーファーに転送されますが、ない場合には破棄されます。低音成分の上限は、セットアップメニューのク ロスオーバーで選択できます。詳細は 64 ページを参照してください。
- オフ -対応する場所にスピーカーが存在しないときに選択します。存在しないスピーカーに出力されるはず のオーディオ信号は,他のスピーカーに振り分けられますが,振り分けできない場合には破棄されます。
- オン (サブウーファー設定のみ) サブウーファーがある場合に設定します。

#### 備考

- ✓ フロント,サラウンドリアスピーカーのサイズはペア単位で設定されます。片方のスピーカーのサ イズを変更すると,自動的にもう一方の設定も変更されます。
- 2. 距離: スピーカーまでの距離の設定は,対応する各スピーカーのオーディオ遅延量の調整に使用されます。この オーディオ遅延量は,スピーカーの位置によって発生する到達時間の差を補正するためのものです。

A/V レシーバーにはチャンネル遅延を調節してスピーカーの距離差を補正する機能がある場合は,この距離の 設定は必要ありません。しかし,マルチチャンネルアナログ入力に対して補正機能を持つレシーバーはほとんど ありません。お使いのレシーバーにこの補正機能がない場合は,本機で距離設定を行ってください。この設定は

マルチチャンネルアナログオーディオ出力にのみ適用されます。ビットストリーム出力を使用して A/V レシーバー に接続している場合は,オーディオ信号の伝搬時間の調節は行われません。

典型的 7.1 チャンネルのスピーカーレイアウトとスピーカーまで距離は以下のように表わすことができます。

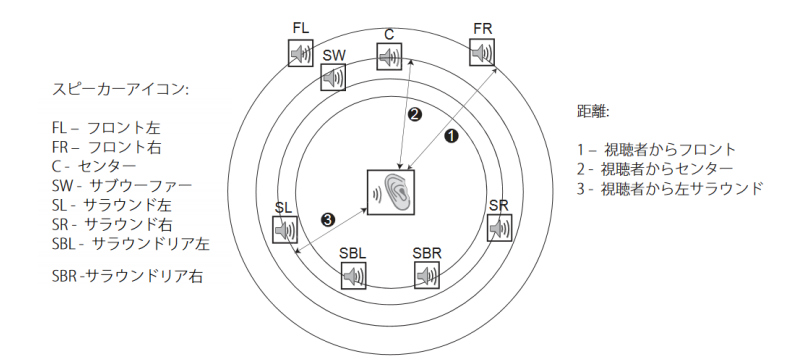

上の図で,中央のリスニングポジションからフロント左,またはフロント右スピーカーまでの距離をフィート単位で測 り, その値をフロントスピーカーまでの距離(上図の❶)として, スピーカー設定メニューに入力します。

次に、センタースピーカーからリスニングポジションまでの距離(2)をフィート単位で測ります。チャンネル遅延設 定ページでセンタースピーカーをハイライトして、先ほど測った距離をできるだけ正確にフィート単位で入力します。 接続するすべてのスピーカー(センター,サラウンド左,サラウンド右,サラウンドリア左,サラウンドリア右,サブウ ーファー)に対してこの設定を一つずつ行います。この設定によって,リスニングポジションですべてのスピーカー から同時に音波が到達するように信号を遅延させます。

すべてのスピーカーへの距離を一つずつ設定することもできます。その場合,スピーカーへの距離は実際の空間 距離に設定します。

チャンネル遅延設定がお使いのスピーカー構成に合わない場合には,すべての距離を同じに指定し,お持ちのレ シーバー/アンプでチャンネル遅延を設定するようにしてください。

3. トリム:各スピーカーから出る音量が合うように、各チャンネルの音量を個別に調節します。ほとんどの A/V レシーバーに,チャンネルトリムを調節してスピーカーの感度差を補正する機能があるため,通常はこの設 定を行う必要はありません。しかし,マルチチャンネルアナログ入力に対するこのチャンネルトリム機能持つ レシーバーはほとんどありません。お使いのレシーバーにマルチチャンネルアナログ入力のトリム機能がな い場合は,本機で調節をしてください。正確な結果を得るためには, Digital Video Essentials HD Basics のよ うなキャリブレーションディスクのテスト信号と音圧系 (Sound Pressure Level メーター)の使用をお薦めします。 トリムレベルは+/- 10dB の範囲で 0.5dB 刻みで設定することができます。

## 備考

- √ トリムレベルが 0dB を超えて設定すると, もともと高いオーディオレベルのコンテンツを再生すると, 波形がク リップしてひずみが聞こえる場合があります。ひずみが発生した場合、ひずみがなくなるまでトリムレベルを 下げる必要があります。トリムレベルを設定するときは,最も感度の低いスピーカーのトリムレベルを 0dB に 設定し,他のスピーカーのトリムレベルをマイナス側で調節することをお薦めします。
- ✓ トリムレベルは各スピーカーに対し個別に設定するもので,左右でペアとなる 2 本のスピーカーで同時に設 定するような機能はついていません。

## 機器設定

セットアップシステムの機器設定では,その他のハードウェアや制御機能に関するプレーヤーのオプションを設定 します。

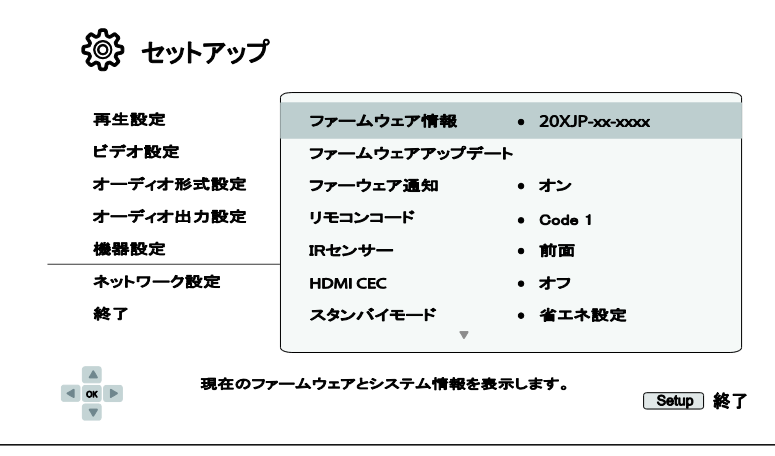

- 1. ファームウェア情報: 現在インストールされているファームウェアのバージョンを表示します。
- 2. ファームウェア更新: プレーヤーのファームウェアをアップグレードします。再生が完全に停止しているか、ディスク がセットされていない場合にのみ操作が可能です。

ファームウェアは,プレーヤーの機能を制御するシステムソフトウェアです。ブルーレイディスクの仕様は新しく発 展中であるため,プレーヤーの製造後に策定されたブルーレイディスク仕様の新機能が使われる可能性がありま す。最善の視聴環境を保証するためにはプレーヤーのファームウェアを適宜アップデートする必要があります。 www.oppodigital.jp で最新のファームウェアップデートとアップデートのインストール方法を確認してください。

プレーヤーのファームウェアをアップデートするには次の 3 種類の方法があります :

- USB メディア : OPPO Digital のウェブサイトから USB ドライブにファームウェアのファイルをダウンロード し て,その USB ドライブを使用してプレーヤーのアップグレードを行います。ファームウェアダウンロード のウ ェブページにある指示に従ってください。
- ディスク : OPPO Digital にファームウェアップデートのディスクを要求することができます。また, ディスク イ メージを OPPO Digital のウェブサイトからダウンロードしてアップグレードディスクを焼くこともできます。 ア ップグレードディスクに添付されている指示に従ってください。
- ネットワーク : プレーヤーがインターネットに接続されているとき,インターネット経由でプレーヤー をアップ グレードすることができます。画面に表示される指示に従ってください。
- 3. ファームウェア通知:プレーヤーがインターネットサーバー上にあるファームウェアを自動的に確認して、新し いファームウェアが見つかった場合に通知するかどうかを設定します。
	- オン:ファームウェアのアップデートを自動的に確認して, 新しいファームウェアが見つかった場合に通知し ます。ネットワーク接続されている必要があります。
	- オフ : ファームウェアのアップデートを自動的に確認しません。
- 4. リモコンコード : UDP-205 は 4 種類のリモコンコードのいずれかに応答することができます。出荷時の設定 は「Code 1」です。本機の近くで他の OPPO 製品を使う場合には,他の製品が本機のリモコンに反応し てしまう場合がありま す。このような状況を防ぐために別のリモコンコードを選択することができます。選択可能なコードは次の通りです :
	- Code 1 : OPPO ディスクプレーヤーのリモコンコードは 1 に設定されます。出荷時に設定されているリモコ ンコードです。
	- Code 2 : OPPO ディスクプレーヤーのリモコンコードは 2 に設定されます。UDP-205 のそばに別の OPPO 製品が設置されている場合に使います。
	- Code 3 : OPPO ディスクプレーヤーのリモコンコードは 3 に設定されます。UDP-205 のそばに別の OPPO 製品が設置されている場合に使います。
	- Alt. Code : 代替リモコンコードです。代替のリモコンコードで, テレビ, プロジェクター, A/V レシーバーに 付 属のユニバーサルリモコンが OPPO プレーヤーに使えるようにすることができます。ユニバーサルリモコン に DVD プレーヤーの制御機能がある場合,東芝,Philips,Magnavox,Marantz,Zenith の DVD プ レーヤ ーのコードを使用してリモコンをプログラムしてみてください。これらのブランドのリモコンにも数 種類のコー ドがありますので,うまく動作するコードが見つかるまで何回か異なるコードを試さなければ ならない場合 があります。

新しいリモコンコードを選択したら,リモコンも同じコードを使用するように変更しなければなりません。Alt. Code を 選択した場合には,付属のリモコンではプレーヤーを操作することはできなくなってしまいます。 代わりに,適切な コードセットが設定されたユニバーサルリモコンを使用するようにしてください。

- 5. IRセンサー: UDP-205 は IR センサーを 2 系統装備しています。これによって前面または背面からリモートコントロー ル信号の受信が可能です。
	- 前面 (出荷時設定) –前面の IR センサーを有効にします。
	- 背面 : 背面の IR センサーを有効にします。
- 6. HDMI CEC : HDMI Consumer Electronics Control (CEC) モードを設定します。CEC は HDMI 規格のオプション機能で, HDMI 接続で統合的なリモコン機能と接続した AV 機器の自動設定を行います。つまり,HDMI 接続された複数の機 器が 1 つのリモコンでコントロールできるようになります。 たとえば,テレビのリモコンを使ってブルーレイディスクプレ ーヤーの再生をコントロールすることができます。また,自動設定機能は,ブルーレイプレーヤーがディスク再生を開 始すると,自動的にテレビの電源を入れて適切な入力に切り替えます。さらに,プレーヤーの電源を切るとテレビの 電源も自動的に切れるようになります。この機能は機器メーカーにより実装方法や互換性がまちまちで,一部の機 能のみを実装したり,独自の機能を追加している場合があります。メーカー固有の HDMI CEC 機能は,「.XX-Link」や 「.YY-Sync」と呼ばれる場合が多いのでご注意ください。

各 HDMI 出力は 3 種類の HDMI CEC 機能モードに対応しています。

- オフ (出荷時設定) : HDMI CEC 機能は無効になります。他の機器からの HDMI CEC コマンドに応答せず, 他の機器の自動設定も行いません。
- オン : HDMI CEC が有効になります。他の機器との互換性がある場合に使用します。
- 制限 : HDMI CEC が HDMI 出力で有効になりますが, 本機は再生コマンドにのみ応答し, 電源オン/オフや 入力選択のコマンドの送信や応答を行いません。自動設定機能で機器のオン/オフを行いたくない場合に このモードを使用します。
- 7. スタンバイモード: 2 種類のスタンバイモードから選択します。省エネ設定モードでは, プレーヤーの消費電力は最 小となりますが,電源投入から操作準備が整うまでの時間が掛かるようになります。クイックスタートモードでは,プレ ーヤーの起動は非常に速くなりますが,スタンバイ時の消費電力が増大します。
	- 省エネ設定 (出荷時設定) : プレーヤーの起動に若干時間が掛かりますが,待機消費電力が少なくなります。 通常使用時はこのモードをお薦めします。
	- クイックスタート : プレーヤーの起動時間は短くなりますが,待機消費電力が増えます。使用頻度が高い場合 や,ネットワーク経由で起動する場合にこのモードをお薦めします。
- 8. オートパワーオフ: 30 分以上操作を行わないとプレーヤーを自動的に電源オフする機能です。消費電力を削減し, 寿命を延ばすことができます。
	- オン : オートパワーオフを有効にします。
	- オフ (出荷時設定) : オートパワーオフを無効にします。
- 9. スリープタイマー: 自動的に電源オフまでの時間を指定することができます。
	- オフ (出荷時設定) 自動的に電源オフしません。
	- 30/45/60/90/120 Min 電源オフまでの時間をこの中から選択します (分単位)。上下矢印で希望の時間 を選択し, ENTER ボタンで決定します。「スリープタイマー」設定の右側に, 電源オフでの残り時間が表示さ れます。
- 10. パワーオン入力: 電源投入直後に有効となる入力ソースを設定します。本機をプロセッサーやプリアンプとして使用 する場合,この設定をお薦めします。
	- ブルーレイ (出荷時設定) : 通常のブルーレイホームメニューで起動します。通常使用時はこの設定のまま お使い頂くことをお薦めします。
	- ラストメモリー : 最後に使用したときの入力ソースで起動します。 入力機器の通電状況によっては黒画面, または「No Signal」という警告メッセージが表示される場合があります。
- 11. フロントパネル輝度: 前面の VFD 表示窓や, 電源ステータス表示の表示明度を制御します。ビデオ鑑賞中に表示が 邪魔になると感じた場合,表示を暗くしたり消したりすることができます。
	- 標準 (出荷時設定) VFD 表示窓と電源ステータス表示は最大輝度となります。
	- 低 –VFD 表示窓と電源ステータス表示が暗くなります。
	- オフ– VFD 表示窓が消灯され,電源ステータス表示が暗くなります。このモードでは,ユーザーが何か操作 をする と,表示が一瞬だけ点灯されます。
- 12. ストレージ: BD-Video コンテンツの常用ストレージを管理します。常用ストレージは, BonusView や BD-Live 機能の 追加コンテンツを収容するためのデータの保存領域です。データはプレーヤーの電源が切断されて もそのまま保存 されます。次の常用ストレージ管理機能を設定することができます。
	- ストレージ機器 常用ストレージとして使用するストレージ機器を選択します。UDP-205 は内部フラッ シュ メモリーのうち 1GB 程度を常用ストレージとして割り当てます。プレーヤーには常用ストレージとして 使用 可能な USB ドライブを接続することのできる USB ポートが 3 つ装備されています。次の中から選択し ます。
	- 内蔵フラッシュ 内部フラッシュメモリーを常用ストレージとして使用します。

• USB ドライブ– USB ドライブを常用ストレージとして使用します。BD-Live の仕様に適合するには,1GB 以 上のフラッシュドライブが必要です。USB のハードディスクは推奨されません。

### 注意

- ✓ 新たに設定したストレージ機器の選択は,プレーヤー再起動されるまで有効になりません。ストレージ機器 の設定を変更したときは,本機の電源を一旦切ってから再起動するようにしてください。
	- スペースを使用 常用ドライブの使用済みスペースを表示します。使用済みスペースが大きくなり使用 可 能なスペースが非常に少なくなると,ブルーレイディスクの中には正常動作しなくなるものがあります。
	- ストレージを消去 常用ストレージから BD-Video データを消去したり, 常用ストレージとして使用するため に USB ドライブを初期化したりします。
- 13. 音声合成: 音声合成機能を調節するための設定です。
	- スイッチ:音声合成機能の有効・無効を切り替えます。
		- ▶ オン : 音声合成を行います。
		- ▶ オフ (出荷時設定) : 音声合成を行いません。
	- 言語 : 音声合成の言語選択を行います。現状では英語とスペイン語をサポートしています。言語の出荷時 設定は英語です。
	- 音量 : 音声合成の音量を調整します。出荷時設定は 100 です。
	- ピッチ : 音声合成のピッチ(声の高さ)を調整します。出荷時設定は 100 です。
	- 速度 : 音声合成の速度を調整します。
		- ➢ とても遅い / 遅い / 標準 / 速い / とても速い : 音声合成の4つの速度から 上下矢印ボタンで選択し, ENTERボタンで決定します。出荷時設定の速度は 標準です。
- 14. 設定管理 : プレーヤーの各種設定をバックアップしたり,復元することができます。また,誤って設定を変更してしま うことがないように設定をロックすることができます。
	- 設定のバックアップ : 最初に検出した USB デバイスにプレーヤーの設定をバックアップします。これを実行 すると「UDP205.cfg 」のような新しい設定ファイルを生成し,OPPO Digital の技術サポート部門だけがアク セスできるバイナリフォーマットで各種設定が記憶されます。
	- 設定のリストア : 外部の USB ストレージ機器から本機の設定を復元します。最初に検出した USB ストレー ジ機器内の設定ファイルを検索します。設定をリストアするときは,混乱を避けるために設定復元と関係の ない USB ストレージ機器を接続しないでください。
- 15. 出荷設定に戻す: 出荷時の設定に戻します。この操作で,BD-Live ネットワークセンスもオフ (76 ページ) となり,スト レージを消去(本ページ) も実行されてしまいます。ただし,リモコンコード,視聴制限用パスワードと制限年齢はリセ ットされません。再生が完全に停止した状態か,ディスクがセットされていない状態でないと,この操作を実行するこ とはできません。
	- アカウントと設定を消去します(出荷時設定)–すべての設定を工場出荷時の状態に戻し,すべてのアカウ ント情報を消去します。
	- 設定を消去します すべての設定を工場出荷時の状態に戻しますが, アカウント情報は保持されます。

## ネットワーク設定

セットアップメニューのネットワーク設定で,プレーヤーのネットワーク接続設定,接続テスト,BD-Live アクセス の 許可/不許可の設定を行うことができます。

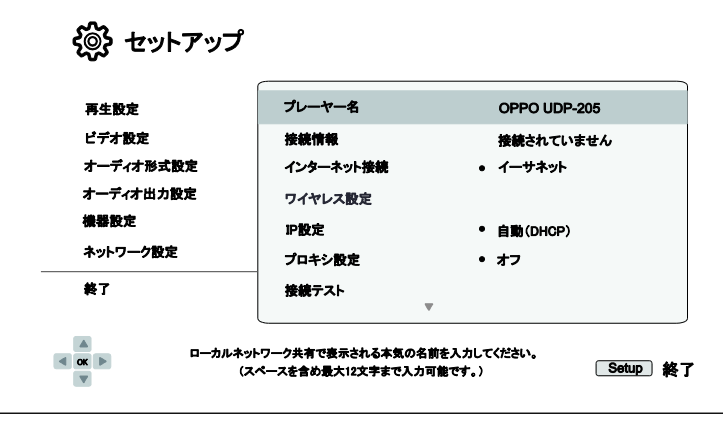

- 1. プレーヤー名:ローカルネットワークを共有する製品に表示されるプレーヤーの識別名を入力、表示します。名称を 変更するには ENTER ボタンを押してソフトキーボードを起動します。名称は最大 12 文字までで, スペースも使用可 能です。
- 2. 接続情報 : 接続種類, IP アドレス, イーサネット MAC アドレス, 無線 MAC アドレス等の, インターネットへの 現在の 接続情報を表示します。
- 3. インターネット接続: インターネット接続の種類を選択します。
	- イーサネット(出荷時設定) : イーサネットケーブル経由でインターネットに接続します。17 ページの接続 方法を参 照してください。この項目を選択すると,ワイヤレス設定は灰色表示されて選択ができなくなり ます。
	- ワイヤレス : 内蔵ワイヤレスアダプター経由でインターネットに接続します。18 ページの接続方法を参 照してくだ さい。ワイヤレスを選択するとワイヤレス設定アシスタントが起動し,次の行のワイヤレス設定 の項目が選択可 能になります。
	- オフ : インターネットアクセスが禁止されます。イーサネットおよびワイヤレスアダプターが無効になり, Network Setup 画面の残りの選択項目がすべて灰色表示になり選択することができなくなります。
- 4. ワイヤレス設定: ワイヤレス設定アシスタントを起動します。ワイヤレス設定の項目を選択したり、インターネット接続 メニューでワイヤレスを選択することによっても ワイヤレス設定アシスタントを起動することができ ます。起動後の手 順は次の通りです:

プレーヤーは正常動作した一番最近の無線設定を検索します。検索に成功した場合には,次のような メッセージ が表示されます。

> 以前のワイヤレス設定があります。 それを使用するか、或いは改めて設定しますか? 以前の設定を使用 新しい設定を開始

• 以前の設定を使用 : 正常動作した一番最近の無線設定を使用します。SSID (ネットワーク名),セキュリティ モード,パスワード等,以前に使用した無線設定の概要が表示されます。

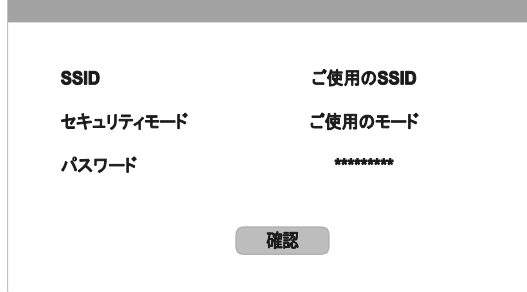

以前の設定を確認した後に,プレーヤーは接続のテストを実行し,その結果を表示します。

• 新しい設定を開始 : 無線接続の構成を新規作成します。UDP-205 は次の 3 種類の無線設定方法に対応 しています。

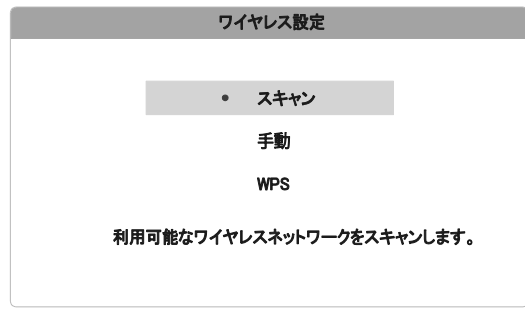

- ▶ スキャン: 利用可能な無線ネットワークをスキャンします。利用可能な無線ネットワークを自動的に スキ ャンして検索結果をウィンドウ表示します。上下矢印ボタンでネットワークをハイライト表示し, ENTERボ タンで選択します。ネットワークが保護されている場合には,リモコンを使用してパスワー ドを入力する 必要があります。このあと,プレーヤーは接続テストを実行してその結果を表示します。
- ➢ 手動 : 無線ネットワークの情報を手操作で入力します。リモコンを使ってSSIDを入力し,セキュリティー モードを選択してパスワードを入力します。 このあと,プレーヤーは接続テストを実行してその結 果を表 示します。
- > WPS:保護されたWi-Fi 接続の設定を始めます。UDP-205はWPSの標準に対応しており、家庭内ネット ワークの構築を安全かつ簡便に行うことができます。Personal Identification Number (PIN) を使用して WPSを構成します。UDP-205がPINコードを生成しますので,お使いの無線ルーターまたはアクセスポイ ントのソフトウェア制御パネルで入力します。オンスクリーンの指示に従ってください。

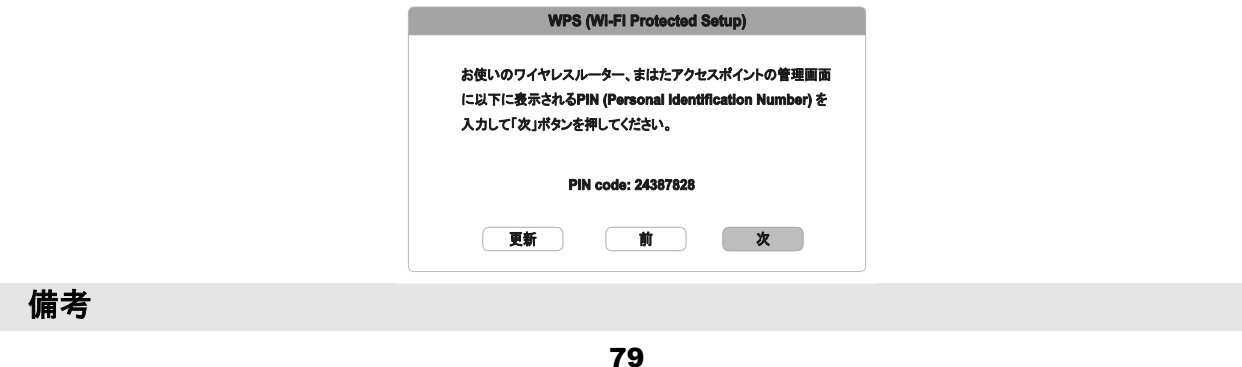

- ✓ SSID は Service Set Identifier の頭文字で, 無線ルーターやアクセスポイントの識別子を表し, network name とも呼ばれます。
- ✓ WPS は Wi-Fi Protected Setup(WPS)の頭文字で,家庭内無線ネットワークを簡単かつ安全に構築 するた めの最新規格で,Wi-Fi Simple Config とも呼ばれます。WPS を使用するには,WPS 対応のルーターかアク セスポイントが必要です。
- 5. IP 設定 : プレーヤーの IP アドレス取得方法を決定します。
	- 自動 (DHCP) : プレーヤーは, DHCP (Dynamic Host Configuration Protocol) を使用して IP アドレス情 報を 自動的に取得します。出荷時の設定ですが,ほとんどの場合にこの自動 IP 設定をお薦めします。
	- 手動 : IP アドレスの数字を直接入力します。ルーターが DHCP サーバー機能を持っていない場合や,機 能 が無効に設定されている場合にのみ,手動で IP 構成をするようにしてください。インターネット接続の 手動 構成方法や設定値に関する詳細は,お使いのブロードバンドルーター/モデムのマニュアルを参 照するか, インターネットのプロバイダーに連絡してください。
		- ➢ インターネット接続: インターネット接続の設定状態により,「ワイヤレス」または「イーサネット」が表示 されます。
		- ➢ IPアドレス : プレーヤーのInternet Protocolアドレスを指定します。IP設定が自動 (DHCP) に設定されて いる場合には,DHCPから取得される値が表示され,変更はできません。
		- ➢ サブネットマスク : IPアドレスのそれぞれにはサブネットマスクが対応し,ネットワークトラフィック通 信を ルーター経由で行うか,同じネット上の別の機器プレーヤーに直接アクセスするかを決定する ために使 われます。IP設定が自動 (DHCP)に設定されている場合には,DHCPから取得される値 が表示され,変 更はできません。
		- ➢ ゲートウェイ : ルーターのIPアドレスで,「デフォルトゲートウェイ」または「デフォルトルーター」とも 呼ば れます。 IP設定が自動 (DHCP)に設定されている場合には,DHCPから取得される値が表 示され,変更 はできません。
		- ➢ DNS 1 : プライマリーDNS (Domain Name System) サーバーのIPアドレスを指定します。DNSは [\(www.oppodigital.com](http://www.oppodigital.com/)のような) 人間が認識可能なアドレスを数字のIPアドレスに変換するための仕 組 みです。 IP設定が自動 (DHCP)に設定されている場合には,DHCPから取得される値が表示 され,変更 はできません。
		- ➢ DNS 2 : セカンダリDNSサーバーのIPアドレスです。 IP設定が自動 (DHCP)に設定されている 場合には, DHCPから取得される値が表示され,変更はできません。
- 6. プロキシ設定 : プロキシサーバーの設定を行います。プロキシサーバーは,クライアント,サーバー間ネット ワーク通 信の中継を行い,セキュリティ,匿名性,地域制約の回避等のメリットを提供することができます。
- 7. オン : インターネットにプロキシサーバー経由でアクセスします。
	- > プロキシホスト リモコンを使用してプロキシのホスト名を入力します。
	- ▶ プロキシポート : リモコンを使用してプロキシホストポート番号を入力します。
- オフ (出荷時設定) : プロキシサーバーを使用しません。すでに動作中のプロキシのホストがあり、プロキシ サーバー経由でないとインターネットにアクセスできない場合を除き,プロキシ設定 はオフ のままで使用す ることをお薦めします。
- 8. 接続テスト : インターネット接続をテストします。初めてプレーヤーをインターネットに繋いだり、接続方法, ワイヤレス 設定,IP 設定やその他のネットワークパラメーターを変更した場合には,このテスト を実行することをお薦めします。
- 9. BD-Live ネットワークアクセス: BD-Live コンテンツへのアクセスを許可, 制限します。
	- オン : BD-Live へのアクセスは許可されます。
	- 制限 : BD-Live へのアクセスは,コンテンツのオーナー証明が有効な場合のみ許可されます。証明 がない 場合には,BD-Live コンテンツへのインターネットアクセスは許可されません。この設定によっ て,信頼でき るコンテンツにのみアクセスができるようになりますが,マイナーなインディペンデント 系コンテンツプロバイ ダーへのアクセスが遮断される可能性があります。
	- **オフ** (推奨設定) : BD-Live へのアクセスは禁止されます。
- 10. マイネットワーク: My Network (家庭内メディア共有) のクライアント設定を行います。My Network は,オーディオ,ビ デオ,写真を家庭内ネットワークにあるメディアサーバーから,プレーヤーがストリーム配信できるよう にします。
	- オン (出荷時設定) : ネットワークストリーミングを有効にします。ブロードバンドのインターネット接続と, ハ ードウェア/ソフトウェアの特別な設定 (家庭内ネットワークのメディア共有)が必要となります。Home メニュ ーのネットワークオプション (73 ページ) に一覧表示されるメディアサーバーを使用することができます。
	- オフ : ローカルネットワークのストリーミングを無効に設定します。 ネットワークメニューにメディアサーバー は表示されず,ネットワークメニューを立ち上げようとすると警告メッセージが表示されます。
- 11. IP コントロール: ネットワーを用いた IP コントロール機能の設定を行います。
	- オン (出荷時設定) : IP コントロールを有効にします。
	- **オフ: IP コントロールを無効にします。**

参考情報

ご注意

- プレーヤーの寿命を延ばすために,電源切断後 30 秒以上待ってから電源を再投入してください。
- 操作が終了したらディスクを取り出して電源を切ります。
- 本機の機能の一部が使用できないディスクがあります。
- 特殊機能を持つディスクへの対応が完全でない場合がありますが,これは故障ではありません。
- 故障した場合には, いったん電源を切って 30 秒間待ってから再度電源を入れてください。問題が解 決しない場合には,以下の問題解決のための手順を試してみるか,または,お買い求めの販売店ま でご連絡ください。

# 困ったときには

操作に関する一般的な問題の解決にはこの表を参考にしてください。問題が解決しない場合には,お買い 求めの販売店までご連絡ください。

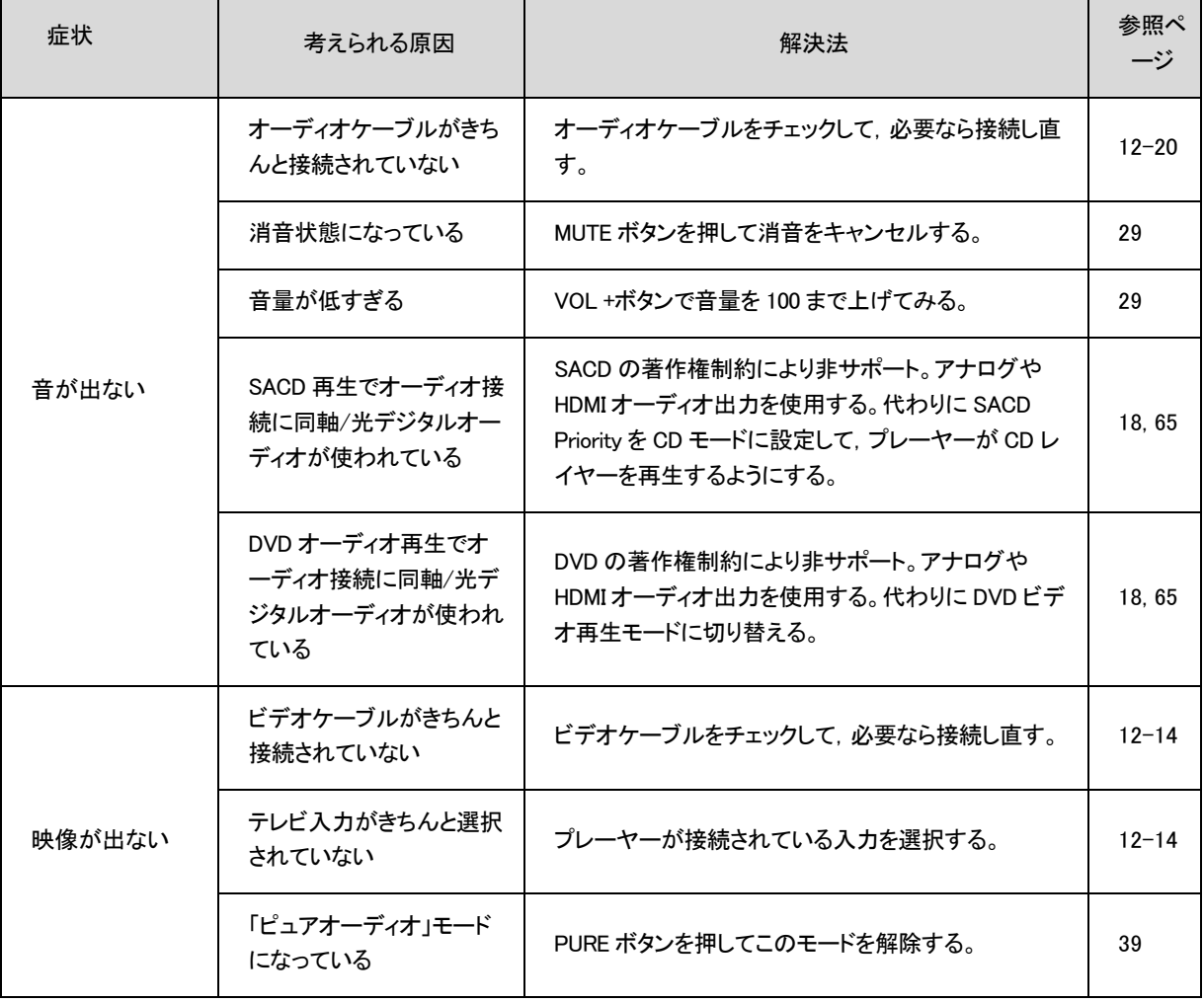

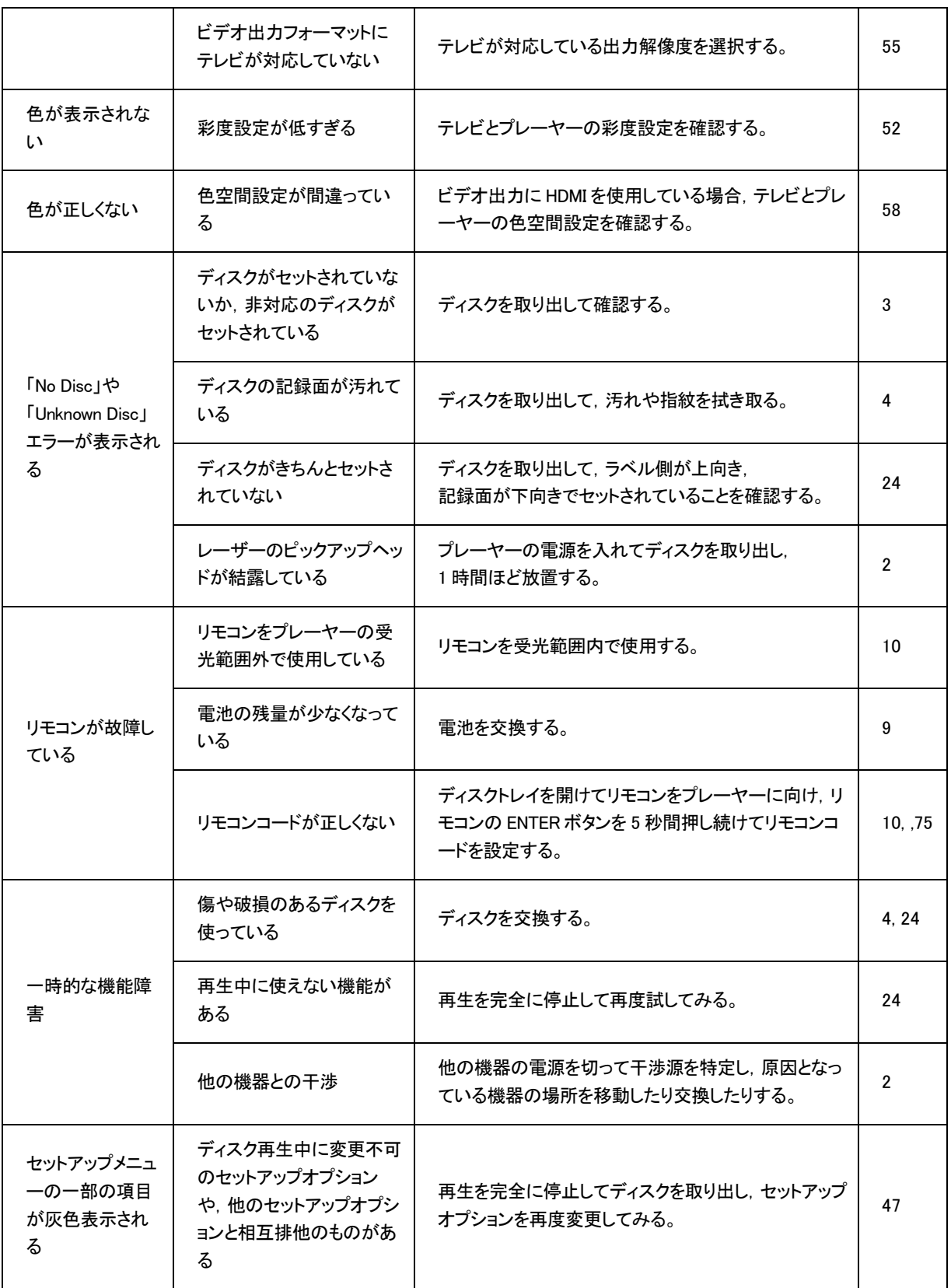

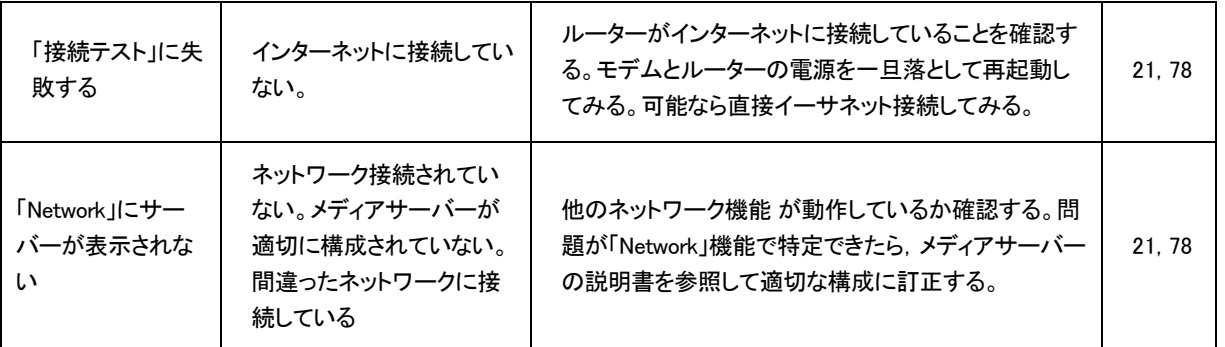

# 仕様

設計や仕様は予告なく変更されることがあります。

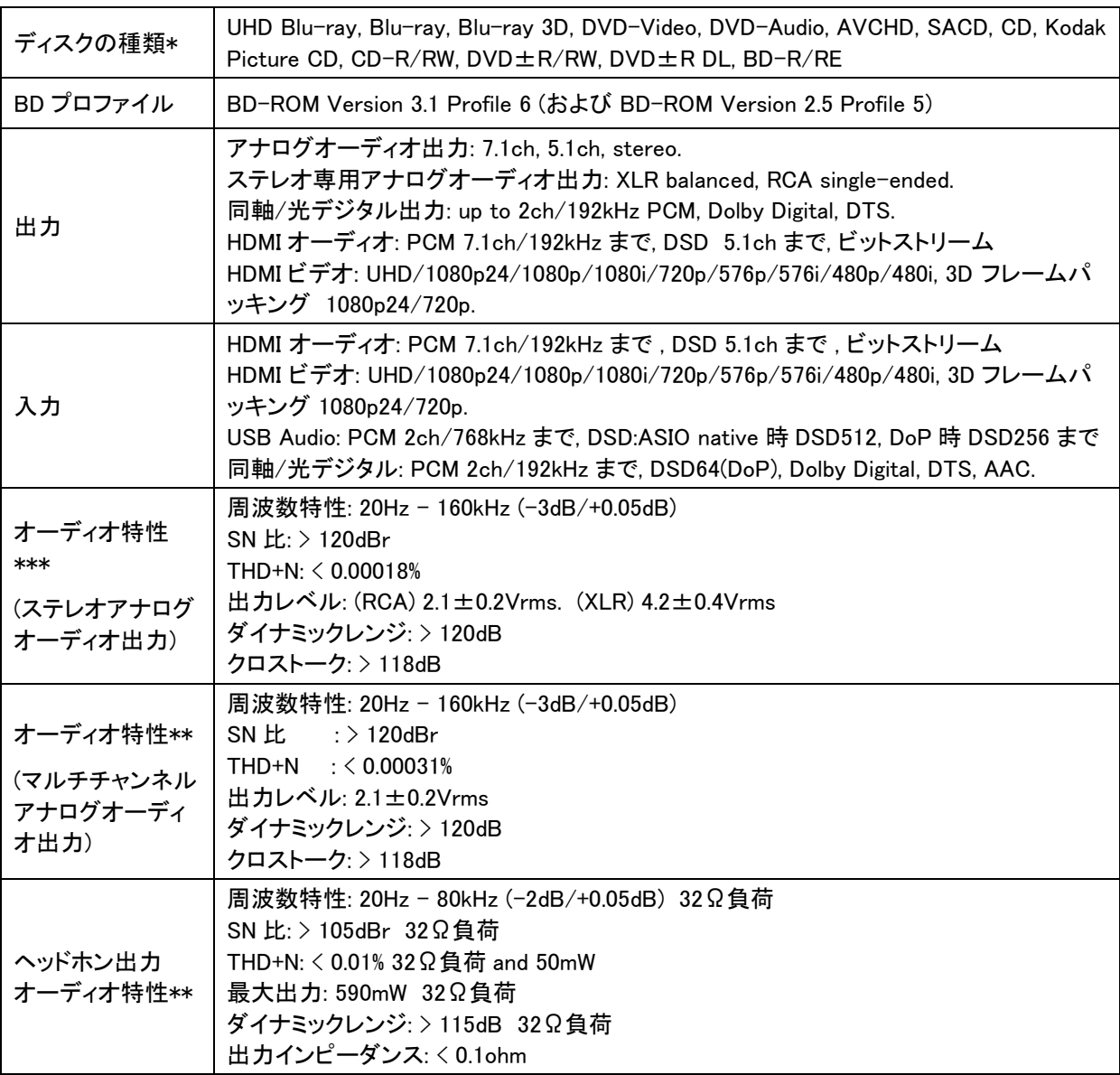

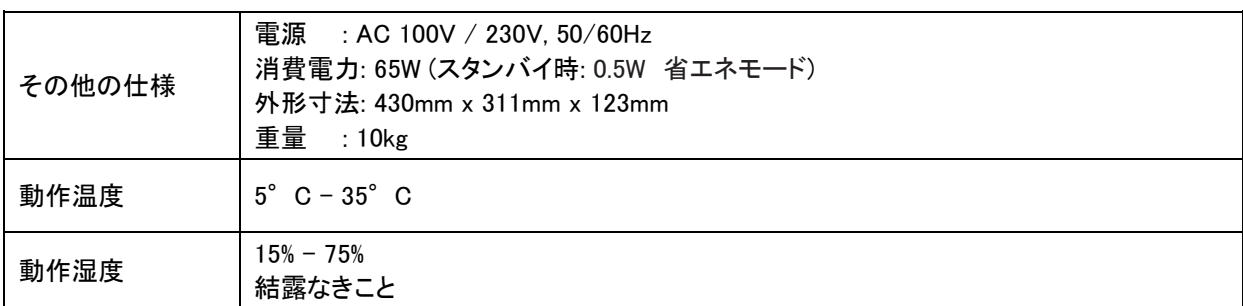

\* ユーザーがエンコードしたコンテンツやユーザーが作成したディスクとの互換性は,使用されるメディ ア,ソフトウェア,技術の多様性のため,ベストエフォートでの対応となり保証はされません。

\*\* 公称仕様

## ユーザーマニュアルのオンラインアップデート

改訂版ユーザーマニュアルが OPPO Digital Japan のウェブサイト [www.oppodigital.jp](file://///eshon002/DATA/02_emilai%20employee%20Folder/ryo.matsuura/Oppo/UDP203&205/マニュアル/www.oppodigital.jp) に更新される場合が あります。最新版のユーザーマニュアルをオンライン上で読んだり,ダウンロードする場合は,サポート/取 扱説明書のページで UDP-205 のマニュアルをご確認ください。

追加された新機能を反映するために,ユーザーマニュアルはオンライン上で不定期に更新されます。 ファ ームウェアップデートによって新機能が追加された場合,それに応じてオンラインバージョンのユーザーマ ニュアルを改訂します。

# 言語コード一覧

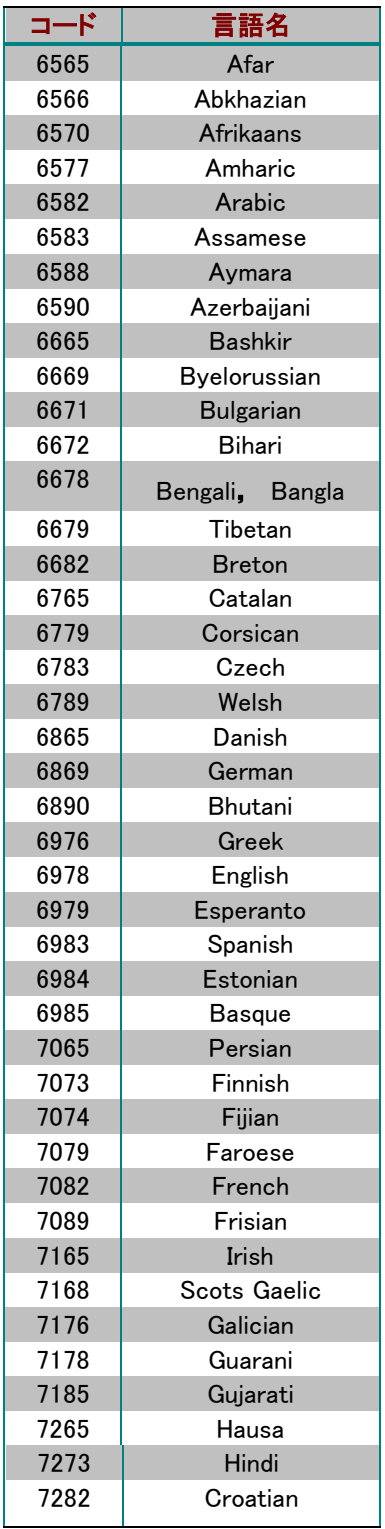

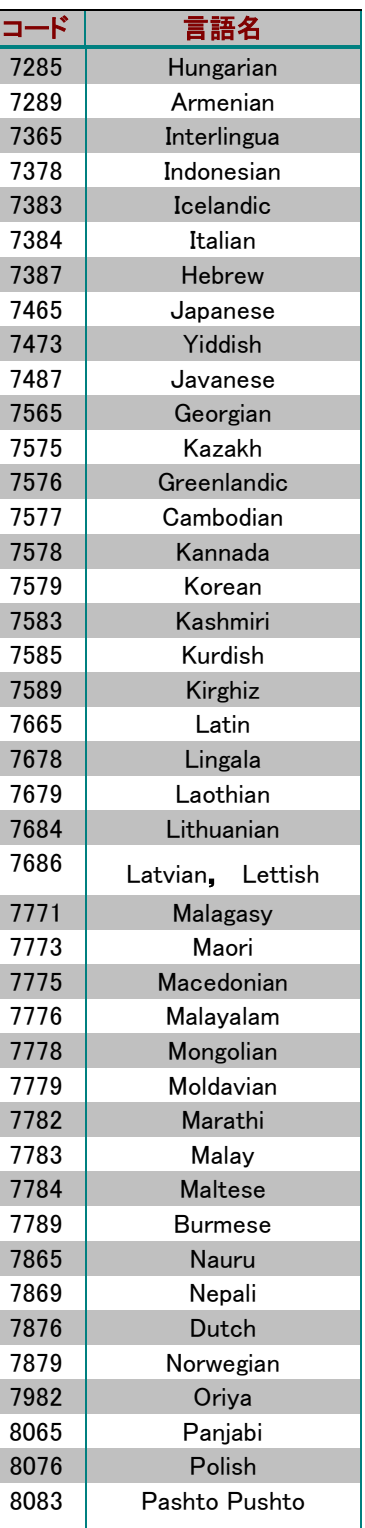

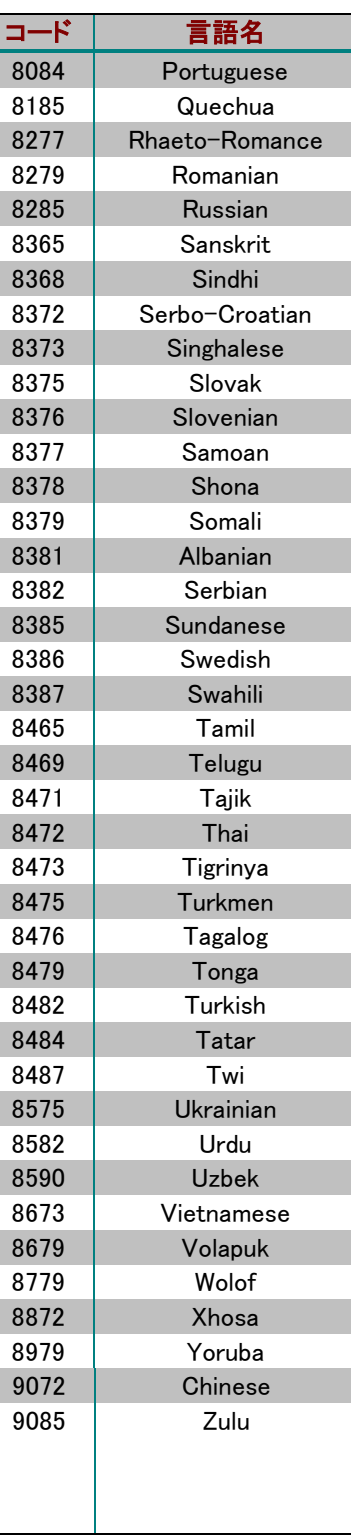

#### RS-232 制御プロトコル

UDP-205 には有線リモートコントロール用の RS-232 ポートがついています。この RS-232 ポートは DCE デバイスとして構成されており,9-pin D-Sub 雌型コネクタを使用します。

#### RS-232 のピン構成

本機の RS-232C ポートのピンの種類

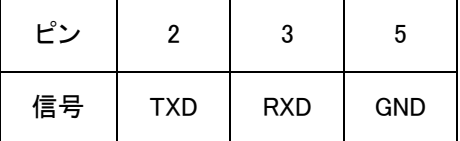

このピンの構成はハイパーターミナルのようなシリアルターミナルプログラムをパソコン上で実行させ, RS-232 DB9 9 ピンのストレートシリアルケーブルを通して,PC と本機との通信を可能にします。パソコンとの 接続に Null-Modem 型のケーブルは使わないでください。リモートコントロールシステムへ接続する場合 は,リモートコントロールシステムの説明仕様を参照してください。

#### 通信設定

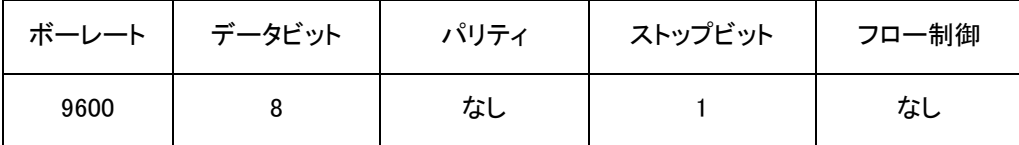

#### コマンドストラクチャー

各コマンドは# 記号 (ASCII 0x23)で始まり, その後に 3 文字のコマンドコードが入ります。コマンドにパラ メーターがある場合は,そのパラメーターはテキストフォーマットで表示され,コマンドコードとはスペース (ASCII 0x23)で区切られます。#記号(ASCII 0x23)がパラメーターに使われることはありません。キャリッ ジ・リターン(ASCII 0x0d)はコマンドが終了したことを指します。ラインフィード(ASCII 0x0a)は,オプションと して,キャリッジ・リターンの後につけることはできますが,何の影響もありません。一つのコマンドは,コ マンドのはじめと終わりバイト数を含み,通常 25 バイトを超えてはいけません。

#### コマンドストラクチャーの記述

<Command> = <Start of Command><Command Code>[<sp><Parameters>]<End of Command>

 $\langle$ Start of Command $\rangle = \#$ , ASCII 0x23

<Command Code> = <byte><byte><byte>

 $\langle sp \rangle$  = space, ASCII 0x20

 $\langle$ Parameters $\rangle$  = command-specific

 $\langle$ End of Command $\rangle$  = CR, ASCII 0x0d[LF, ASCII 0x0a]

#### レスポンスストラクチャー

コマンドを受け取ったら,本機はコマンドを実行し,レスポンスを送信します。レスポンスは@サイン(ASCII 0x23)で始まり,オリジナルのコマンドコードとスペース(ASCII 0x20)が続きます。リザルト・コードは「OK」 または「ER」を使います。パラメーター,もしくは追加のメッセージがあれば,それらはテキストフォーマット で表示され,リザルトコードとはスペース(ASCII 0x20)で区切られます。 @ の文字(ASCII 0x40)はパラメ ーターやメッセージには表示されてはいけません。キャリッジリターン(ASCII 0x0d)はレスポンスが終了し たことを示します。一つのレスポンスは,レスポンスのはじめと終わりのバイト数を含み,通常 25 バイトを 超えてはいけません。

#### レスポンスストラクチャーの記述

<Response> = <Start of Response><Command Code><sp><Result Code>

[<sp><Parameters>]<End of Response>

 $\langle$ Start of Response $\rangle = \omega$ , ASCII 0x40

 $\langle \text{Command Code} \rangle = \langle \text{byte} \rangle \langle \text{byte} \rangle$ 

 $\langle$ Result Code $\rangle$  = OK ER

 $\langle sp \rangle$  = space, ASCII 0x20

 $\langle$ Parameters $\rangle$  = command-specific

 $\langle$ End of Response $\rangle$  = CR, ASCII 0x0d

## ステータス更新メッセージストラクチャー

Verbose モード(詳細度調節モード)が2または 3 に設定されている場合,本機は自動的にステータス更新 メッセージを送信します。このメッセージはコマンドに対するレスポンスではありません。RS232 コントロー ル,前面パネルのボタン,IR リモートコントロールまたは再生の進行によって送られてきたコマンドの結 果,ステータスに変更が発生した場合,ステータス更新メッセージが送信される場合があります。

ステータス更新メッセージの記述

<Update> = <Start of Update><Status Code>[<sp><Parameters>]<End of Update>

 $\langle$ Start of Update $\rangle = \omega$ , ASCII 0x40

<Status Code> = <byte><byte><byte>

 $\langle sp \rangle$  = space, ASCII 0x20

 $\langle$  Parameters $\rangle$  = status-specific

 $\langle$ End of Response $\rangle$  = CR, ASCII 0x0d

#### コマンドシーケンス

コマンドは受信された順番に実行されていきます。制御側のクライアントは本機からのレスポンスを待っ てから次のコマンドを出してください。

本機が前のコマンドを実施する前に新しいコマンドを受信した場合は,受信した順番通りにコマンドを実 行するかもしれませんが,本機の内部処理の状態によっては,先に受信したほうのコマンドを破棄する 可能性もあります。制御側のクライアントが複数のコマンドを,レスポンスを待たずに次から次へと送信 するのは推奨できません。

ホストがコマンドを送ってから 10 秒以内に本機からのレスポンスを受信しない場合は,ホストはコマンド, またはレスポンスのいずれかが通信途中で失われたと認識する可能性があります。その場合は,同じコ マンドを再送信することがあります。

### コマンドリスト

## リモートコントロールボタンにマップするコマンド

この一連のコマンドは赤外線リモートコントロールキーに直接マップします。このコマンドにはパラメータ ーは必要ありません。本機は同じ IR リモートコマンドを受信しているかのように,このコマンドを処理しま す。マルチプルキーシーケンスを必要とする「ある指定したチャプターまで飛ぶ」(GOT コマンド,マルチプ ル数字キーコマンド,SELコマンド)といったようなアクションには,本機は一つ一つのコマンドにレスポン スを送信し,最後のコマンドまで受け取ります。アクションの結果によって,本機のレスポンスは,OKまた はERのどちらかになるはずです。

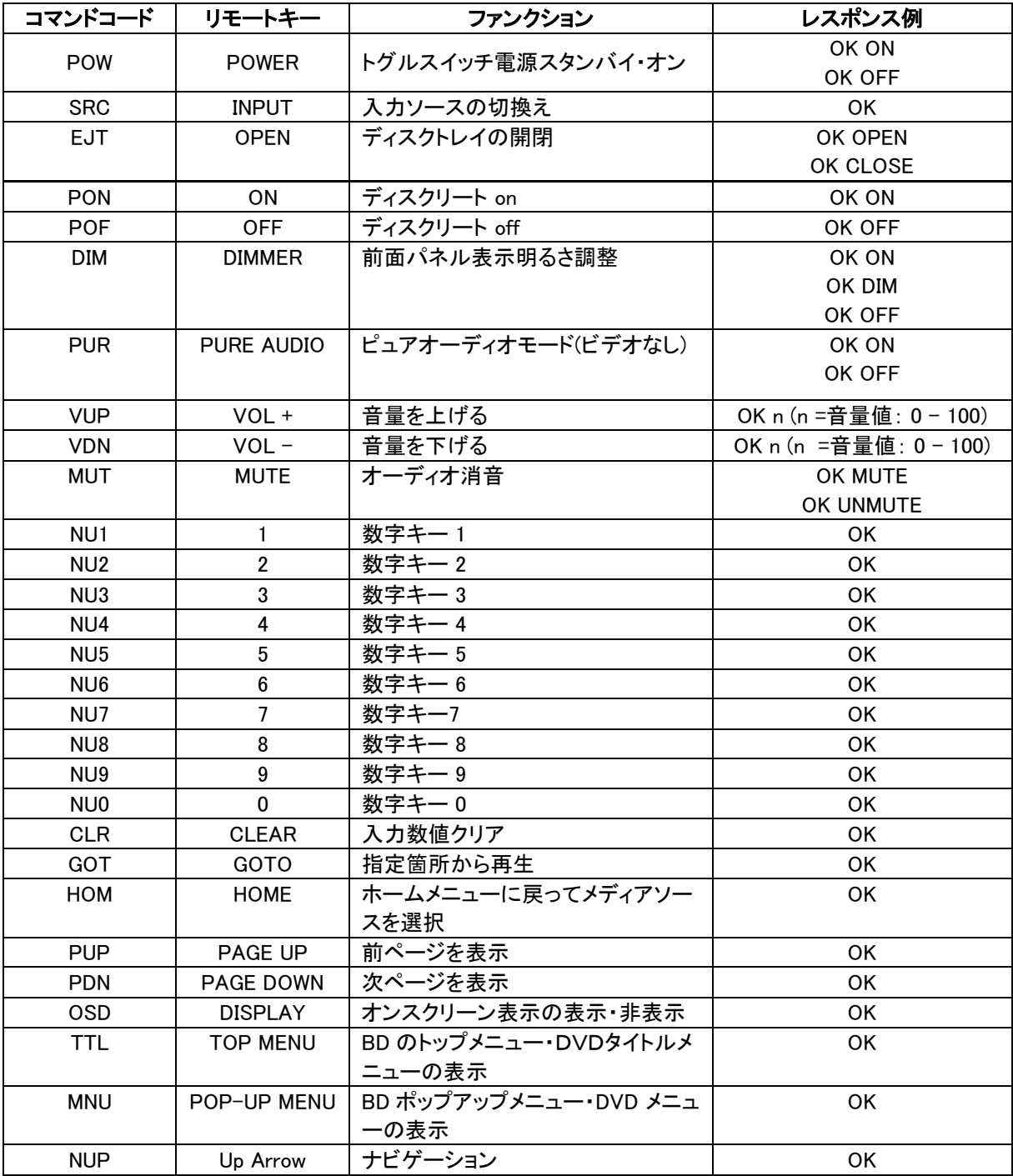

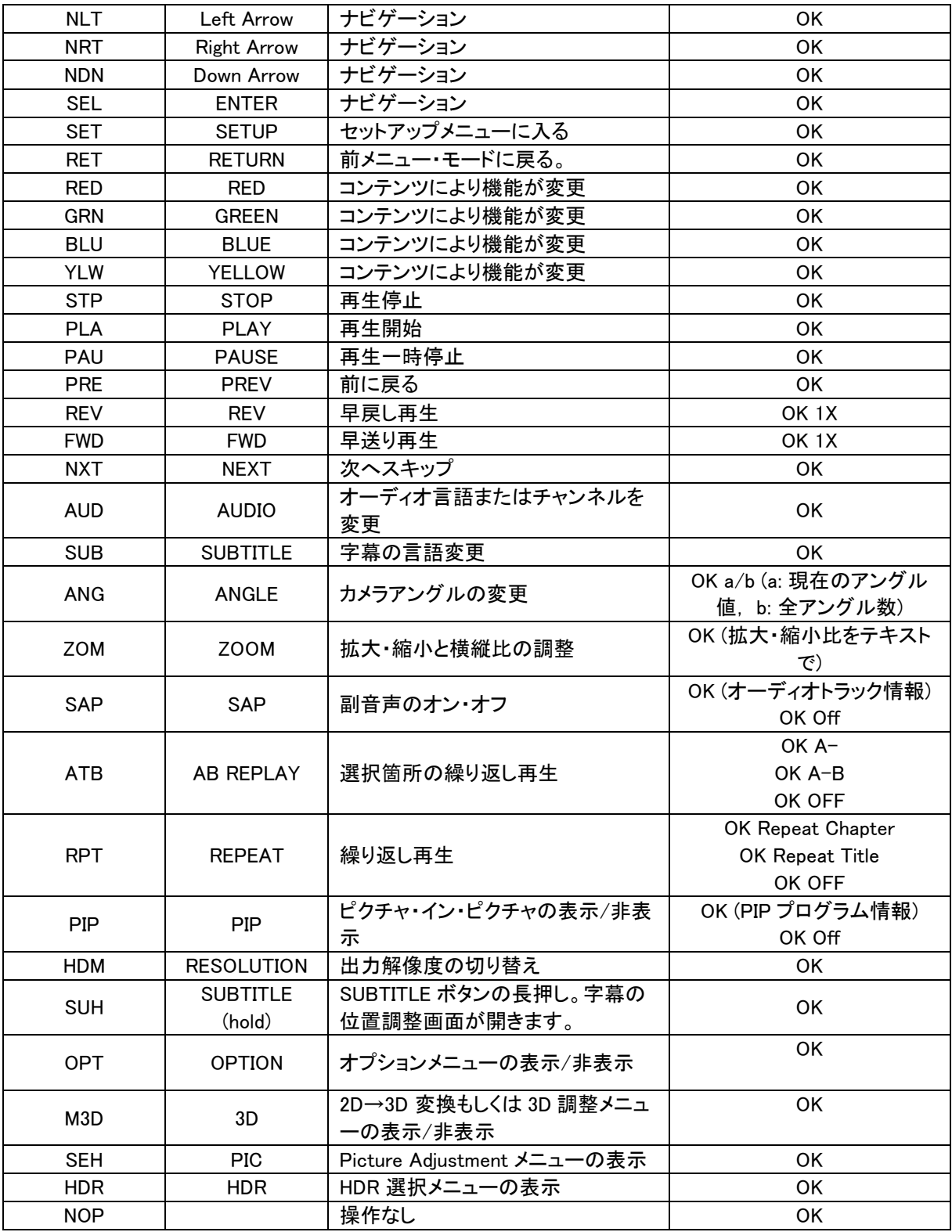

## **A.** クエリ―コマンド

この一連のコマンドは本機にクエリーを発行します。本機はその時々のステータスに合わせてレスポン スをします。

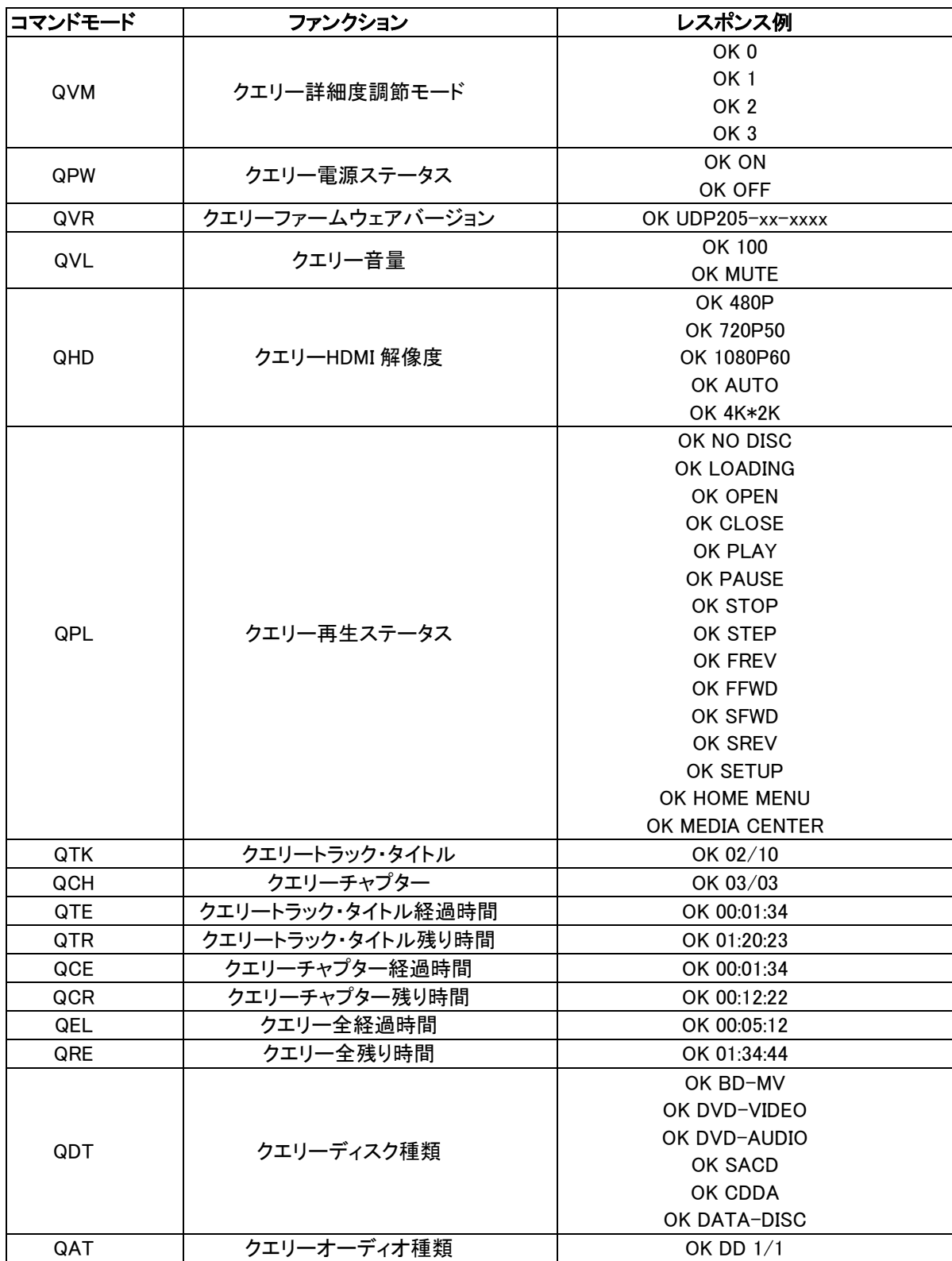

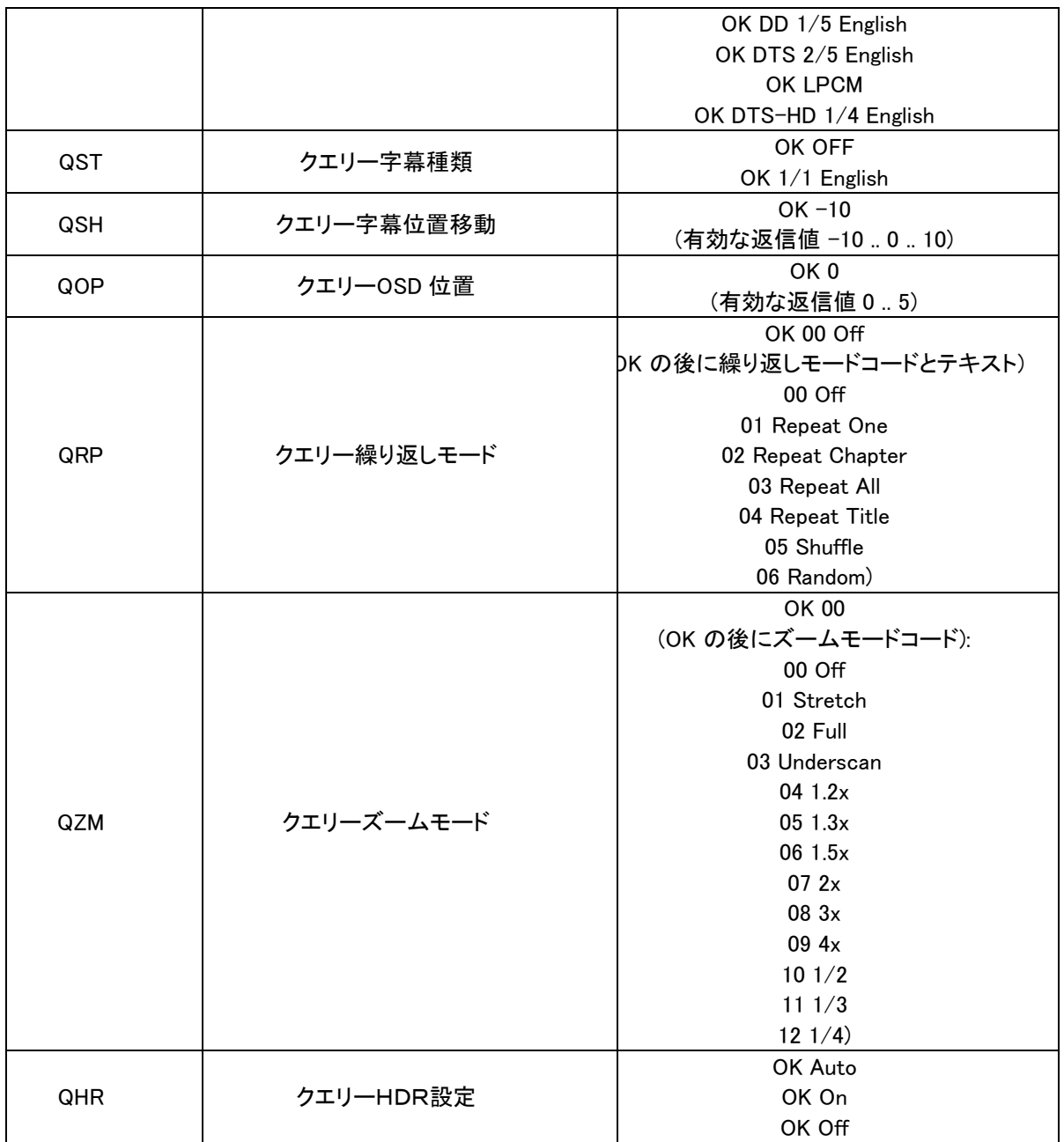

# **B.** コマンド応用編

この一連のコマンドは本機に応用操作を 1 つの操作で実行するように指示を出します。

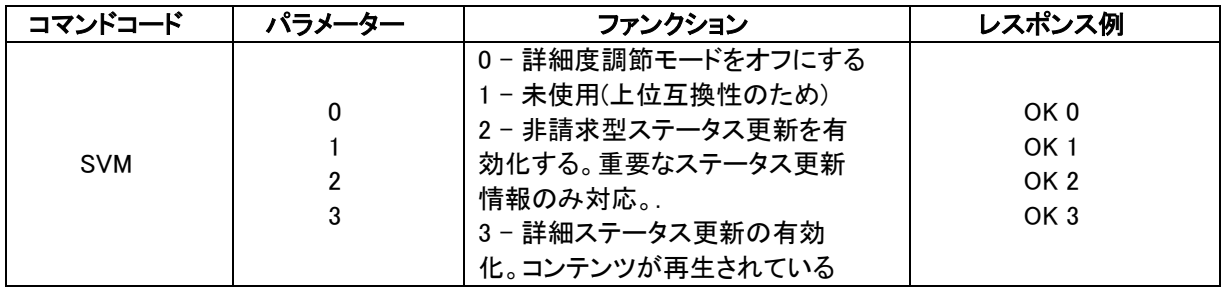

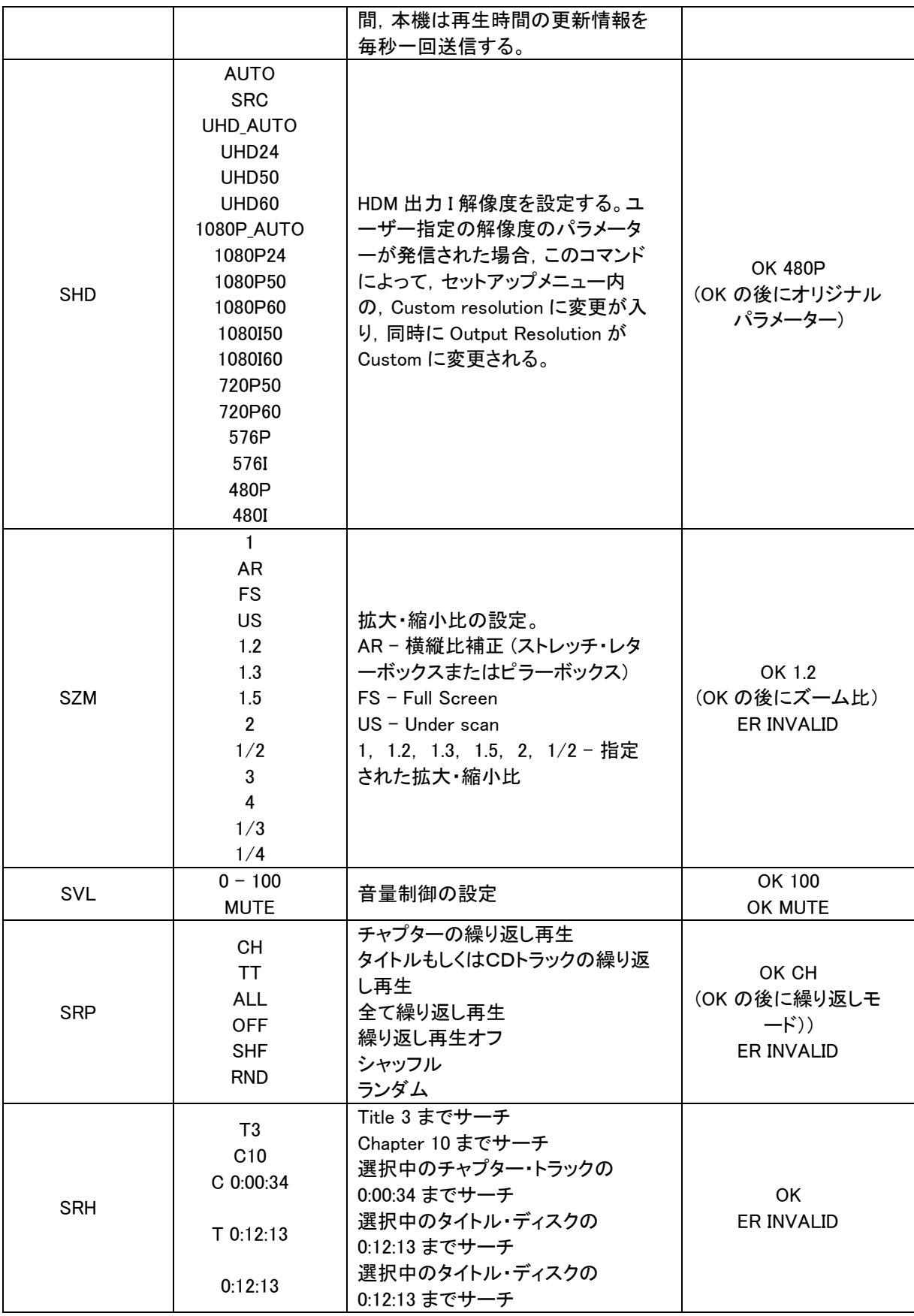

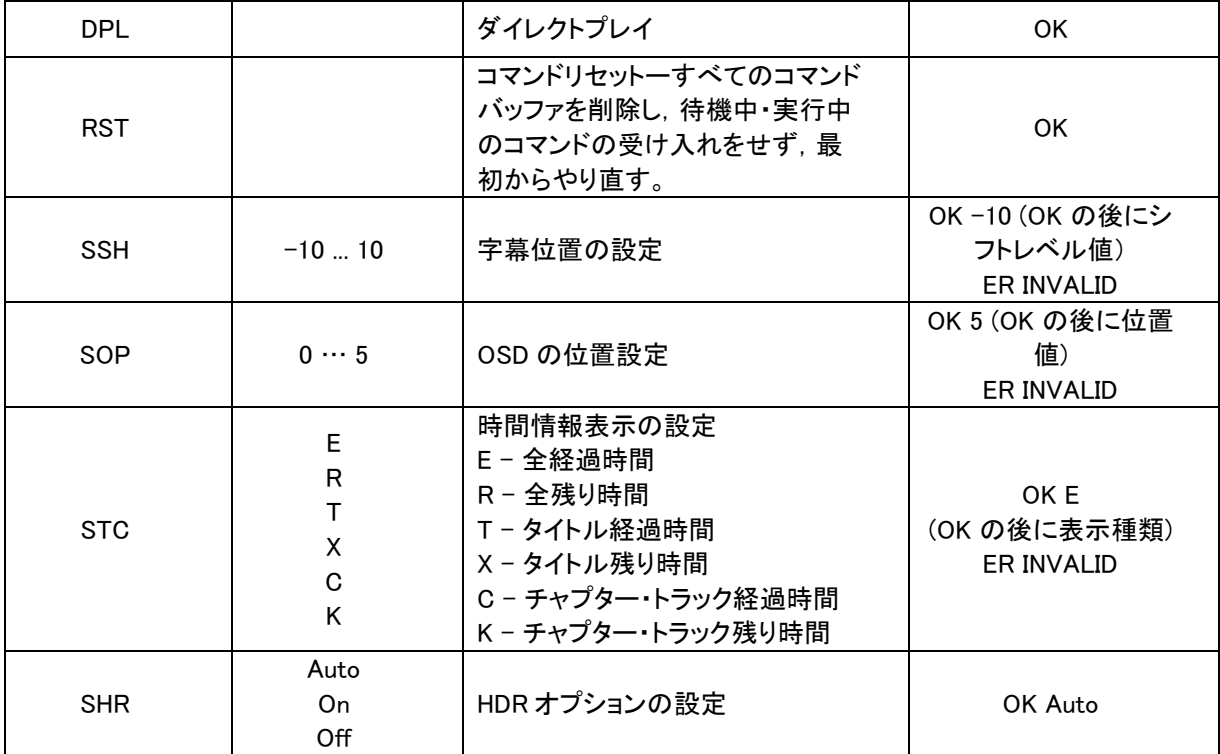

#### ステータス更新メッセージ

詳細度調節モードが2または3に設定されている時に,本機は自動的に次のステータス更新メッセージを 送信します。

# 詳細度調節モード 2

UPW - 電源ステータス更新 Power Status Update:

電源のオン・オフのステータスに変化があった時に送信されます。

可能なパラメーター:1 桁

- 1 本機の電源が入っています
- 0 –本機の電源が切られます。

例: UPW 1

UPL - 再生ステータス更新

再生のステータスに変化があった時に送信されます。

可能なパラメーター: 4 文字

DISC – ディスクがありません。

LOAD – ディスクをロードしています。

OPEN – トレイが開いています。

CLOS –トレイが閉まります。

PLAY – 再生を開始します。

PAUS – 再生が一時停止をしました。

- STOP 再生を停止しました。
- STPF コマ送りモード
- STPR コマ戻しモード
- FFWn 早送りモード。n=スピードレベル値:1-5
- FRVn 早戻しモード。n=スピードレベル値:1-5
- SFWn スロー再生モード。n=スピードレベル値:1-4 (1 = 1/2, 2 = 1/4, 3 = 1/8, 4 = 1/16)
- SRVn スロー逆再生モード n=スピードレベル値:1-4 (1 = 1/2, 2 = 1/4, 3 = 1/8, 4 = 1/16)
- HOME –ホームメニューにいます。

MCTR – メディアセンターにいます。

例: UPL PLAY

- UVL 音量更新
- 音量や消音ステータスに変化があった場合に送信されます。

可能なパラメーター:3 文字

- MUT 消音に設定されました。
- 000 .. 100 設定中の音量レベル。消音設定が解除された時にも送られます。

例: UVL 095

UDT - ディスク種類更新

新しい種類のディスクが検知された時に送信されます。

可能なパラメーター:4 文字

BDMV – ブルーレイディスク

DVDV – DVD-ビデオ

DVDA – DVD-オーディオ

SACD

CDDA

- DATA データディスク
- VCD2 VCD 2.0
- SVCD SVCD

例: UDT DVDV

UAT - オーディオ種類の更新

新しいオーディオトラックが認識された時に送信されます。

パラメーター: 種類 (2 文字), スペース, 数値 (01/99, 5 文字), スペース,言語 (3 文字), スペース, チャンネル (2 文字)

種類のコード:

- DD Dolby Digital
- DP Dolby Digital Plus
- DT Dolby TrueHD
- TS DTS
- TH DTS-HD High Resolution
- TM DTS-HD Master Audio
- PC LPCM
- MP MPEG オーディオ
- CD CD オーディオ
- UN 不明

数値: 2 桁の数値フォーマットで選択中のオーディオトラック/再生可能なオーディオトラックを表示します。 例えば:01/99=99 トラック中の最初のトラック。02/05=5 トラック中の 2 番目のトラック。もし再生可能な トラックが一つしかない場合は 01/01 と表されます。

言語: 3 文字の言語コードです。ENG=英語, FRA =フランス語, など。(ISO3166 参照のこと。). UNK は言 語が認識されない場合に使われます。

チャンネル: 1.0 =モノローグ, 2.0 =ステレオ, 5.1 または 7.1=5.1 チャンネルまたは 7.1-ch サラウンド,  $0.0 =$  不明.

例: UAT DD 01/05 ENG 5.1

#### UST - 字幕種類更新

新しい字幕が選択された時に送信されます。

パラメーター:数値(01/99 5 文字),スペース,言語(3 文字)

数値: 2 桁の数値フォーマットで選択中の字幕トラック/使用可能な字幕トラックを表示します。例えば: 01/99=99 トラック中の最初のトラック。02/05=5 トラック中の 2 番目のトラック。字幕がオフに設定され ている場合は 00/xx を使用します。xx =使用可能な字幕言語数です。字幕がついていない場合は 00/00 になります。

言語: 文字の言語コードです。ENG=英語, FRA =フランス語, など。(ISO3166 参照のこと。). UNK は言 語が認識されない場合に使われます。

例: UST 02/05 ENG

#### 詳細度調節モード3

UTC - 時間コード更新

再生時間が進行中に,毎秒送信されます。この時間情報前面パネル表示の表示と同じになります。違う 種類の時間情報に切り替えるときは、STC コマンドをご参照ください。

パラメーター:タイトル(3 桁),スペース,チャプター(3 桁),スペース,種類(1 文字),スペース,時間 (HH:MM:SS の 8 文字)

タイトル: 選択中のタイトル番号。例:001 タイトル番号のないディスク(CD)のコードは常に 001 です。 チャプター: 選択中のチャプターまたはトラックナンバー。例:003

種類コード:

- E 全経過時間
- R 全残り時間
- T タイトル経過時間
- X タイトル残り時間
- C チャプター・トラック経過時間
- K チャプター・トラック残り時間

例: UTC 001 001 C 00:01:23

UVO - ビデオ解像度更新情報

ソースコンテンツの解像度,または出力解像度に変更があった場合に送信されます。

パラメーター: ソース解像度 (7 文字), スペース, 出力解像度 (7 文字)

解像度名

 $-480$ I60 - 480i 60/59.94Hz

 $-480P60 - 480p60/59.94Hz$ 

\_576I50 – 576i 50Hz

\_576P50 – 576p 50Hz

- $\_720P60 720p 60/59.94Hz$
- \_720P50 720p 50Hz
- 1080I60 1080i 60/59.94Hz

1080I50 – 1080i 50Hz

1080P60 – 1080p 60/59.94Hz

1080P50 – 1080p 50Hz

1080P24 – 1080p 24Hz

1080P23 – 1080p 23.97Hz

UHD\_P24– UHD 24Hz

UHD\_P23 – UHD 23.97Hz

UHD\_L60 – UHD 60Hz/59.94Hz

UHD  $L50 - UHD 50Hz$ 

# OPPO Digital Japan 製品保証書

OPPO Digital UDP-205 をお買い上げいただきありがとうございます。この製品保証書は,OPPO Digital Japan 株 式会社が定める製品保証規定(次ページをご覧ください)に基づき,購入後,1 年間(ユーザー登録を行った場合 2 年間)にわたり製品本体の無償修理をお約束するものです。下記保証期間中,故障が発生した場合,お買い上げ の販売店または弊社指定の受付窓口にご依頼ください。

お買い上げ日 : 年 月 日 製品名(品番を含む): OPPO Digital UDP-205 シリアル番号 :

#### 受付窓口

製品の故障・修理に関する問合せ等は,以下の電話または電子メールにて承ります。

電話 : 0570-050260(ナビダイヤル)

電子メール : support@oppodigital.jp

受付時間 : 月~金 : 10 : 00~18 : 00 (電子メールによる問い合わせは 24 時間受け付け)

★販売店 (住所・店名・電話番号)

#### ☆ お客様へのお願い

弊社ではユーザー登録をお願いしております。登録を行うことで,製品保証が 2 年間に延長されます。

以下のユーザー登録ページにアクセスし,表示されるフォームに必要事項を記入のうえ登録をお願いいたします。

なお,巻末の登録用紙を用いることで FAX/郵送での登録も可能です。切り取った上でご利用ください。

#### <ユーザー登録ページ>

https : //registration.oppodigital.jp/

★印に記入及び☆印にお買い上げ日から 1 ヶ月以内に登録の無い場合は,製品の保証が無効となりますので,必ず記入・登 録の有無をご確認ください。記入・登録がない場合は,直ちにお買い上げの販売店にお申し出ください。本書は再発行いたし ませんので,紛失しないように大切に保管してください。

## 【製品保証規定】

- 1. この商品の保証は,製品保証書の保証期間に操 作マニュアル等にしたがって正常な使用をしていた にも関わらず,保証期間内に故障が発生した場合 には無償修理を行うことをお約束するものです。
	- ① 無料修理をご依頼になる場合には,お買い上 げの販売店にお申し付けください。
	- ② この商品は持ち込み修理にて対応いたします。 お客様から故障品を弊社宛にお送りいただき, 修理が完了しましたら弊社から修理完了品を お客様に送付致します。
- 2. ご転居の場合の修理ご依頼先等は,お買い上げ の販売店にご相談ください。
- 3. ご贈答品等で本保証書に記入の販売店で無料修 理をお受けになれない場合には,弊社に直接ご相 談ください。
- 4. 保証期間内であっても以下の項目に該当する場合 は,無償修理の適用対象外とさせて頂きます。(但 し,無償修理の適用対象外であっても,有料での 修理又は,代替品への有料交換等のサービスは, ご利用可能です。)
	- ① 使用上の誤り,又は不当な修理や改造によっ て生じた故障及び損傷
	- ② 商品送付後の輸送,移動,落下等によって生 じた故障及び損傷
	- ③ 火災,地震,水害,落雷,その他の天変地異, 公害,塩害,ガス害,静電気,異常電圧等の 外部要因によって生じた故障及び損傷
- ④ 接続された他の機器が原因で生じた故障及び 損傷
- ⑤ 車両,船舶等に搭載されたことによって生じた 故障及び損傷
- ⑥ 消耗品の交換(バックアップ電池等)
- ⑦ 本書にお買い上げ年月日並びに販売店の記 入がない場合,あるいは製品保証書の字句を 不当に書き換えられた場合
- ⑧ 本書のご提示がない場合
- ⑨ 一般家庭用以外(例えば業務用等)に使用され た場合の故障及び損傷
- 5. この商品に関するドライバーソフトウエア,アプリケ ーション・ソフトウエアが他社の提供するハードウェ ア. アプリケーション・ソフトウエアで動作するという 保証は致しません。また,これらのソフトウェアを使 用することによるその他の損害についての保証は 致しません。
- 6. 修理によって交換された代替品,不良部品の所有 権は,弊社に帰属するものとします。
- 7. アプリケーション・ソフトウエアのバージョンアップ (障害対応ソフトウエアを除く)については,本保証 の範囲に含まれないものとします。
- 8. 本規定は,この製品についてのみ無償修理をお約 束するもので,この製品の故障又は,使用によるそ の他の製品の損害については,当社はその責を一 切負わないものとします。
- 9. 本書は,日本国内のみで有効です。
- 10. 本書は再発行いたしませんので大切に保管してく ださい。

## 故障かなと思ったら

12. 製品登録がお済みであることをご確認ください。

登録がお済みでないお客様は,お買い上げの製品の保証を受けるために,製品登録を弊社ウェブサイト/郵送 /FAX で行ってください。登録が完了しているか不明なお客様は,電話 0570-050260 までお問合せください。

2. サービスを受けるには、次の手順に従ってください:

欠陥と思われる問題の詳細,製品モデル,シリアル番号,購入日と購入場所を,弊社「各種 BD プレーヤー製品 購入後のお問合せ」フォームにご記入頂くか,または電子メール support@oppodigital.jp または電話 0570- 050260 までご連絡ください。

各種BDプレーヤー製品購入後のお問合せフォーム http [: //www.oppodigital.jp/contact/contact-after-bdp/](http://www.oppodigital.jp/contact/contact-after-bdp/)

# OPPO Digital Japan ユーザー登録用紙

この度は弊社取り扱い製品をお買い上げいたただき,誠にありがとうございます。弊社取り扱い製品の 保証については,ご購入者様によるユーザー登録手続きの完了が必要です。インターネットからのお手 続きを希望されないご購入者様は,本登録用紙を郵送また は FAX にて弊社までお送りください。

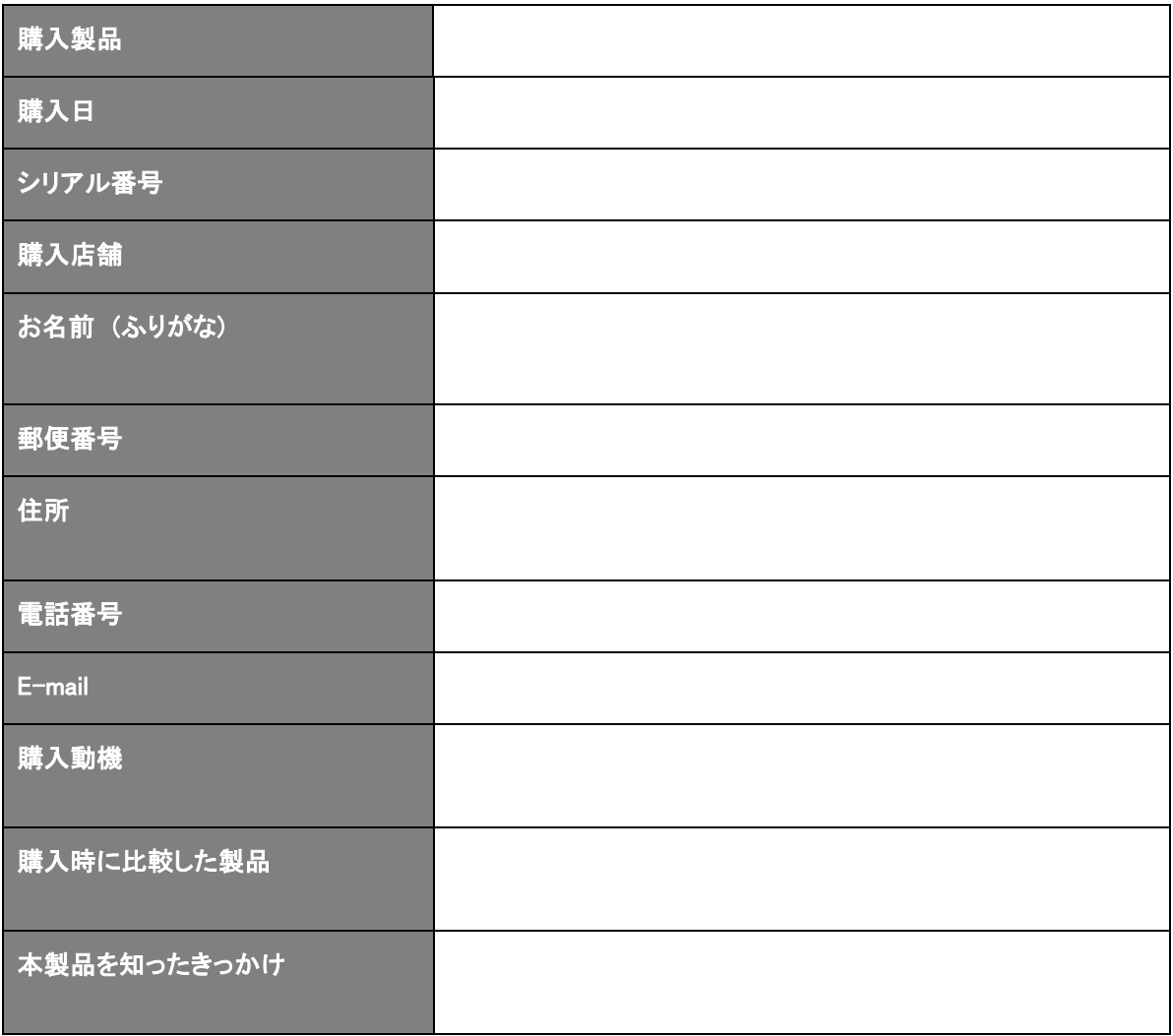

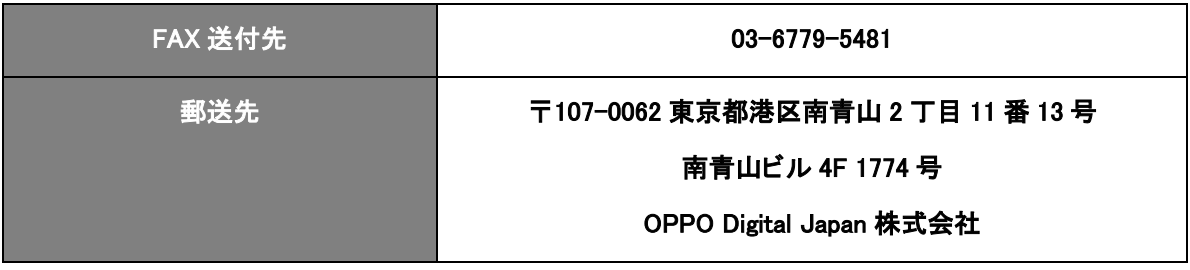

# 51981988 V1.0

www.oppodigital.jp